# *Tartalomjegyzék*

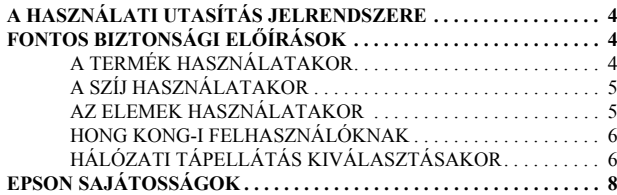

## *Fejezet 1 A FÉNYKÉPEZÉGÉP BEÁLLÍTÁSA*

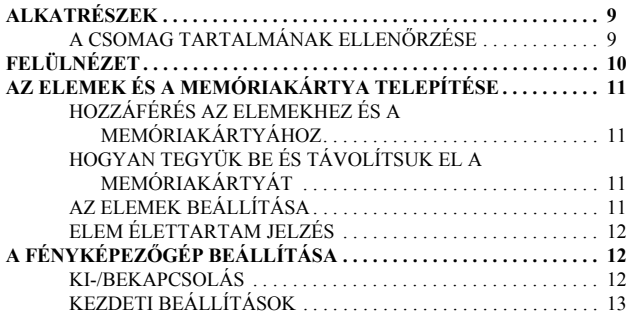

## *Fejezet 2 NORMÁL M×KÖDTETÉS*

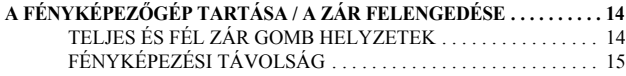

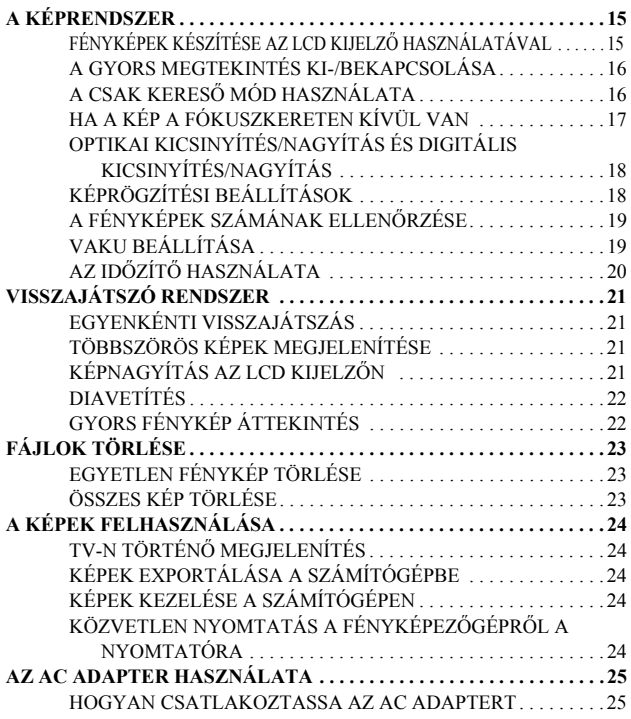

## *Fejezet 3 SPECIÁLIS FUNKCIÓK*

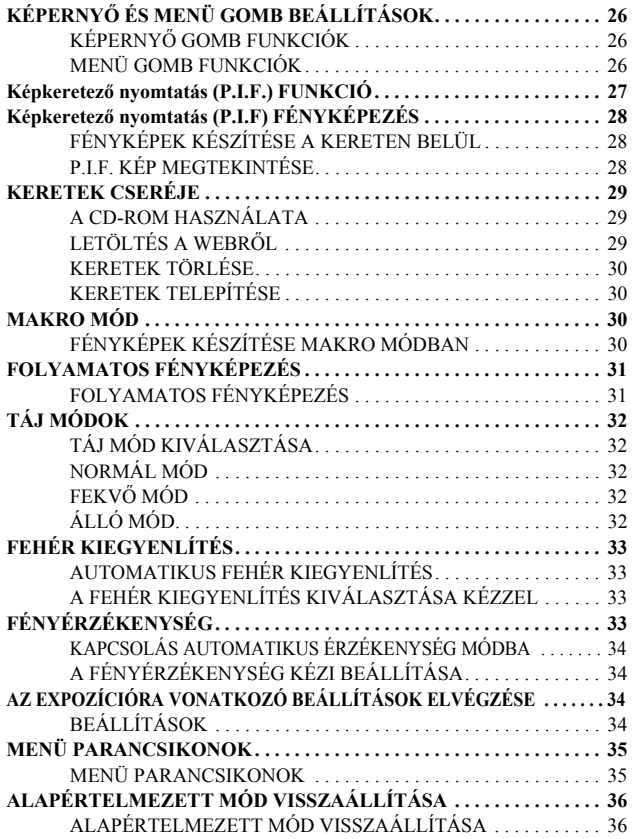

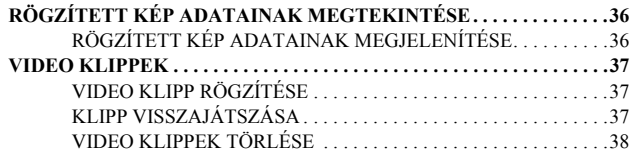

## *Fejezet 4 KÖZVETLEN NYOMTATÁS*

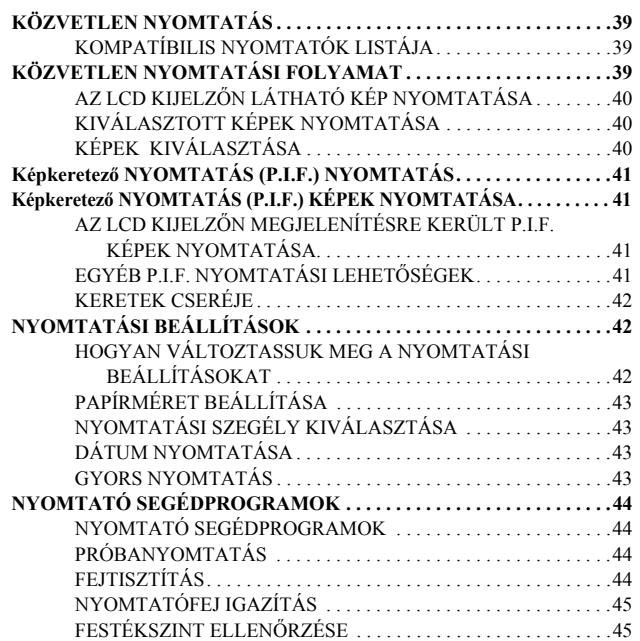

## *Fejezet 5 KIEGÉSZÍTÉ BEÁLLÍTÁSOK*

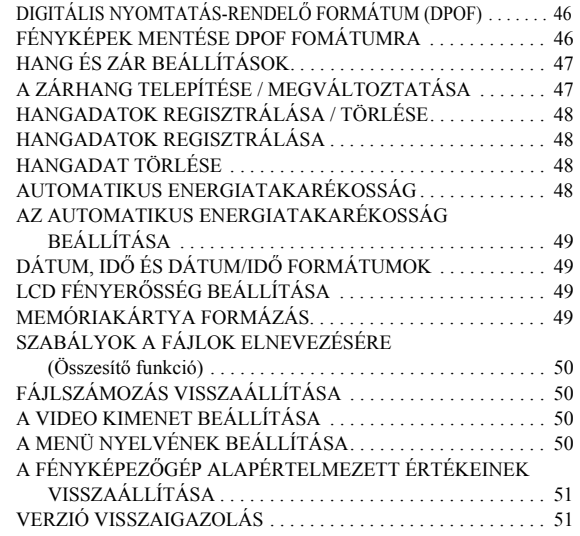

## *Függelék A KIEGÉSZÍTÉ INFORMÁCIÓK*

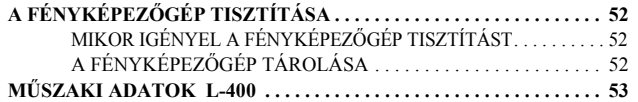

## *Függelék B HIBAELHÁRÍTÁS*

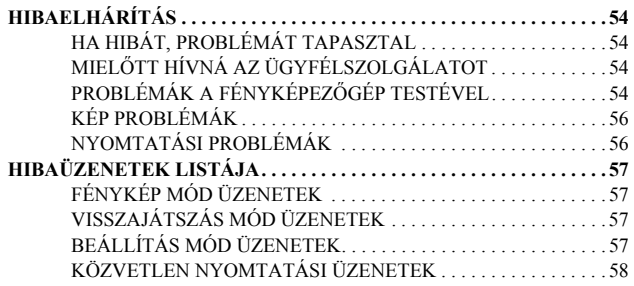

## *EPSON INFORMÁCIÓK*

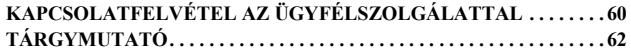

# *A HASZNÁLATI UTASÍTÁS JELRENDSZERE*

A könyvben használatos szimbólumok leírása a következőkben olvasható.

### *Szimbólumok*

*Elolvasásra ajánlott*

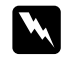

## w *FIGYELMEZTETÉS*

*Figyelmesen kövesse az utasításokat a sérülések elkerülése érdekében.*

c *FIGYELEM Legyen óvatos a fényképezËgép és az egyéb készülékek sérülésének elkerülése érdekében.*

## *FIGYELMEZTETÉ JELZÉS*

*EllenËrizze, hogy helyes fényképezËgép funkciót használ-e.*

*Hasznos információ*

*Megjegyzés: Hasznos kiegészítË információ*

*AÖT*

*Az Ön tájékoztatására:*

*Technikai szakkifejezések és magasabb szintÙ elméletek.*

*TANÁCS Ez a javaslat tökéletesíti fényképészeti tudását.*

## *SzerzÊi jogok és védjegyek*

## *SzerzÊi jogok*

Minden jog fenntartva. Jelen kézikönyv a SEIKO EPSON CORPORATION előzetes írásbeli engedélye nélkül sem részben sem egészben nem reprodukálható, nem tárolható és nem továbbítható semmilyen formában, beleértve az elektronikus, mechanikus, fényképező, fénymásoló és egyéb technológiákat. A szerző nem vállal felelősséget a kézikönyv tartalmának használatára vonatkozóan. A szerző nem vállal felelősséget a kézikönyv tartalmának használatából fakadó feltételezett károkért.

A SEIKO EPSON CORPORATION és partnerei semmilyen esetben sem vállalnak felelősséget a vásárló vagy harmadik fél által okozott balesetből, a termék nem megfelelÊ használatból, rongálásából, nem megengedett módosításából, javításából, átalakításából vagy (kivéve az Egyesült Államokat) az olyan meghibásodásokból eredő, a vásárlót vagy harmadik felet ért károkért, veszteségekért, vagy kiadásokért, melyek a SEIKO EPSON CORPORATION <sup>m</sup>Øködtetési és karbantartási útmutatójában foglaltak be nem tartásából erednek.

SEIKO EPSON CORPORATION semmilyen esetben sem vállal felelősséget az olyan kiegészítők vagy fogyóeszközök használatából eredő károkért vagy problémákért, melyek nem eredeti EPSON termékek, vagy a nem SEIKO EPSON CORPORATION által elismert termékek.

### *Védjegyek*

Az EPSON a SEIKO EPSON CORPORATION bejegyzett védjegye. A PRINT Image Matching a SEIKO EPSON CORPORATION bejegyzett védjegye. A PRINT Image Matching logo a SEIKO EPSON CORPORATION bejegyzett védjegye. A DPOF a CANON INC., az Eastman Kodak Company, a Fuji Photo Film Co., Ltd. és a Matsushita Electric Industrial Co., Ltd bejegyzett védjegye. A PRINT Image Framer a SEIKO EPSON CORPORATION bejegyzett védjegye. A PRINT Image Framer ebben a Felhasználói útmutatóban P.I.F.-ként kerül rövidítésre.

A MultiMediaCard az Infineon Technologies AG (Németország) bejegyzett védjegye, és az MMCA (MultiMediaCard Association) számára van bejegyezve.

*Általános megjegyzés: Minden más, a szövegben említett terméknév kizárólag azonosítási célokat szolgál, és a megfelelË tulajdonosok védjegye. Az EPSON az ilyen terméknevekkel kapcsolatban minden jogról lemond.*

Szerzői jog © 2003. SEIKO EPSON CORPORATION, Nagano, Japán.

# *FONTOS BIZTONSÁGI ELÉÍRÁSOK*

w *FIGYELMEZTETÉS Olvassa el ezeket az elËírásokat a termék használatát megelËzËen, majd tegye könnyen hozzáférhetË helyre a késËbbi használat megkönnyítése érdekében. Kövesse a készüléken és a kiegészítËkön található összes figyelmeztetést és utasítást.*

## *A TERMÉK HASZNÁLATAKOR*

#### **Tartsa be a következÊkben leírtakat a termék használata közben.**

❏ Az áramütés kockázatának csökkentése érdekében ne távolítsa el a termék és a kiegészítők fedeleit. Ne nyisson ki egyetlen rekeszt sem, kivéve a Felhasználói útmutató utasításai szerintieket.

- ❏ Ne helyezzen semmilyen idegen tárgyat a nyílásokba.
- $\Box$  A tűz és az áramütés elkerülése végett ne tegye ki a készüléket és kiegészítőit esőnek vagy egyéb nedvességnek.
- ❏ A tØz és az áramütés elkerülése végett ne fedje a terméket takaróval vagy egyéb olyan anyaggal, mely elektromosan feltöltődhet.
- $\Box$  A tűz és a robbanás elkerülése végett ne használja a terméket gyúlékony vagy illékony anyagok tárolóhelyein.
- ❏ Ne használja a terméket szabadtéren vihar alatt.
- ❏ A sérülések elkerülése végett ne készítsen vakuval képeket más szeméhez közel.
- ❏ A következÊ feltételek teljesülése mellett távolítsa el az elemeket és/vagy húzza ki a terméket a fali csatlakozóból, majd vigye a készüléket szakszervizbe:

A hálózati kábel vagy csatlakozó sérült; folyadék került a termékbe vagy kiegészítőjébe; a termék vagy kiegészítője leesett vagy megsérült; a termék vagy kiegészítője nem működik megfelelően vagy teljesítménye jól érzékelhető változást mutat: a termék vagy kiegészítője szokatlan zajt, szagot vagy füstöt bocsát ki.

- ❏ Csak a használati utasításban bemutatott kezelÊszerveket állítsa be.
- ❏ Ha a folyadékkristályos oldat, melyet az LCD kijelzÊ tartalmaz, kifolyik és a kezére kerül, mossa le teljesen szappanos vízzel. Ha a szemébe kerül, öblítse ki azonnal vízzel.
- ❏ Ne nézzen a napba a keresÊn keresztül. EllenkezÊ esetben szemei károsodhatnak.

## *A SZÍJ HASZNÁLATAKOR*

#### **Tartsa be a következÊkben leírtakat a termék szíjának használata közben.**

- ❏ Ne hintáztassa a terméket a szíj segítségével. EllenkezÊ esetben a megsérülhet a termék, egyéb tárgy, vagy sérülést okozhat a közelben lévőknek.
- ❏ Ne húzza vagy feszítse a szíjat túlságosan a viselésekor. EllenkezÊ esetben súlyos sérüléseket okozhat.
- $\Box$  A szíjat tartsa gyermekektől védett helyen.

## *AZ ELEMEK HASZNÁLATAKOR*

#### **Tartsa be a következÊkben leírtakat az elemek használata közben.**

- ❏ Az EPSON digitális fényképezÊgépekben csak a kézikönyvben meghatározott elemeket használja.
- ❏ A rövidzár elleni védelem miatt ne távolítsa el az elemek külsÊ borítását.
- □ Tartsa távol az elemeket a különböző fém tárgyaktól, mint például a pénzérmék vagy kulcsok, melyek rövidre zárhatják az elemeket.
- $\Box$  Ne helyezze az elemeket tűzbe vagy vízbe.
- ❏ Olvasson el minden biztonsági és kezelési utasítást az elemekre vonatkozóan.
- ❏ Ne használjon mangán alapú elemeket (IEC R6).
- $\Box$  Ne töltse az eredeti (nem tölthető) elemeket.
- $\Box$  A tűz vagy áramütés elkerülése végett semmi esetben se használjon lemerült vagy sérült elemeket.
- ❏ Ne nyúljon az elemekhez nedves kézzel, és ne használja az elemeket víz mellett. Ne helyezze az elemeket vizes vagy magas páratartalmú helyre.
- □ Ne helyezze az elemeket hőforrás vagy tűz közelébe.
- ❏ Ne ejtse el, ne szúrja ki, ne szerelje szét, ne rongálja meg és ne zárja rövidre az elemeket.
- ❏ A rövidzár elleni védelem miatt ne távolítsa el az elemek külsÊ borítását.
- ❏ Óvja az elemeket a különbözÊ fém tárgyak közelségétÊl, mint például a pénzérmék vagy kulcsok, melyek rövidre zárhatják az elemeket.
- ❏ Ne helyezze az elemeket fali csatlakozóaljzatba vagy egyéb áramforrásba, mint például a cigarettagyújtó.
- ❏ Ne forrasszon vezetékeket vagy egyéb csatlakozókat közvetlenül az elemhez.

### *Az elemek cseréje*

#### **Az elemek cseréjéhez a következÊkben felsorolt elemtípusokat használhatja.**

Egyszer használatos AA lúgos elemek Tölthető AA Ni-MH elemek

Tölthető AA nikkel-mangán elemek

### *Megjegyzés:*

*Az elemek élettartama az elemek típusától és a gyártótól függ.*

*Ha tölthetË elemeket használ az L-400-as készülékben, akkor négy darab teljesen feltöltött elemmel végezze a cserét. Ha úgy találja, hogy az elemek az újratöltés után rövid idËn belül lemerülnek, és ez a jelenség ismétlËdik, akkor ellenËrizze, hogy teljesen lemeríti-e az elemeket az újratöltést megelËzËen.* 

#### *Az elemek kezelése*

**Az elemek érintkezÊit tartsa tisztán, a szennyezÊdést száraz ruhával távolítsa el.**

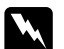

- w *FIGYELMEZTETÉS* ❏ *Ne tegye ki az elemeket hË vagy erËhatásnak, ne szerelje szét, ne ejtse el, ne zárja rövidre és ne tegye tÙzbe vagy vízbe az elemeket.*
	- ❏ *Ne felejtse az elemeket a zsebében.*
	- ❏ *Ne használjon egyszerre különbözË típusú elemeket; ellenkezË esetben <sup>t</sup>Ùz vagy robbanás keletkezhet.*
	- ❏ *Mindig ugyanabból a csomagból származó elemeket használjon. Ne használjon keverve régi és új elemeket.*

### *Az elemek tárolása*

**Ha a fényképezÊgépet hosszabb ideig nem kívánja használni, távolítsa el az elemeket, és alacsony hÊmérsékletØ, száraz helyen tárolja azokat.**

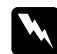

- w *FIGYELMEZTETÉS* ❏ *Ne tárolja az elemeket fém tárgyak közelében, mert ez az elemek rövidre zárását okozhatja.*
	- ❏ *Ne tárolja az elemeket forró, vagy magas páratartalmú helyen.*
	- ❏ *GyermekektËl védett helyen tárolja az elemeket.*
	- ❏ *Tárolás elËtt mindig távolítsa el az elemeket a fényképezËgépbËl és a töltËbËl. A hosszú idËre a fényképezËgépben vagy a töltËben felejtett elemek szivárgásnak indulhatnak, és károsodást okozhatnak.*

### *A használaton kívüli elemek elhelyezése*

**A használaton kívüli elemek elhelyezésekor ellenÊrizze, hogy teljesen le vannak-e merítve.**

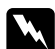

- w *FIGYELMEZTETÉS* ❏ *Minden elem + végét ragasztószalaggal ragassza le, hogy megelËzze a tÙz és robbanásveszély kialakulását.* 
	- ❏ *A használaton kívüli elemeket a gyártó utasításainak és a hatályos jogszabályoknak megfelelËen helyezze el. Vegye fel a kapcsolatot a helyi önkormányzat illetékeseivel a használaton kívüli elemek újrahasznosításával és elhelyezésével kapcsolatban.*

Holland felhasználóknak:

Ne dobja a használaton kívüli elemeket közönséges szeméttárolóba. A használaton kívüli elemeket kis méretű vegyi hulladékként helyezze el a helyi jogszabályoknak, és a következő jelölés értelmének megfelelően (Holland Kormányzati Napilap 45, KCA Jelölés):

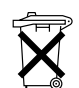

Bij dit produkt zijn batterijen geleverd. Wanneer deze leeg zijn, moet u ze niet weggooien maar inleveren als KCA.

#### Német felhasználóknak:

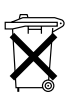

Ne dobja a használaton kívüli elemeket közönséges szeméttárolóba. Az újrahasznosítást elősegítő gyűjtőtárolóba helyezze el a lemerült elemeket, a helyi jogszabályoknak megfelelően.

**M**<br>*Ha az elemben található sav szemébe vagy bőrére kerül, mossa ki vízzel,**Ha az elemben található sav szemébe vagy bőrére kerül, mossa ki vízzel, és azonnal forduljon orvoshoz. Ha lenyelte az elemet, azonnal forduljon orvoshoz.*

## *HONG KONG-I FELHASZNÁLÓKNAK*

**Ha sérülés éri a csatlakozót, cserélje a vezeték szettet, vagy kérje egy képesített villanyszerelÊ segítségét.**

**A biztosítékokat a helyes méretØ és értékØ biztosítékokkal cserélje.**

## *HÁLÓZATI TÁPELLÁTÁS KIVÁLASZTÁSAKOR*

**Az AC adapter a fali csatlakozóaljzat váltóáramú feszültségét az EPSON termék számára egyenárammá alakítja.** 

- 1) Olvassa el az utasításokat.
- 2) Érizze meg ezt az útmutatót.
- 3) Tartsa be a figyelmeztetéseket.
- 4) Kövesse az utasításokat.
- 5) Ne használja a berendezést víz közelében.
- 6) A tisztítást csak száraz ruhával végezze.
- 7) Ne zárja el a szellőzőnyílásokat. A telepítést a gyártó útmutatásainak megfelelően végezze.
- 8) A telepítést ne végezze hőforrások közelében, mint például radiátorok, hőtárolók, tűzhelyek, vagy egyéb olyan berendezések (az erősítőket is beleértve), melyek hőt bocsátanak ki.
- 9) Ne lépjen a hálózati tápkábelre, védje a tápkábelt a beszorulástól és a  $f$ eszüléstől, különösen a csatlakozóknál, és a tápkábel készülékből történő kilépési pontjánál.
- 10) Kizárólag a gyártó által meghatározott tartozékokat/kiegészítőket használjon.
- 11) Húzza ki a készüléket a fali aljzatból villámlás alatt, vagy ha hosszú ideig nem szándékozik használni.
- 12) Vigye a készüléket szakszervizbe. Szakszerviz igénybevétele szükséges, ha a készülék valamilyen módon megsérült, például ha a hálózati kábel megsérült, folyadék vagy egyéb tárgy került a készülékbe, a készüléket eső vagy nedvesség érte, nem működik rendeltetés szerint, vagy a készülék leesett.

- w *FIGYELMEZTETÉS* ❏ *A tØz vagy az áramütés kockázatának csökkentése érdekében ne tegye ki ezt a készüléket esÊnek vagy nedvességnek.* 
	- ❏ *Ne tegye ki a készüléket folyadék általi csöpögÊ vagy fröcskölÊ hatásnak, és ne helyezzen a készülékre folyadékkal töltött tárgyakat, például vázákat.*
	- ❏ *Ezt az adaptert csak termék dokumentációjában leírtak szerint használja. EllenÊrizze a termék dokumentációját, hogy megbizonyosodjon arról, hogy a megfelelÊ adaptert használja a termékhez.*
	- ❏ *Olvasson el minden biztonsági és használati útmutatót a termék használatának kezdete elÊtt, mivel a helytelen használat személyi sérülést, tüzet, robbanást, szivárgást, túlmelegedést vagy áramütést okozhat. A biztonsági és használati útmutatókat Êrizze meg késÊbbi használatra.*

## *Megjegyzés:*

*Az A211H AC adapter modell konform a CE jelölés követelményeivel, és összhangban van a 73/23/EEC és a 89/336/EEC EC Direktívákkal.*

- ❏ Óvakodjon az áramütés veszélyétÊl.
- ❏ Ne használja ezt a terméket víz mellett, és ne kezelje nedves kézzel.
- $\Box$  Tartsa távol a hőforrásoktól. Ne használja a töltőt az 5°C 35°C (41°F 95°F) hőmérsékleti tartományokon kívül.
- $\Box$  Ne helyezzen tárgyakat a készülék nyílásaiba, mert azok veszélyes feszültségű pontokhoz érhetnek, vagy részeket törhetnek le a készülékbÊl.
- ❏ Sohase szerelje szét vagy módosítsa a terméket.
- ❏ Kizárólag fedett térben, száraz helyen használja.
- $\Box$  Ne tegye ki a készüléket víznek vagy magas páratartalmú levegőnek.
- ❏ A címkén jelzett hálózati tápellátási módot használja, és mindig a szabványos belföldi fali csatlakozóaljzatba dugja a készülék hálózati kábelének csatlakozóját.
- ❏ Ne tegye ki többszörös terhelésnek a hálózati csatlakozót.
- $\Box$  Győződjön meg arról, hogy a használt váltóáramú hálózati tápkábel megfelel a helyi biztonsági szabványoknak.
- ❏ Sohase helyezze be vagy húzza ki a hálózati csatlakozót nedves kézzel.
- $\Box$  A hálózati tápkábeleknek védettnek kell lenniük kopás, vágás, gyűrődés és hurok-képződés ellen. Győződjön meg arról, hogy a kábeleit sérülések bekövetkezésétől védett helyre tegye. Ne helyezzen tárgyakat a hálózati tápkábelre, valamint úgy helyezze el a hálózati tápkábelt, hogy az ne akadályozzon senkit a mozgásában. Különös figyelmet kell fordítania a hálózati tápkábel azon részeinek egyenesen tartására, melyek a transzformátorba történő be- és kilépési pontok közelében helyezkednek el.
- ❏ Óvja a váltóáramú hálózati tápkábelt a sérüléstÊl és a kopástól.
- ❏ Húzza ki a fali csatlakozóaljzatból a készüléket, és vigye a készüléket szakszervizbe, ha a következőket tapasztalja:

A hálózati tápkábel vagy csatlakozó megsérült; folyadék került a készülékbe; a készüléket eső vagy víz érte; a készülék leesett vagy megsérült, a készülék nem működik megfelelően vagy teljesítménye jól érzékelhető változást mutat. Kizárólag a termék dokumentációjában bemutatott kezelőszerveket állítsa be.

- Sohase tegyen kísérletet a készülék sajátkezűleg történő megjavítására. A szakszerűtlen javítási munka veszélyes lehet.
- ❏ Húzza ki a terméket a fali csatlakozóaljzatból a tisztítást megelÊzÊen.
- ❏ Tiszta, puha, száraz ruhával tisztítsa a terméket.
- ❏ Ne használjon folyékony illetve aeroszolos tisztítószereket.
- ❏ Olyan helyen tárolja a készüléket, hogy gyerekek ne férhessenek hozzá.
- ❏ Egyesült Államokbeli és kanadai felhasználóknak: Használja a mellékelt hálózati tápkábelt, vagy a 6 – 10 lábú UL jóváhagyott SPT-2 típusú, vagy a nehezebb típusú  $2 \times 18$  AWG kábelt a 125 V 10 A csatlakozóval és 125V 7A aljzattal.
- ❏ Ha az AC adaptert Németországban szándékozik használni, tartsa be a következÊket: A termék megfelelő rövidzár és túláram védelmének biztosításához az épületnek 16 Amp-es biztosítékkal kell rendelkeznie.

c *VIGYÁZAT: A termék KIZÁRÓLAG EPSON termékekkel történÊ használathoz készült. Ne használja más elektronikus eszközökhöz.*

# *EPSON SAJÁTOSSÁGOK*

Köszönjük, hogy az EPSON L-400 termékünket vásárolta. Ez a termék nem kizárólag egy kiváló minőségű digitális fényképezőgép, de sok hasznos és sajátosan egyedi funkciója is van. Kérjük olvassa el a Kezelési útmutatót, hogy felkészüljön az elkövetkező évek élvezetes fényképészkedéséhez.

### *A könnyen használható fényképezÊgép funkciók segítségével csodaszép képeket készíthet!*

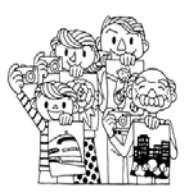

Kiváló minőségű fényképeket készíthet, akárcsak egy normál filmes fényképezőgép segítségével. A fényképezőgép a speciális 'Táj módok' segítségével teljesen professzionális automata fényképezést tesz lehetővé, bármely szituációban.

A 'Táj módok' részleteiért (lásd: oldal 32.)

### *EPSON nyomtatóján közvetlenül kinyomtathatja elkészített fényképeit!*

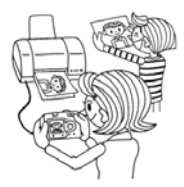

Nincsen szükség számítógépre. USB kábel segítségével közvetlenül az EPSON nyomtatót használva nyomtathatja ki képeit. (Lásd: oldal 39.) A fényképezőgép kiváló minőségű digitális képei igazi csúcsminőséget eredményeznek a közvetlen nyomtatás segítségével. A 'Közvetlen nyomtatás' részleteiért (lásd: oldal 39.)

## *Fokozza fényképei minÊségét a speciális nyomtatási funkciókkal!*

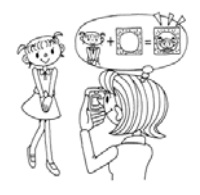

Válassza ki a fényképezőgépben tárolt számos keret közül az éppen megfelelőt, majd rendelje hozzá elkészült képeihez, mikor közvetlenül egy EPSON nyomtatóra nyomtat. A 'Képkeretező NYOMTATÁS' részleteiért (lásd: oldal 28.) A 'Közvetlen nyomtatás' részleteiért (lásd: oldal 39.)

# *Fejezet 1 A FÉNYKÉPEZÉGÉP BEÁLLÍTÁSA*

Hogyan állítsa be a fényképezőgépét az optimális teljesítmény elérése érdekében

# *ALKATRÉSZEK*

## *A CSOMAG TARTALMÁNAK ELLENÉRZÉSE*

Ellenőrizze, hogy a fényképezőgép doboza tartalmazza-e az összes felsorolt alkatrészt, és azok sértetlenek-e. Ha ezzel kapcsolatban probléma merül fel, lépjen kapcsolatba a termék kereskedőjével.

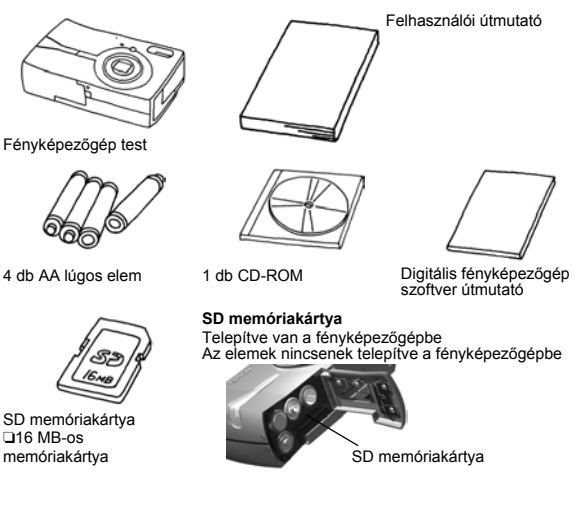

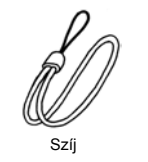

**A SZÍJ felszerelése** Kövesse a rajz szerinti módszert.

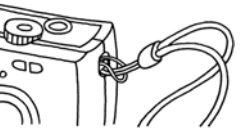

AV Kábel

PC kábel

A fényképezőgép olyan nyomtatóhoz történő csatlakoztatására használható, mely támogatja az USB DIRECT-PRINT (USB Közvetlen nyomtatás) lehetőséget (STYLUS Photo 935).

Nyomtató kábel

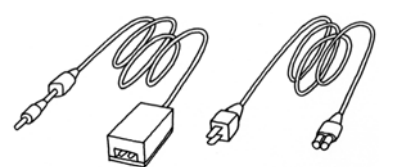

AC adapter (A211H) AC adapter AC kábel

Az AC tábkábel az adapterrel van egy csomagban, és annak az országnak a szabványaihoz illeszkedik, ahol a termék eladásra került.

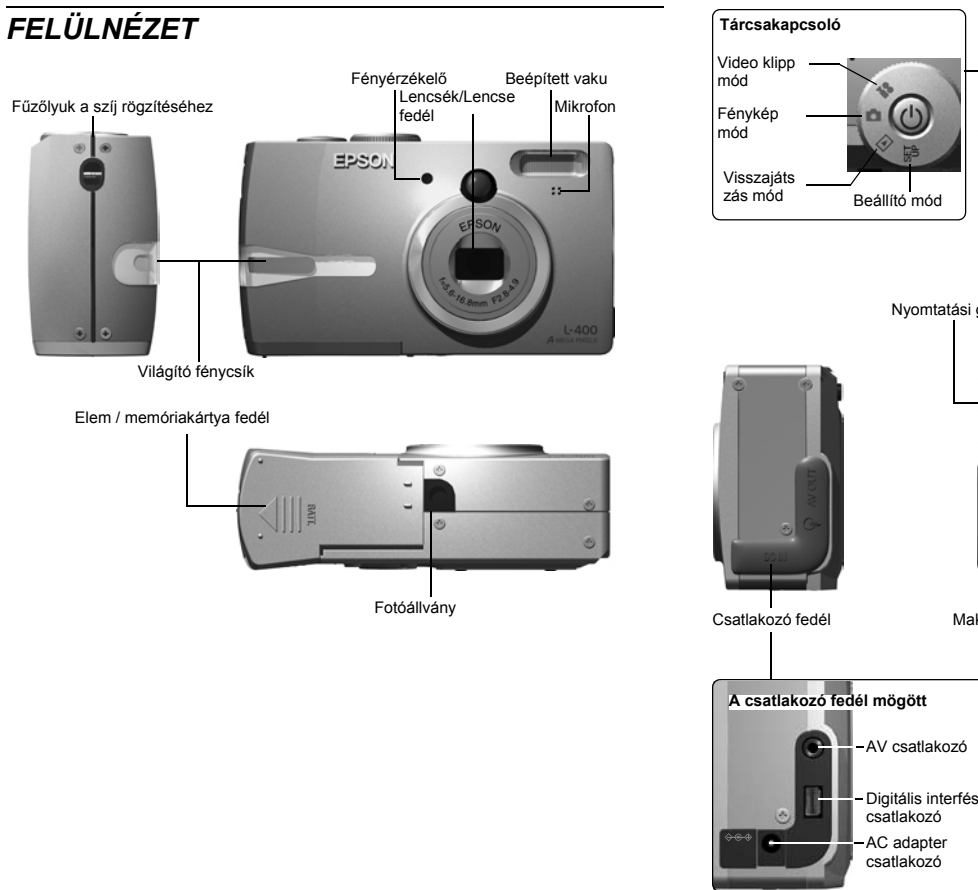

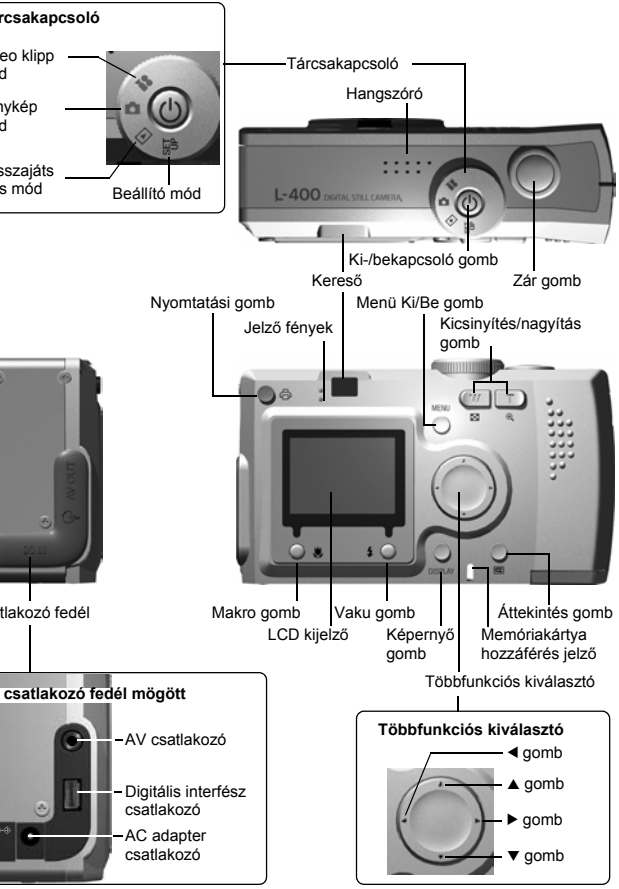

# *AZ ELEMEK ÉS A MEMÓRIAKÁRTYA TELEPÍTÉSE HOZZÁFÉRÉS AZ ELEMEKHEZ ÉS A MEMÓRIAKÁRTYÁHOZ*

## *FIGYELMEZTETÉ JELZÉS*

*EllenËrizze, hogy a fényképezËgép ki van-e kapcsolva, mielËtt kinyitja és bezárja az elem / memóriakártya fedelét.*

### **A fedél kinyitása**

Az elem / memóriakártya fedelét enyhén lenyomva csúsztassa azt a nyíl által jelzett irányba.

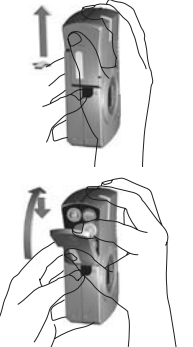

#### **A fedél bezárása**

Az elem / memóriakártya fedelét addig csúsztassa a nyíl által jelzett irányba, amíg az a helyére nem ugrik.

## *HOGYAN TEGYÜK BE ÉS TÁVOLÍTSUK EL A MEMÓRIAKÁRTYÁT*

A memóriakártya a fényképezőgépbe már a gyárban belekerült. Ellenőrizze, hogy tökéletesen a helyén van-e.

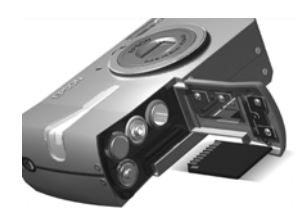

### **A MEMÓRIAKÁRTYA BEHELYEZÉSE**

Ellenőrizze, hogy a kártya a megfelelő irányban áll-e, majd tolja be, amíg a helyére nem ugrik.

### **A MEMÓRIAKÁRTYA ELTÁVOLÍTÁSA**

A kártyát enyhe nyomással, majd kihúzásával távolíthatja el. (Nyomia meg egyszer a behelyezéshez, és még egyszer az eltávolításhoz.)

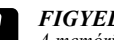

c *FIGYELEM A memóriakártya egy precíziós elektronikus alkatrész. Tartsa be a következË utasításokat az alkatrész sérülésének elkerülése érdekében.*

- ❏ *Ne érjen ujjaival vagy fémmel az érintkezËkhöz. Az elektrosztatikus töltés károsíthatja az alkatrészt. Vezesse le testének elektrosztatikus feltöltöttségét valamilyen fém felület megérintésével.*
- ❏ *Ne hajlítsa, ne ejtse le, és ne tegye ki egyéb káros hatásnak a memóriakártyát.*
- ❏ *Tartsa távol a memóriakártyát víztËl, túlzott hËhatástól és közvetlen napfénytËl.*
- ❏ *Ne törje el és ne szedje szét a memóriakártyát.*

## *Megjegyzés:*

### *MultiMedia Card típusú kártyát is használhat.*

*SD memóriakártyát és MultiMedia Card típusú kártyát is használhat. (lásd: 19, 53.)*

## *Megjegyzés:*

*A memóriakártyát el kell távolítania, ha:*

- ❏ *a memóriakártyára mentett képeket át kívánja tölteni a számítógépbe.*
- ❏ *a nyomtatónak van memóriakártya befogadására alkalmas foglalata, és abban kívánja használni a kártyát.*

## *AZ ELEMEK BEÁLLÍTÁSA*

Ellenőrizze, hogy az elem pólusai (+ -) megfelelően helyezkednek-e el.

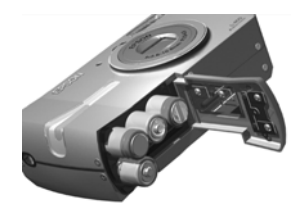

## **AZ ELEMEK BEHELYEZÉSE**

Helyezze be az elemeket a fedélen látható pólus-jelzéseknek megfelelően.

#### *Megjegyzés: A használható elemek típusainak listájához. Lásd: oldal 53.*

# c *FIGYELEM Ha az elemeket helytelenül helyezi be, akkor szivárgás, túlmelegedés léphet*

*fel, és megsértheti saját magát. A fényképezËgépet is károsíthatja.*

## *ELEM ÉLETTARTAM JELZÉS*

Ahogy az elem energiakészlete csökken, úgy változik az ikon az LCD kijelzőn a  $\lim$  jelzéstől a  $\lim$  jelzésig.

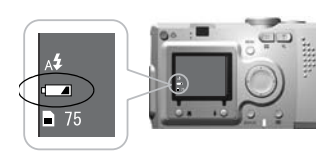

Elemek ikon

## **Ha az ikon a**  $\sqrt{ }$  jelzéstől a  $\sqrt{ }$

jelzésig változik.

A elemek energiakészlete már majdnem lemerült. Készüljön fel a cserére.

#### **Ha a jelzés villog**

A rendelkezésre álló energiakészlet kevés, és nem képes fényképeket készíteni. Ilyenkor a jelzőfény pirossá válik, és a fényképezÊgép automatikusan kikapcsol.

- w *FIGYELMEZTETÉS* ❏ *Az elemek cseréjekor a 4 darabot egyszerre cserélje, és megegyez<sup>Ë</sup> típust használjon.*
	- ❏ *Az elemek élettartama a típusuktól és a minËségüktËl függ. A feltételek és a módok, melyek a fényképezËgép használatakor vannak életben, szintén befolyásolják az élettartamot.*
	- ❏ *A nem tölthetË elemek nem tölthetËek újra. Kövesse az utasításokat az elemek lemerítéséhez.*

## *Megjegyzés:*

*Ha az elemek kezdenek lemerülni, egyszerÙen csatlakoztassa az AC adaptert a készülékhez, és folytassa a fényképezËgép használatát. (Lásd: oldal 25.)*

# *A FÉNYKÉPEZÉGÉP BEÁLLÍTÁSA KI-/BEKAPCSOLÁS*

**A készülék bekapcsolása** P KI-/BEKAPCSOLÓ

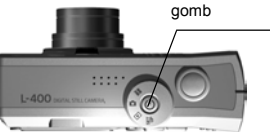

A Ki-/bekapcsoló gomb megnyomásával kapcsolja be a fényképezőgépet. A lencse fedél automatikusan kinyílik, és a lencsék felveszik a mØködési állapotukat.

#### **A készülék kikapcsolása**

Nyomja meg ismét a Ki-/bekapcsoló gombot, és a készülék kikapcsol. A lencsék automatikusan visszahúzódnak, és lencse fedél bezáródik.

## *Megjegyzés:*

*Ha a fényképezËgép be van kapcsolva, de hosszú ideig nincsen használva, akkor az energiafogyasztás csökkentése érdekében a készülék automatikusan kikapcsol. (Lásd: oldal 48.)*

## *KEZDETI BEÁLLÍTÁSOK*

Ha először használja a fényképezőgépet, akkor a következő három beállítást kell elvégeznie. Ezt az eljárást csak egyszer kell elvégeznie.

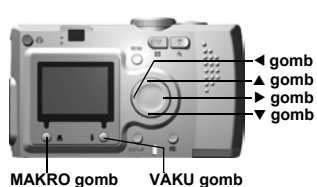

#### **1. Nyelv kiválasztása**

Ha először kapcsolja be a készüléket, a 'Nyelv' képernyő jelenik meg. Használja a  $\blacktriangle \blacktriangledown$  gombokat a nyelv kiválasztásához, majd nyomja meg a VAKU gombot. (Lásd: oldal 50.)

#### **2. Dátum és idÊ beállítása**

A következő képernyő a "Dátum/idő", mely az évet kiemelten jeleníti meg. Használia a ▲▼ gombokat a számok változtatására. Használja a <**>** P gombokat a következő rész kiemeléséhez. Nyomja meg a VAKU gombot a beállítások mentéséhez. Nyomja meg a MAKRO gombot az előző beállításokhoz való visszatéréshez. Tartsa lenyomva a ▲▼ gombokat a gyorsabb görgetéshez.

Ezeket a beállításokat később is megváltoztathatja. (Lásd: oldal 49.)

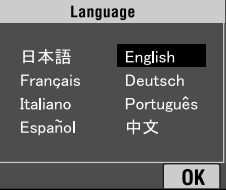

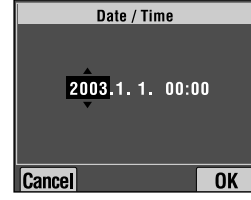

#### **3. A video kimeneti jel beállítása**

Az utolsó képernyő a video kimeneti jel beállítására szolgál. Használja a  $\blacktriangle \blacktriangledown$  gombokat a PAL vagy az NTSC kiválasztására. Nyomja meg <sup>a</sup> VAKU gombot a beállítások mentéséhez. (Lásd: oldal 50.) A kezdeti beállítások folyamata befejeződött.

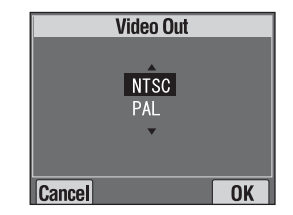

# *Fejezet 2 NORMÁL M×KÖDTETÉS*

Hogyan használjuk a készüléket automatikus módban.

# *A FÉNYKÉPEZÉGÉP TARTÁSA / A ZÁR FELENGEDÉSE*

Nincsenek speciálisan igényelt fénykép-készítési testhelyzetek, de néhány alapvető és általános technikát érdemes elsajátítani a minőségi fényképek készítéséhez.

**Vízszintes képek készítéséhez megfelelË testhelyzet**

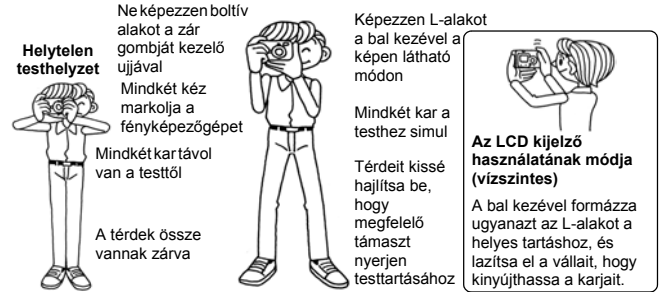

#### **FüggËleges képek készítéséhez megfelelË testhelyzet**

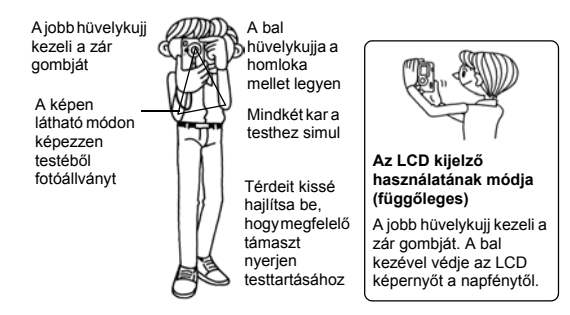

## *Megjegyzés:*

*P.I.F. módban a kép néha fejjel lefelé fog megjelenni.*

## *TELJES ÉS FÉL ZÁR GOMB HELYZETEK*

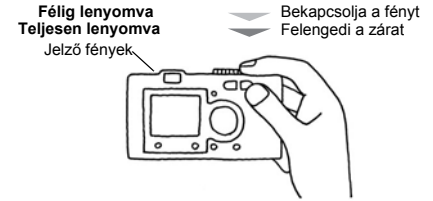

## **Teljes és fél helyzetek**

A zár gomb két funkcióval rendelkezik. Félig lenyomva tartva bekapcsolja a villogó zöld jelzőfényt. A fényképezőgép automatikusan beállítia a fókuszt és a zár sebességét.

Teljesen lenyomva maximálisan felengedi a zárat.

## *TANÁCS*

*Ne feledkezzen meg az L-alak képzésérËl, mert eltakarhatja a lencséket vagy a vakut az ujjaival. Ha boltívet képez a jobb mutatóujjával, akkor túr erËsen nyomhatja meg a zár gombját, így a fényképezËgép megrázkódhat a zár felengedésekor. Ha boltívet képez, akkor a félig lenyomva történË zárkezelést igen nehéz végrehajtani.*

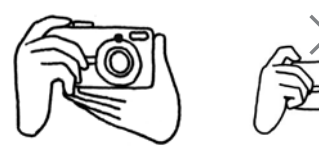

*14 NORMÁL MØKÖDTETÉS*

## *FÉNYKÉPEZÉSI TÁVOLSÁG*

Fénykép készítésekor a céltárgynak legalább 50 cm-re (19,6 hüvelyk) kell a fényképezőgéptől lennie.

Ha a céltárgy 50 cm-körüli távolságra van, használja a MAKRO módot a jobb eredmény elérése érdekében. (Lásd: oldal 30.)

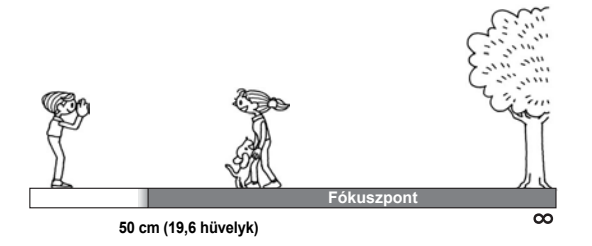

# *A KÉPRENDSZER*

Rövid leírás a fényképek készítésének mikéntjéről.

## *FÉNYKÉPEK KÉSZÍTÉSE AZ LCD KIJELZÉ HASZNÁLATÁVAL*

Az LCD kijelzőt a fénykép megkomponálására használhatja az automatikus fókuszálás segítségével. A megörökített kép megjelenik, majd eltűnik.

c *FIGYELEM Ne helyezze ujjait a lencsék elé. Ne próbálja manuálisan beállítani a lencséket. Ez rongálhatja a készüléket.*

**Fordítsa a TÁRCSAKAPCSOLÓT FÉNYKÉP MÓD-ra.** A lencsék visszahúzódnak, és lencse fedél bezáródik. P KI-/BEKAPCSOLÓ gomb

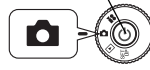

1. Nyomja meg a KI-/BEKAPCSOLÓ gombot a fényképezőgép **bekapcsolásához.**

A lencsék felveszik működési állapotukat, a fedél pedig kinyílik. A kép megjelenik az LCD kijelzőn.

2. **Mozgassa a fényképezőgépet úgy, hogy az LCD kijelzÊn látható fókuszkeret közepébe kerüljön a céltárgy.**

#### **3. Nyomja meg a Zár gombot félig, a fókusz beállításához.**

Mikor a fókusz beállításra került, a jelző fény bekapcsol és a fókuszkeret az LCD kijelzőn zöld színűvé válik és egy sípoló hangjelzés hallatszik. Ha a kép nincsen fókuszban, a jelző fény villogni fog, és a fókuszkeret az LCD kijelzőn piros színűvé válik. Ha ez történik, tegye az ujját a zár gombjára, és próbálja újrafókuszálni a képet. Tartsa szem előtt, hogy a kép nem lesz éles, ha a céltárgy közelebb van 50 cm-nél. Használja a MAKRO módot. (Lásd: oldal 30.)

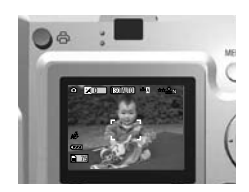

Jelző fény (zöld)

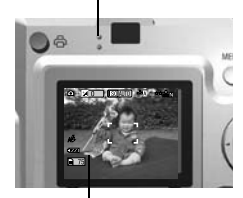

fókuszkeret

**4. Nyomja meg a Zár gombját teljesen a fénykép elkészítéséhez.**

A fénykép elkészültét a zárhang fogja jelezni. Ez a hangjelzés kikapcsolható. (Lásd: oldal 47.)

**5. Ha végzett, nyomja meg a KI-/BEKAPCSOLÓ gombot a fényképezőgép kikapcsolásához.**

## *A GYORS MEGTEKINTÉS KI-/BEKAPCSOLÁSA*

A készülék a rögzített fényképet az LCD kijelzőre rakja ki 3 másodpercre, a rögzítést követően. Ez a funkció kikapcsolható.

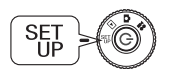

#### **Forgassa a TÁRCSAKAPCSOLÓT a BEÁLLÍTÁS módra, majd nyomja meg a KI-/BEKAPCSOLÓ gombot.**

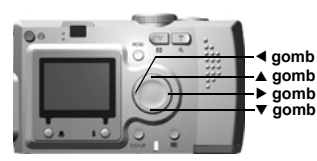

#### **Használja a ▲▼ GOMBOKAT a GYORS MEGTEKINTÉS kiemelésére. Használia a 4D GOMBOKAT a KI/BE kiválasztására.**

A rögzített kép kijelzésre kerül. 3 másodperc elteltével eltűnik, vagy a zár gombjának félig történő megnyomásával hamarabb is eltüntethető.

*Kizárólag a KERESÊ használatakor a GYORS MEGTEKINTÉS funkció nem <sup>m</sup>Ùködik.* 

## *A CSAK KERESÉ MÓD HASZNÁLATA*

Hogyan készítsünk fényképeket kizárólag a kereső használatával, mikor az LCD kijelző ki van kapcsolva. A módszer teljesen hasonló, mint egy hagyományos távolságkereső fényképezőgép esetében. Az LCD kijelző igénybevételével történő fényképezéshez képest a Csak kereső mód energiatakarékosabb.

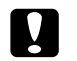

c *FIGYELEM Ne helyezze ujjait a lencsék elé. Ne próbálja manuálisan beállítani a lencséket. Ez rongálhatja a készüléket.*

**O KI-/BEKAPCSOLÓ – Fordítsa a TÁRCSAKAPCSOLÓT FÉNYKÉP MÓD-ra.** gomb

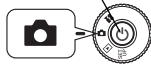

**1. Nyomja meg a KI-/BEKAPCSOLÓ gombot a fényképezőgép bekapcsolásához.**

A lencsék felveszik működési állapotukat, a fedél pedig kinyílik. A tárgy megjelenik az LCD kijelzőn.

*A fényképezËgép BEKAPCSOLÁS-ának kiemelését mostantól mellËzni fogjuk.* 

**2. Nyomja meg a KÉPERNYÉ gombot az LCD KIJELZÉ kikapcsolásához.**

> *Lásd: oldal 26 a KÉPERNYÊ gom<sup>b</sup> használatának részleteiért.*

**3. Vigye a céltárgyat a fókuszkeretbe.** A fényképezőgép beállítia a fókuszt a fókuszkeret közepén levő képre.

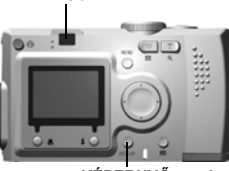

**KERESÊ**

**KÉPERNYÊ gomb**

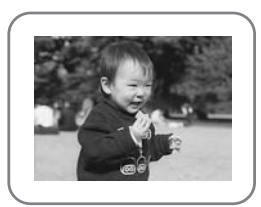

A kereső a fényképezés során.

#### **4. Nyomja meg a Zár gombot félig, a fókusz beállításához.**

Ha a fókusz beállításra került, a jelző fény bekapcsol és egy sípoló hangjelzés hallatszik. Ha a kép nincsen fókuszban, a jelző fény villogni fog és egy hangjelzés hallatszik. Ha ez történik, tegye az ujját a zár gombjára, és próbálja újrafókuszálni a képet. Tartsa szem előtt, hogy a kép nem lesz éles, ha a céltárgy közelebb van 50 cm-nél. Használja a MAKRO módot. (Lásd: oldal 30.)

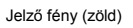

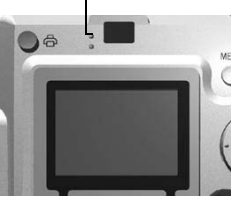

**5. Nyomja meg a Zár gombját teljesen a fénykép elkészítéséhez.**

A zárhang jelzi, hogy a zár felengedésre került. A zárhang kikapcsolásának részleteiért lásd: oldal 47. A készülék készen áll a következő fénykép készítésére, miután a zöld jelzés nem villog tovább.

#### **6. EllenÊrizze, hogy kikapcsolta-e a fényképez<sup>Ê</sup>gépet a KI-/BEKAPCSOLÓ gomb segítségével, miután végzett a képek készítésével.**

A lencsék visszahúzódnak, és a fedél automatikusan bezáródik.

*A fényképezËgép KIKAPCSOLÁS-ának kiemelését mostantól mellËzni fogjuk.* 

## *FIGYELMEZTETÉ JELZÉS*

*Közeli képek KERESÊ-vel történË készítésekor csekély különbség lehet a keresË<sup>n</sup> látott, és a rögzítésre került kép között, a parallaxisnak köszönhetËen. Vegye figyelembe ezt a lehetËséget a közeli képek keresËvel történË készítésekor.*

## *Megjegyzés:*

*A KERESÊVEL történË fényképek készítésekor, mikor az LCD kijelzË ki van kapcsolja, a MENÜ gomb megnyomásával bekapcsolhatja a funkciók kijelzésére szolgáló menüt, így elvégezheti az esetleg szükséges beállításokat. (Lásd: 26, 32-34.)*

*A menü kijelzését a MENÜ gomb ismételt megnyomásával megszüntetheti.*

## *HA A KÉP A FÓKUSZKERETEN KÍVÜL VAN*

Az automatikus fókusz csak akkor működik, ha a céltárgy a FÓKUSZKERET-en belül helyezkedik el a ZÁR gomb félig történő megnyomásakor. Miután a fókusz a céltárgyra beállítódott, elmozgathatja a keretet a kívánt elrendezésnek megfelelően, maid felengedheti a ZÁR-at.

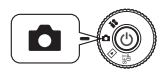

**MÓD-ra, majd nyomja meg a KI-/BEKAPCSOLÓ gombot.** 

#### **1. Mozgassa a céltárgyat a fókuszkeret közepébe.**

Ha a fénykép megkomponálásához LCD kijelzÊt használ, a fókuszálandó tárgyat a kereső közepében kell látnia.

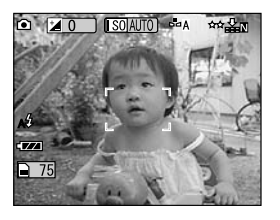

**2. Nyomja meg a zár gombot félig, a fókusz beállításához.**

> Ha a fókusz beállításra került, a jelző fény nem fog villogni sem az LCD kijelzőn, sem a KERESŐ-n.

**3. Tartsa fenn a zár gombjának félig történÊ lenyomásáig az állapotot, és ha úgy gondolja, állítson a keret elhelyezkedésén.**

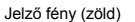

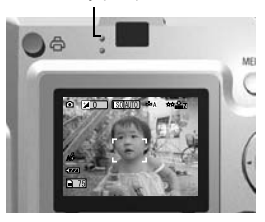

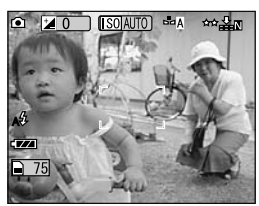

majd felengedheti a TÁRCSAKAPCSOLÓT a FÉNYKÉP<br>Forgassa a TÁRCSAKAPCSOLÓT a FÉNYKÉP A zárhang jelzi, hogy a zár felengedésre került.

## *OPTIKAI KICSINYÍTÉS/NAGYÍTÁS ÉS DIGITÁLIS KICSINYÍTÉS/NAGYÍTÁS*

A készülék 3x-os OPTIKAI KICSINYÍTÉS/NAGYÍTÁS és 2x-es DIGITÁLIS KICSINYÍTÉS/NAGYÍTÁS (2 keret) lehetőségekkel rendelkezik. A DIGITÁLIS KICSINYÍTÉS/NAGYÍTÁS használható az LCD kijelzővel történő fényképezésnél, így maximum 9x-es KICSINYÍTÉS/NAGYÍTÁS érhető el.

> A 204 mm kétszeres digitális nagyítása A 306 mm háromszoros digitális nagyítása

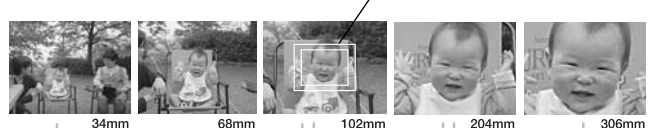

**(2x-es)**

**OPTIKAI KICSINYÍTÉS/NAGYÍTÁS TÁVOLSÁGA (3x-os)**

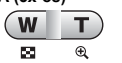

**DIGITÁLIS DIGITÁLIS KICSINYÍTÉS/NAGYÍTÁS KICSINYÍTÉS/NAGYÍTÁS (3x-os)** A nagyításhoz nyomja meg a **T** gombot a kicsinyítéshez nyomja meg a **W** A nagyításhoz nyomja meg a **T** gombot a kicsinyítéshez nyomja meg a **W**

gombot. gombot. A gyújtótávolság a 35 mm-es optikai kicsinyítÊ/nagyító lencsékkel van lefedve.

A DIGITÁLIS KICSINYÍTÉS/NAGYÍTÁS bekapcsolásához először nyomja meg a **T** kicsinyítés/nagyítás gombot az OPTIKAI KICSINYÍTÉS/NAGYÍTÁS maximálásához, majd engedje fel és nyomja meg újra. Ez 2x-es DIGITÁLIS KICSINYÍTÉS/NAGYÍTÁS-t fog eredményezni. Engedje fel, majd nyomja meg újra a 3x-os DIGITÁLIS KICSINYÍTÉS/NAGYÍTÁS eléréséhez. A normál OPTIKAI KICSINYÍTÉS/NAGYÍTÁS lehetőséghez való visszatéréshez nyomja meg a W kicsinyítés/nagyítás gombot, engedje fel és nyomja meg újra.

## *Megjegyzés:*

*A digitális kicsinyítés/nagyítás kiválasztása a MENÜ segítségével*

*A MENÜ gomb megnyomása után használja a*  $\blacktriangleleft$  *gombokat a digitális kicsinyítés/nagyítás kiválasztásához. A* ▼▲ gombok segítségével választhat a BE *és a KI lehetËségek közül.*

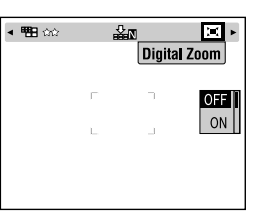

## *Megjegyzés:*

*Digitális nagyítás használatakor a kicsinyítés/nagyítás kijelzË a T jobb oldalán kerül megjelenítésre. 2x-es kicsinyítés/nagyítás esetében a T közepén, 3x-os kicsinyítés/nagyítás esetében pedig a jobb oldalán.*

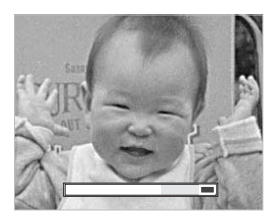

## *FIGYELMEZTETÉ JELZÉS*

*A digitális kicsinyítés/nagyítás a KERESÊ alkalmazásakor is használható, bár az összes digitálisan javított kép felbontása csökkenni fog.*

## *KÉPRÖGZÍTÉSI BEÁLLÍTÁSOK*

A felbontás és a tömörítés kiválasztása

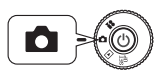

**Forgassa a TÁRCSAKAPCSOLÓT a FÉNYKÉP MÓD-ra, majd nyomja meg a KI-/BEKAPCSOLÓ gombot.**

- **1. Nyomia meg a MENÜ gombot és használia a**  $\blacklozenge$  **gombokat a FELBONTÁS kiválasztására.**
- **2. Használja a ▲▼ gombokat a pixelek számának (a méretnek) a** kiválasztására a normál, a finom és a szuper finom lehetőségek **segítségével.**

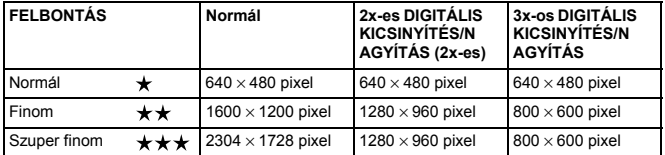

#### **3. Nyomja meg a MENÜ gombot és használja a ◀▶ gombokat a TÖMÖRÍTÉS kiválasztására.**

A normál mód nagy tömörítéssel dolgozik, ami kevesebb memóriát igényel, de alacsonyabb képminőséget eredményez.

A finom mód a legjobb képminőséget eredményezi, de több memóriát igényel.

**4. Használja a ▲▼ gombokat a normál vagy a finom tömörítés kiválasztására.**

### *Megjegyzés:*

#### *A fénykép minÊségére vonatkozó beállítások*

*A memóriakártyában tárolt képek számát meghatározza a fényképek minËsége. (Lásd: oldal 19.)*

*A fényképezËgép kikapcsolása után megtartja a legutoljára elvégzett beállításokat. A fényképezËgépet a gyárban a normál tömörítési módra állították. Finom módra történË átállítás esetén nË a képek minËsége (lásd: oldal 19.), de a memóriakártyán tárolható fényképek száma csökkenni fog.*

## *A FÉNYKÉPEK SZÁMÁNAK ELLENÉRZÉSE*

A memóriakártyában tárolt képek száma (az aktuális minőségi és tömörítési beállításokra vonatkozóan) az LCD képernyőn kerül kijelzésre.

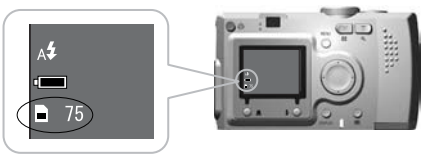

Képek száma

#### **A képek becsült száma**

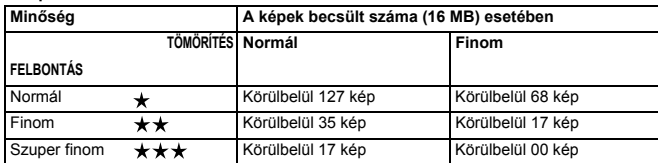

A keret-adatok szintén az SD memóriakártyára lesznek telepítve. Emiatt a táblázatban szereplő értékek a valóságban kevesebbek lehetnek.

## *FIGYELMEZTETÉ JELZÉS*

- ❏ *A táblázatban szereplË számok a gyártó által végzett tesztek eredményei.*
- ❏ *Az LCD kijelzËn szereplË számok csak irányadó értékek. Az aktuálisan érvényes értékek a bemutatottaktól eltérhetnek.*
- ❏ *Az LCD kijelzËn szereplË számok a fényképezési beállításoktól függËek.*
- ❏ *Az LCD kijelzËn szereplË számok minden egyes elkészített fénykép után változhatnak. Minden kép különbözË mértékben fogyaszthatja a memóriát. A kiszámolt értékek a gyári adatok átlagán alapulnak.*
- ❏ *Ha VIDEO KLIPPEK-et vesz fel, a készíthetË képek száma jelentËsen csökkenhet. Lásd: oldal 37 a VIDEO KLIPPEK-re vonatkozó részletekért.*
- ❏ *A maximálisan készíthetË fényképek száma 9999.*

## *AÖT*

*Az SD és a MultiMedia memóriakártyák összehasonlítása*

*A fényképezËgépben SD és MultiMediaCard (MMC) memóriakártyákat egyaránt használhat. Az SD memóriakártya gyors, és adattárolási képessége kiváló. A MultiMedia Card kevesebb energiát igényel, így az elemek élettartamát kevésbé csökkenti.* 

*Ha memóriakártya vásárlásán gondolkodik, akkor az SD memóriakártya az ajánlott vétel, kedvezË sebessége és adatbiztonsági képességei miatt. (Lásd: oldal 50.)* 

## *VAKU BEÁLLÍTÁSA*

*Megjegyzés: Elmosódott kép*

Beállíthatia a vakura vonatkozó lehetőségeket a  $\frac{1}{2}$  VAKU gomb megnyomásával, és az LCD kijelző ikonjai segítségével.

### **A mód a VAKU gomb megnyomásával változtatható.**

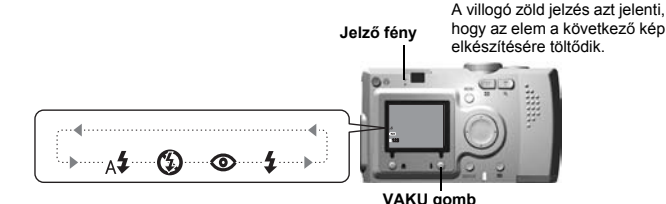

hogy az elem a következő kép

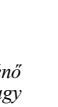

**Magyar**

*"Nincs vaku" vagy "KötelezË vaku" (Lassú szinkronizálás) beállításokkal történË képkészítéskor a zár lassabb lesz 1/30 másodpercnél nagylátószög esetében, vagy 1/60 másodpercnél tele esetében. Ilyen sebességeknél kevés fényben a kép homályossá válhat a fényképezËgép mozgása miatt, melyre egy zöld villogó fény szolgál figyelmeztetésül.*

# *AÖT*

#### *Fényképezés lassú szinkronizálású zárral*

*Ez a technika lehetËvé teszi, hogy a vakut a lassú zárral történË fényképezési móddal szinkronizálja. A vaku használatának legtöbb esetében, ha igen sötét van, akkor a háttér elËtÙnik a sötétbËl, de ha a KötelezË vaku beállításokat használja, akkor az expozíciós idË megnövekszik (Fényképezés lassú szinkronizálású zárral) és a háttér világosabbá válik. Fotóállvány használata ajánlott a képek homályossá válásának elkerülése érdekében.* 

#### **A vaku ikonok fË funkciói**

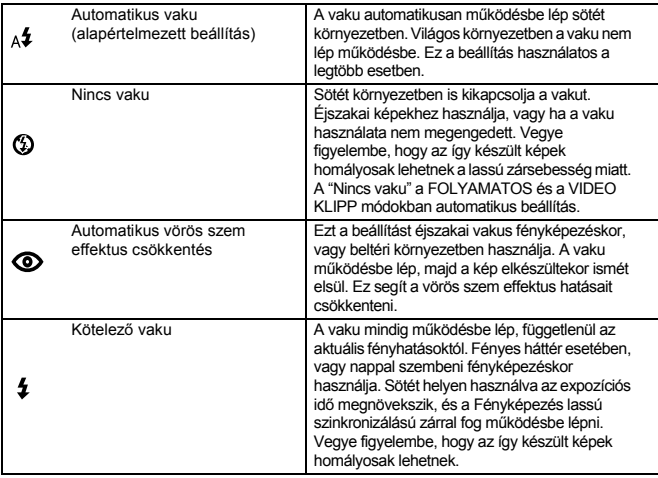

#### **Vaku távolság**

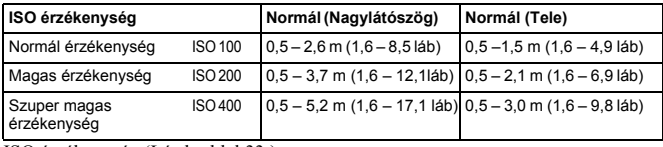

ISO érzékenység (Lásd: oldal 33.)

## *AZ IDÉZÍTÉ HASZNÁLATA*

Akkor használja az időzítőt, ha olyan felvételt kíván készíteni, melyen Ön is szerepelni kíván. Ez a funkció megszünteti a homályosodást.

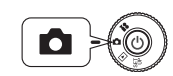

**Forgassa a TÁRCSAKAPCSOLÓT a FÉNYKÉP MÓD-ra, majd nyomja meg a KI-/BEKAPCSOLÓ gombot.**

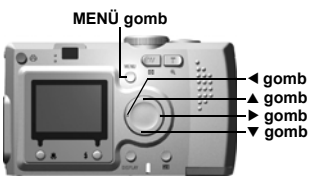

- **1. Nyomja meg a MENÜ gombot, és válassza ki az Č) <b>IDŐZÍTŐ** lehetőséget **a**  $\blacktriangleleft$  **P** gombok használatával.
- 2. Válasszon a 2 vagy 10 másodperces értékek közül a ▲▼ gombok használatával.

#### *TANÁCS Rövid idÊzítÊ*

*Éjjel készített fényképek, napsütésben, vagy MAKRO módban készített fényképek könnyen homályossá válhatnak. A fénykép gyakran válik homályossá akkor, ha a fényképezËgép mozog a zár gombjának megnyomása közben (mivel a zár nyitva van). Rövid idËzítË használatakor a beállítások miatt a zár 2 másodperccel a gomb megnyomása után enged fel, így segít elkerülni a képek homályossá válását. A fény 2 másodpercig villogni fog, mielËtt a zár felenged.*

**3. Állítsa középre a képet, majd nyomja meg a ZÁR gombot.**

> A 10 másodperces módban a fény lassan fog villogni 8 másodpercig, majd az utolsó 2 másodpercben gyorsan fog villogni, mielőtt a zár felenged. Az időzítő hangielzés bekapcsolásához lásd: oldal 47.

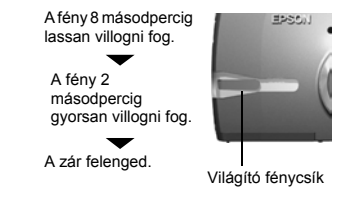

## *Megjegyzés:*

*Ha le kívánja állítani a folyamatot idËzítË módban a zár gombjának megnyomása után, nyomja meg a MAKRO gombot. AZ EPSON ajánlja, hogy ezen üzemmód használatakor alkalmazzon fotóállványt, vagy helyezze sima vízszintes felületre a fényképezËgépet.*

# *VISSZAJÁTSZÓ RENDSZER*

Megnézheti a képeket és a video klippeket, több különböző módon.

## *EGYENKÉNTI VISSZAJÁTSZÁS*

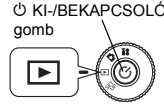

**Forgassa a TÁRCSAKAPCSOLÓT a VISSZAJÁTSZÁS**  P KI-/BEKAPCSOLÓ **MÓD-ra, majd nyomja meg a KI-/BEKAPCSOLÓ gombot.** 

> A fényképezőgép egy nézegetővé válik, és visszajátsza az összes elkészített képet.

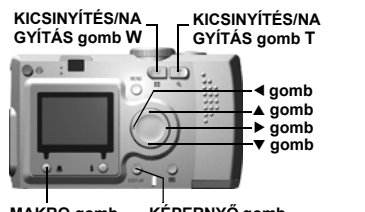

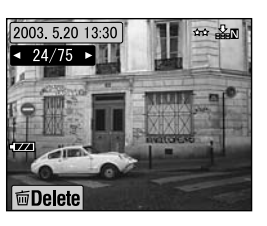

**MAKRO gomb KÉPERNYÊ gomb**

**Dátum Méret Tömörítés** 2003 5 20 13:30 **Kép-azonosító rendszer**  $4.24/75$ A bal oldali 24 az aktuális fénykép, a jobb oldali 75 a már elkészített fényképek száma. **面Delete** 

#### **Nyomja meg a ◀ gombot az előző kép megjelenítéséhez. Nyomia meg a ► gombot a következő kép megjelenítéséhez.**

Az éppen aktuális képet törölheti a  $\bigcup$  MAKRO gomb megnyomásával. (Lásd: oldal 23.)

Valahányszor, mikor megnyomja a KÉPERNYŐ gombot, az LCD kijelzőn levő ikonok ki- vagy bekapcsolhatóak.

## *TÖBBSZÖRÖS KÉPEK MEGJELENÍTÉSE*

Az LCD kijelző egyszerre 6 képet tud megjeleníteni.

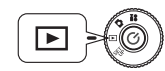

**Forgassa a TÁRCSAKAPCSOLÓT a VISSZAJÁTSZÁS MÓD-ra, majd nyomja meg a KI-/BEKAPCSOLÓ gombot.**

- **1. Nyomja meg a W KICSINYÍTÉS/NAGYÍTÁS gombot, hogy 6 képet tudjon megjeleníteni egyszerre.**
- **2.** Változtassa a képeket a **∆v gombok megnyomásával.**

Egyetlen kép megjelenítéséhez nyomja meg a **T** KICSINYÍTÉS/NAGYÍTÁS gombot.

## *Megjegyzés:*

*A következË szimbólumok jelenhetnek meg az LCD kijelzËn.*

- *: VIDEO KLIPP adat (Lásd: oldal 37.)* .29
- *: P.I.F. keret (Lásd: oldal 27.)* **PE**
- *: Az adat nem jeleníthetË meg vagy nem nyomtatható* 阘

## *KÉPNAGYÍTÁS AZ LCD KIJELZÉN*

Hogyan nagyítsa az elkészített képeket maximum 4x-esre.

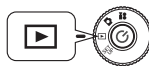

**Forgassa a TÁRCSAKAPCSOLÓT a VISSZAJÁTSZÁS MÓD-ra, majd nyomja meg a KI-/BEKAPCSOLÓ gombot.**

## Nyomja meg a **T**

KICSINYÍTÉS/NAGYÍTÁS gombot.

A **T** gomb nagyítja a képet, a **W** gomb csökkenti azt. Ha a **W** gomb nyomását folytatja, a kép visszaalakul a normál méretére.

A kijelölés területét a  $\blacktriangle \blacktriangledown \blacktriangle \blacktriangleright$ gombokkal változtathatja. Valahányszor, mikor megnyomja a KÉPERNYŐ gombot, az LCD kijelzőn levő információ ikonok ki- vagy bekapcsolhatóak.

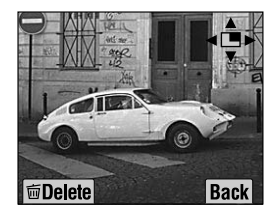

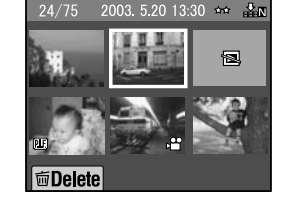

## *DIAVETÍTÉS*

Az elkészített fényképeket egymás után sorban visszanézheti. Forgathatja is a fényképeket.

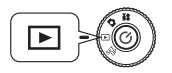

**Forgassa a TÁRCSAKAPCSOLÓT a VISSZAJÁTSZÁS MÓD-ra, majd nyomja meg a KI-/BEKAPCSOLÓ gombot.**

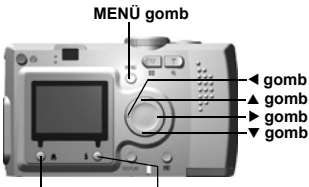

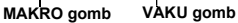

**1. Nyomja meg a MENÜ gombot, és válassza ki a DIAVETÍTÉS lehetőséget a ◀▶ gombok segítségével.**

#### *Megjegyzés:*

*A diavetítés közben az állóképek 3 másodpercre lesznek láthatóak. A diavetítés elkezdése után az állóképek és a VIDEO KLIPP-ek egyaránt lejátszásra kerülnek, mégpedig folyamatosan.*

#### **2. Nyomja meg a VAKU gombot a diavetítés megkezdéséhez.**

Nyomja meg a MAKRO gombot a diavetítés szüneteltetéséhez. Nyomja meg ismét a MAKRO gombot a diavetítés újraindításához. Nyomja meg a VAKU gombot a diavetítésből való kilépéshez.

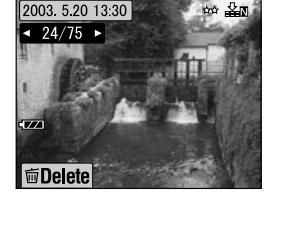

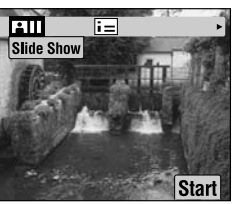

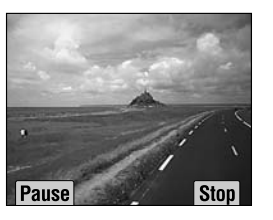

## *GYORS FÉNYKÉP ÁTTEKINTÉS*

Hogyan tekintheti át a fényképeket még FÉNYKÉP MÓD-ban.

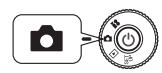

**Forgassa a TÁRCSAKAPCSOLÓT a FÉNYKÉP MÓD-ra, majd nyomja meg a KI-/BEKAPCSOLÓ gombot.**

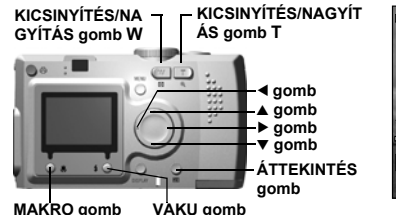

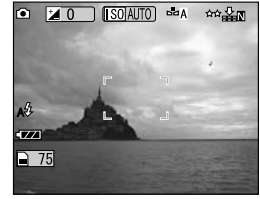

**Nyomja meg az ÁTTEKINTÉS gombot. Az LCD kijelzÊ ÁTTEKINTÉS módba vált.**

Használja a **T** KICSINYÍTÉS/NAGYÍTÁS gombot a kép nagyításához.

#### $\overline{w}$  T Használja a **W**

- KICSINYÍTÉS/NAGYÍTÁS gombot a normál mérethez való visszatéréshez.
- Gombok, melyek váltják a képeket.
- A MAKRO gomb törli a képet.
- Az ÁTTEKINTÉS gomb szolgál a  $\Box$ 
	- FÉNYKÉP módba való visszatéréshez.

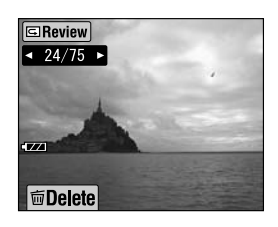

*22 NORMÁL MØKÖDTETÉS*

# *FÁJLOK TÖRLÉSE*

Hogyan törölje a megtartani nem szándékozott képeket.

## *EGYETLEN FÉNYKÉP TÖRLÉSE*

Egyszerre egy kép törlése.

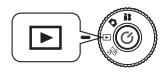

**Forgassa a TÁRCSAKAPCSOLÓT a VISSZAJÁTSZÁS MÓD-ra, majd nyomja meg a KI-/BEKAPCSOLÓ gombot.**

**KICSINYÍTÉS/NAGYÍTÁS gomb W KICSINYÍTÉS/NAGYÍTÁS gomb T**

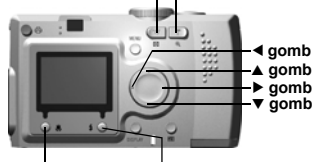

**MAKRO gomb VAKU gomb**

**1. Válassza ki a törölni kívánt fényképet a <b>P** gombokkal. **Ezután nyomja meg a MAKRO gombot.**

> Nyomja meg a **W** lehetőséget a KICSINYÍTÉS/NAGYÍTÁS gombon, hogy egyszerre 6 képet tekinthessen meg.

**2. A** ud **gombok használatával válassza <sup>a</sup>"Fájl törlése" lehetÊséget. Nyomja meg a VAKU gombot.**

> Ha nem kíván egyetlen fájlt sem törölni, nyomja meg a MAKRO gombot.

*Ha az adat egy másik fényképezËgépbËl származik, és le lett védve, akkor "A fájl nem törölhetË, mert védve van, vagy nem törölhetË" üzenet jelenik meg. (Lásd: oldal 57.)*

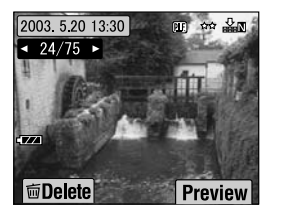

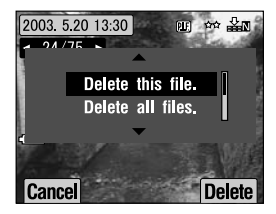

**3. Ha még mindig van adat a memóriakártyán, a kijelzÊ visszatér a VISSZAJÁTSZÁS képerny<sup>Ê</sup>höz. Ha nincs több adat, a "Nincs kép" üzenet jelenik meg.**

## *ÖSSZES KÉP TÖRLÉSE*

Egyszerre törölheti az összes képet a memóriakártyáról.

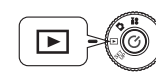

**Forgassa a TÁRCSAKAPCSOLÓT a VISSZAJÁTSZÁS MÓD-ra, majd nyomja meg a KI-/BEKAPCSOLÓ gombot.**

**1. Válassza a törlés lehetőséget <sup>a</sup> MAKRO gomb segítségével.**

> Nyomja meg a **W** lehetőséget a KICSINYÍTÉS/NAGYÍTÁS gombon, hogy egyszerre 6 képet tekinthessen meg.

**2. Válassza az "Összes fájl törlése" lehetőséget a ▲▼ gombokkal.** 

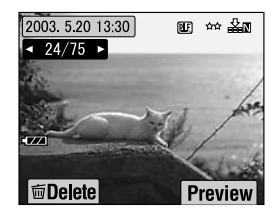

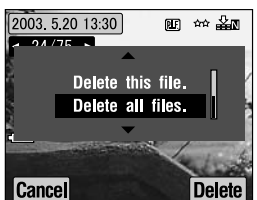

**3. Nyomja meg a VAKU gombot. Az "Összes fájl törlése?" üzenet jelenik meg. Nyomja meg a MAKRO gombot az összes fájl törléséhez.**

*Nyomja meg a VAKU gombot a törlési folyamat érvénytelenítéséhez. Ha a memóriakártyát levédte egy másik fényképezËgép, akkor a "Néhány fájl le van védve, vagy nem törölhetË" üzenet jelenik meg. (Lásd: oldal 57.)*

**4. Ha az összes kép törlésre került, a "Nincs kép" üzenet jelenik meg a kijelzÊn.**

# *A KÉPEK FELHASZNÁLÁSA*

## *TV-N TÖRTÉNÉ MEGJELENÍTÉS*

Használja az AV kábelt a fényképezőgép és a video berendezés összekötésére.

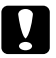

c *FIGYELEM EllenËrizze, hogy a készülék ki van-e kapcsolva, mielËtt hozzálát a <sup>m</sup>Ùvelethez.*

*Nyissa ki óvatosan a csatlakozó fedelet.*

Nyissa ki a csatlakozó fedelet és csatlakoztassa az AV kábel segítségével a fényképezőgépet a TV-hez.

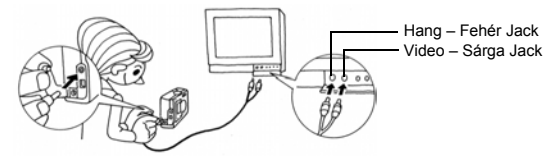

## *Megjegyzés:*

*EllenËrizze, hogy a "Video kimenet" egyezik-e a TV szabványával. NTSC-re (Japán szabvány) van a készülék gyárilag állítva. (Megváltoztatásához lásd: oldal 50.)*

## *KÉPEK EXPORTÁLÁSA A SZÁMÍTÓGÉPBE*

Hogyan másolja képeit közvetlenül a számítógépébe.

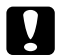

c *FIGYELEM EllenËrizze, hogy a készülék ki van-e kapcsolva, mielËtt hozzálát a <sup>m</sup>Ùvelethez.*

*Nyissa ki óvatosan a csatlakozó fedelet.*

Nyissa ki a csatlakozó fedelet és csatlakoztassa az PC kábel segítségével a fényképezőgépet a számítógépéhez.

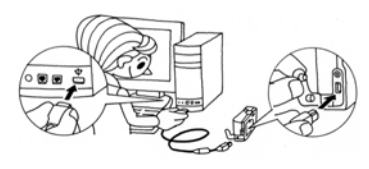

A számítógépén használt operációs rendszertől függően elképzelhető, hogy telepítenie kell a meghajtó programot. A meghajtó program a mellékelt CD-ROM-on megtalálható. További információkért lásd a Digitális fényképezőgép szoftver útmutatót.

## *KÉPEK KEZELÉSE A SZÁMÍTÓGÉPEN*

Az "EPSON Photo!4" és az "EPSON PhotoQuicker" digitális fényképkezelő szoftverek mellékeltek a készülékhez.

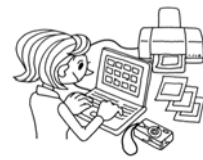

### **EPSON Photo!4 funkciók**

A szoftver lehetővé teszi a digitális fényképezőgéppel készített képek tárolását, megtekintését és rendezését. Olvassa el a lemezen található útmutatót.

### **EPSON PhotoQuicker funkciók**

A szoftver lehetővé teszi a képek nyomtatását és továbbfejlesztését. Olvassa el a lemezen található útmutatót.

## *Megjegyzés:*

*Ha a képek P.I.F. módban készültek, és áttöltésre kerültek a számítógépre, akkor a képek és a keretek közti linkek eltÙnnek.*

## *KÖZVETLEN NYOMTATÁS A FÉNYKÉPEZÉGÉPRÉL A NYOMTATÓRA*

A kiválasztott képeket egyszerűen kinyomtathatja, ha megnyomja a fényképezÊgépen található NYOMTATÁS gombot. Mivel ez a készülék egy digitális fényképezőgép, ezért kinyomtathatja a kiválasztott képeket, megnézheti, és albumokba rendezheti azokat, mégpedig számítógép használata nélkül. (Lásd: oldal 39.)

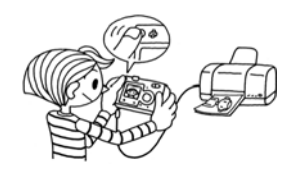

*24 NORMÁL MØKÖDTETÉS*

# *AZ AC ADAPTER HASZNÁLATA*

Hogyan csatlakoztassa az AC adaptert. KÖZVETLEN NYOMTATÁS használatakor, vagy ha a fényképezőgép számítógéphez vagy TV-hez van csatlakoztatva, az AC adapter használata igen hasznos, mivel nem kell vigyáznia a fényképezőgép elemeinek élettartamára.

## *HOGYAN CSATLAKOZTASSA AZ AC ADAPTERT*

## *FIGYELMEZTETÉ JELZÉS*

- ❏ *Az AC adapter csatlakoztatásakor ellenËrizze, hogy kikapcsolta-e a fényképezËgépet.*
- ❏ *KÖZVETLEN NYOMTATÁS használatakor az AC adapter alkalmazása ajánlott.*
- ❏ *Az AC adapter NEM tölti a fényképezËgépben levË elemeket.*

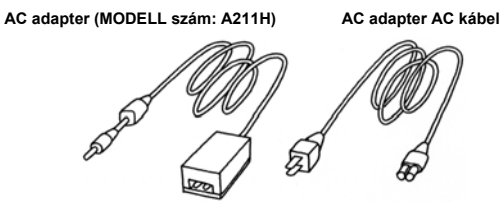

**Az ábrán látható módon csatlakoztassa az AC adaptert.**

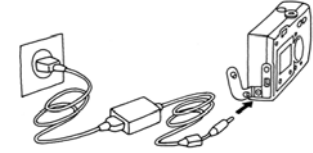

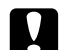

*FIGYELEM*<br>*Ne használjon olyan berendezést amely nem szerepel a kézikönyvben. Lásd: oldal 4 a biztonsági elËírásokkal kapcsolatos részletekért. Az L-400 típusú készülékekkel csak a mellékelt AC adaptert használja (MODELL szám: A211H). A mellékelt AC adaptereket ne használja más elektronikus eszközökhöz.*

 *Fejezet 3*

# *SPECIÁLIS FUNKCIÓK*

# *KÉPERNYÉ ÉS MENÜ GOMB BEÁLLÍTÁSOK*

A KÉPERNYÉ és a MENÜ gombok funkciói.

## *KÉPERNYÉ GOMB FUNKCIÓK*

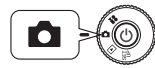

**Forgassa a TÁRCSAKAPCSOLÓT a FÉNYKÉP MÓD-ra, majd nyomja meg a KI-/BEKAPCSOLÓ gombot.**

**Nyomja meg a KÉPERNYÉ gombot a mØködtetÊ ikonok KI- és BEKAPCSOLÁSÁHOZ. Valahányszor megnyomja a KÉPERNYÉ gombot, a kijelzÊ a mØködtetÊ ikonok BE/mØködtetÊ ikonok KI és az LCD kijelzÊ KI lehetÊségek közti választást ajánlja fel.**

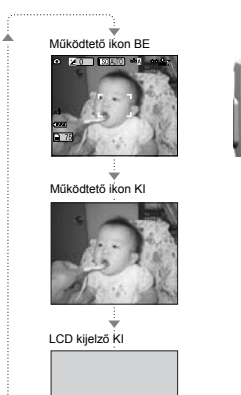

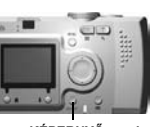

**KÉPERNYÊ gomb**

## *MENÜ GOMB FUNKCIÓK*

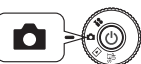

**Forgassa a TÁRCSAKAPCSOLÓT a FÉNYKÉP MÓD-ra, majd nyomja meg a KI-/BEKAPCSOLÓ gombot.**

**1. Nyomja meg a MENÜ gombot és a MENÜ megjelenik az LCD kijelzőn. Valahányszor megnyomja a MENÜ gombot, választhat a MENÜ BE és a MENÜ KI lehetÊségek közül.** 

▲

 $\overline{\phantom{0}}$ 

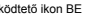

Működtető ikon BE Működtető ikon KI KILCD kijelző KI

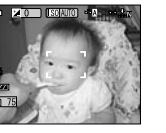

▲

 $\overline{\phantom{0}}$ 

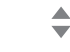

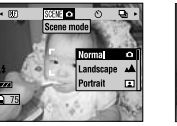

SCENE O Ca ><br>Scene mode  $-50$ **Normal** Landscape A Portrait ED

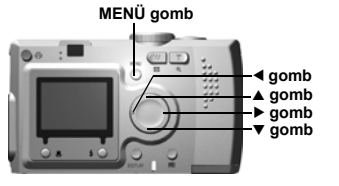

*26 SPECIÁLIS FUNKCIÓK*

2. **FÉNYKÉP** módban, ha megnyomja a MENÜ gombot, használhatja a  $\blacklozenge$ **gombokat a menüben történÊ navigációra. VISSZAJÁTSZÁS módban a Menü elemei mindannyiszor aktívvá válnak,**  mikor megnyomia a  $\blacktriangleleft$  pombokat.

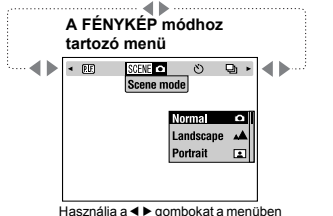

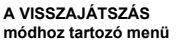

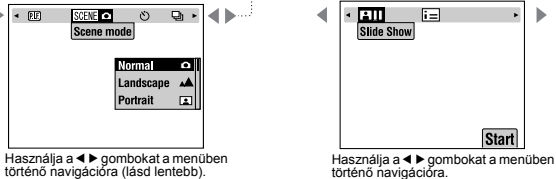

**Menü lista**

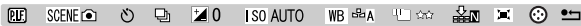

## *Képkeretez<sup>Ê</sup> nyomtatás (P.I.F.) FUNKCIÓ*

A KépkeretezÊ NYOMTATÁS (P.I.F) segítségével a rögzített képekhez kapcsolhat (linkelhet) keretet. A KÖZVETLEN NYOMTATÁS segítségével ki is nyomtathatja az összeállított keretet.

### **KépkeretezË NYOMTATÁS ILLUSZTRÁCIÓ**

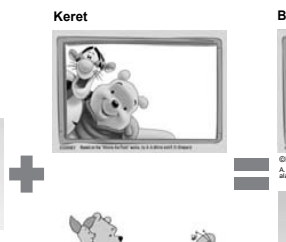

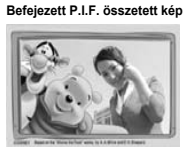

©DISNEY A. A. Mine és E. H. Shepard "Micimackó" címü könyve alapján.

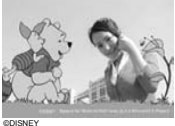

A. A. Mine és E. H. Shepard 'Micimacko alapján.

A P.I.F. keret nem lesz az eredeti kép szerves része, csak hozzá lesz kapcsolva (linkelve). A nyomtatás során lesznek összerakva.

#### FüggÊleges keretek is rendelkezésre állnak. Az ábrán látható keret csak egy példa.

**Fénykép készítése**

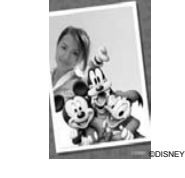

A fényképezőgép memóriájába<br>egyszerre maximum 2 különböző keretet tölthet be. A fényképezÊgép 1 betöltött kerettel rendelkezik alapbeállításként. A mellékelt SD memóriakártya 10 különböző keretet tartalmaz. Egyéb hozzáférhető keretek a CD-ROM-on és az EPSON weblapon találhatóak.

## *TANÁCS*

*P.I.F. mód használatakor egy zöld vonal fog megjelenni az LCD kijelzËn. Fénykép készítésekor ellenËrizze, hogy a zöld vonal megjelenik-e a keret tetején.*

#### *Megjegyzés: P.I.F. rögzítés és nyomtatás*

*P.I.F. módban a fényképezËgépbe elËre betöltött P.I.F. kereteket fogja használni. Válasszon ki egyet, és készítsen egy fényképet. A fénykép a kiválasztott keretben kerül kinyomtatásra a KÖZVETLEN NYOMTATÁS során. A keretet megváltoztathatja a nyomtatás elËtt.* 

*Ha olyan képet másol számítógépére, melyet P.I.F. módban készített, akkor a képet a P.I.F. kerethez kapcsoló link el fog veszni.* 

## *FIGYELMEZTETÉ JELZÉS*

*Olyan P.I.F. módban készített képek nyomtatásakor, melyek DPOF formátumúak és memóriakártyára kerültek elmentésre, a Stylus Photo 935 készülékkel történË nyomtatáskor a nyomtatóban elËször tárolt keret kerül a fényképre.* 

## *Képkeretez<sup>Ê</sup> nyomtatás (P.I.F) FÉNYKÉPEZÉS*

## *FÉNYKÉPEK KÉSZÍTÉSE A KERETEN BELÜL*

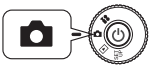

**Forgassa a TÁRCSAKAPCSOLÓT a FÉNYKÉP MÓD-ra, majd nyomja meg a KI-/BEKAPCSOLÓ gombot.**

 $\boxed{000000}$ 

 $\Box$  End

**1. Nyomja meg a MENÜ gombot, majd használja a**  $\blacktriangle$  **gombokat a P.I.F. kiemelésére. Nyomja meg <sup>a</sup> VAKU gombot a funkció kiválasztásához.**

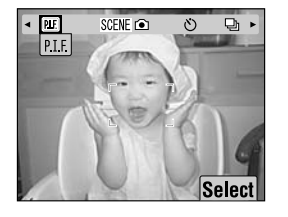

**2. Válassza ki a használni kívánt**  keretet a **AV** gombok segítségével. **A kiválasztást a VAKU gombbal érvényesítse.**

> A normál nézethez való visszatéréshez nyomja meg a MAKRO gombot.

**3. Az összeállított P.I.F. kép a kijelzőn megjelenítésre kerül. Most elkészítheti a fényképet.**

*Megjegyzés:*

*Az LCD kijelzËn a keret színes képként fog megjelenni.*

> A normál nézethez való visszatéréshez nyomja meg a MAKRO gombot

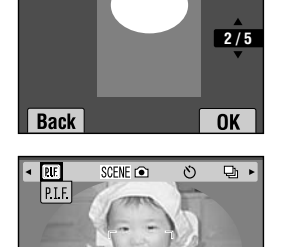

Select

## *Megjegyzés:*

### *A KépkeretezÊ NYOMTATÁS keretszínének megváltoztatása*

*A KépkeretezË NYOMTATÁS során használható keretek színét állíthatja színesre és fekete-fehérre. Forgassa a TÁRCSAKAPCSOLÓT a BEÁLLÍTÁS MÓD-ra, majd nyomja meg a KI-/BEKAPCSOLÓ gombot. A BEÁLLÍTÁS menü megjelenik az LCD kijelzËn.*

*Használja a* ▲▼ gombokat a "P.I.F. fényképezési *szín" kiválasztásához.*

*Használia a* ◀ ▶ gombokat a beállítások *megváltoztatásához.*

## *Megjegyzés:*

*Ha még egyszer megnyomja a MENÜ gombot, akkor a kijelzËn levË ikonok megváltoznak. A VAKU és a MAKRO beállításokat a szokásos módon végezheti el, annak ellenére, hogy a keret látható marad.*

## *P.I.F. KÉP MEGTEKINTÉSE*

Az ÁTTEKINTÉS funkció segítségével megnézheti, melyik keretet rendelte a képhez.

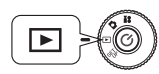

**Forgassa a TÁRCSAKAPCSOLÓT a VISSZAJÁTSZÁS MÓD-ra, majd nyomja meg a KI-/BEKAPCSOLÓ gombot.**

**KICSINYÍTÉS/NAGYÍTÁS gomb W KICSINYÍTÉS/NAGYÍTÁS gomb T**

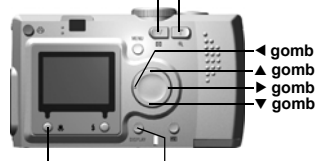

**MAKRO gomb KÉPERNYÊ gomb**

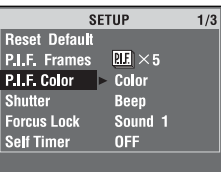

#### **1. Válassza az ÁTTEKINTÉS lehet Êséget a VAKU gomb segítségével.**

Ha nincsenek olyan képek, melyekhez lenne keret rendelve, az ÁTTEKINTÉS menü nem fog megjelenni. Nyomja meg a **W** lehetőséget a KICSINYÍTÉS/NAGYÍTÁS gombon, hogy egyszerre 6 képet tekinthessen meg.

**2. A kép a hozzárendelt kerettel fog megjelenni.**

#### *Megjegyzés:*

*A keret nem változtatható meg ekkor, de közvetlenül a nyomtatás el Ëtt megváltoztatható vagy törölhet Ë. (Lásd: oldal 42.)*

Nyomja meg a **W** MAKRO gombot a VISSZAJÁTSZÁS módba való visszatéréshez.

## *TANÁCS*

*A " T" gomb megnyomása a kép nagyítását, <sup>a</sup>" W" gomb megnyomása a kép kicsinyítését fogja eredményezni. A kereten belüli képrészt a* **∆v** *√ gombok segítségével mozgathatja.*

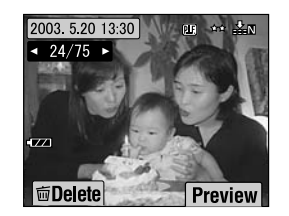

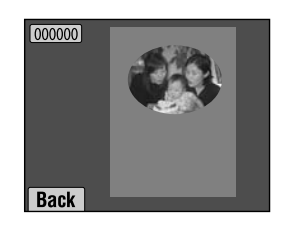

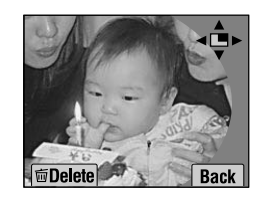

# *KERETEK CSERÉJE*

A fényképez Êgép memóriájába töltött keretekhez történ Ê hozzáadáshoz vagy ezek megváltoztatásához rendelkeznie kell egy olyan memóriakártyával, melybe már be vannak töltve a csereként funkcionáló keretek. Keretek a mellékelt CD-ROM-on vagy az EPSON weblapon találhatóak.

## *A CD-ROM HASZNÁLATA*

## *FIGYELMEZTETÉ JELZÉS*

*Szüksége van egy CD-ROM meghajtóval rendelkez Ë számítógépre. A PRINT Image Framer Tool nev Ù szoftvernek is telepítve kell lennie a számítógépre.*

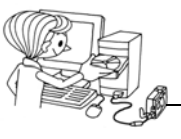

Letöltés a memóriakártyára.

További információkért lásd az for EPSON PRINT Image Framer Tool on-line súgóját.

## *LETÖLTÉS A WEBR É L*

## *FIGYELMEZTETÉ JELZÉS*

*Szüksége van egy Internethez csatlakoztatott számítógépre. Telepítenie kell a PRINT Image Framer Tool szoftvert.*

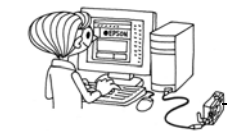

Letöltés a memóriakártyára.

További információkért lásd az EPSON weblapján található on-line súgót.

## *FIGYELMEZTETÉ JELZÉS*

*A következ Ë utasítások feltételezik, hogy már rendelkezik az SD memóriakártyáról a fényképez Ëgép saját memóriájába letöltött keretekkel.*

## *KERETEK TÖRLÉSE*

Hogyan törölhetőek a fényképezőgép saját memóriájában vagy a memóriakártyában található keretek. A törlés olyan esetekben válhat szükségessé, mikor megtelt memóriába szeretne újabb kereteket tölteni.

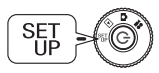

**Forgassa a TÁRCSAKAPCSOLÓT a BEÁLLÍTÁS MÓD-ra, majd nyomja meg a KI-/BEKAPCSOLÓ gombot.**

- **1. A** $\blacktriangleright$ **Zgombok használatával válassza ki a "P.I.F. keretek" lehetőséget, majd nyomia meg vagy a ▶ gombot, vagy a** ▲ **VAKU gombot.**
- **2. A fényképezÊgép memóriájában tárolt keretek közül a törölni kívántakat <sup>a</sup>** ud **gombok segítségével választhatja ki.**

Megnyomhatia a  $\blacktriangle$  VAKU gombot is a "Memóriakártyában" lehetőség eléréséhez.

## *Megjegyzés:*

*A memóriakártyában tárolt P.I.F. keretek törléséhez használja a▶ gombot, hogy* kiválassza a "Memóriakártyában" lehetőséget. Használja a ▲▼ gombokat a törölni *kívánt keretek kijelölésére.*

*Megnyomhatja a VAKU gombot is a "FényképezËgépben" lehetËség eléréséhez.*

**3. A kiválasztott keret törléséhez nyomja meg a MAKRO gombot. Egy megerÊsítÊ üzenet jelenik meg a kijelzÊn. Nyomja meg a VAKU**  gombot a törlési szándék megerősítéséhez.

Nyomja meg a  $\bigcup$  MAKRO gombot a törlési folyamat megállításához.

## *KERETEK TELEPÍTÉSE*

Hogyan telepíthet kereteket a memóriakártyából a fényképezőgép saját memóriájába, és fordítva. Ezzel a módszerrel legfeljebb 2 keretet tárolhat a fényképezőgépben.

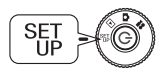

**Forgassa a TÁRCSAKAPCSOLÓT a BEÁLLÍTÁS MÓD-ra, majd nyomja meg a KI-/BEKAPCSOLÓ gombot.**

- **1. A** $\blacktriangleright$ **Zgombok használatával válassza ki a "P.I.F. keretek" lehetőséget, majd nyomja meg vagy a P** gombot, vagy a **1** VAKU gombot.
- **2. Ha a memóriakártváról kíván kereteket telepíteni a fényképezőgép saját memóriájába, használja a ▶ gombot a "Memóriakártyában" lehetőség** kiválasztására, majd használja a ▲▼ gombokat a kívánt keret **kijelöléséhez.**

A MAKRO gomb megnyomásával törölheti a keretet.

## *Megjegyzés:*

*A fényképezËgép saját memóriájában található keretek átviteléhez használja a* l *gombot, így a "FényképezËgépben" lehetËség lesz aktuális. Használja a* ud *gombokat a kívánt keretek kijelölésére.* 

*A MAKRO gomb megnyomásával törölheti a keretet.*

**3. Ha megnyomja a VAKU gombot, egy megerÊsítÊ üzenet jelenik meg a kijelzÊn. Nyomja meg ismét a VAKU gombot a keret telepítéséhez.**

Nyomja meg a  $\bigcup$  MAKRO gombot a folyamat megállításához.

## *Megjegyzés:*

*Ha nincs elég szabad memória vagy a fényképezËgépben, vagy a memóriakártyában, akkor a "Nincs elég szabad hely a memóriakártyában" vagy a "Nincs elég szabad hely a fényképezËgép memóriájában" üzenet jelenik meg a kijelzËn. Ilyen esetben a felesleges keretek közül törölnie kell, hogy legyen elég szabad hely a telepítendË keretnek.*

# *MAKRO MÓD*

A MAKRO mód lehetővé teszi, hogy a fényképezőgéptől 11-50 cm-es távolságon (4,3 - 19,6 hüvelyk) belüli céltárgyakra is lehessen fókuszálni.

Ha a fényképezőgéptől 50 cm-nél távolabbra levő céltárgyat kíván fényképezni, állítsa vissza a készüléket NORMÁL módba. (Lásd: oldal 15.)

## *FÉNYKÉPEK KÉSZÍTÉSE MAKRO MÓDBAN*

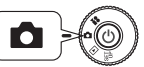

**Forgassa a TÁRCSAKAPCSOLÓT a FÉNYKÉP MÓD-ra, majd nyomja meg a KI-/BEKAPCSOLÓ gombot.**

## **Nyomja meg a MAKRO gombot a makro módba való visszatéréshez.**

MAKRO módban a kicsinyítés/nagyítás automatikusan **W** állapotban van rögzítve. A KICSINYÍTÉS/NAGYÍTÁS gombok nem használhatóak.

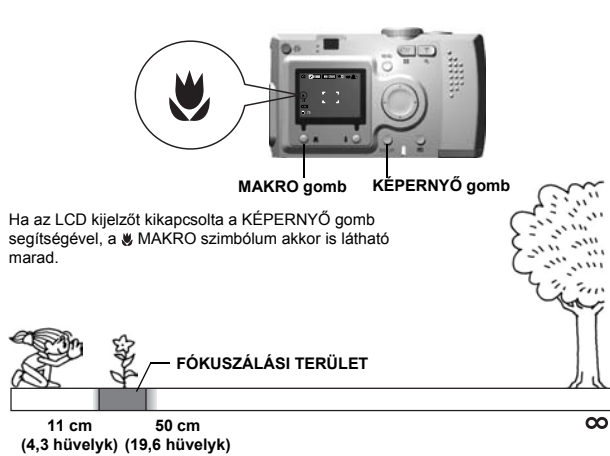

## *FIGYELMEZTETÉ JELZÉS*

*Emlékezzen a parallaxis problémára a MAKRÓ módban történË fényképezésnél, mikor a KERESÊ-t használja az LCD kijelzË kikapcsolt állapotában. (Lásd: oldal 16.)*

*Ha az igen közeli céltárgyak fényképezésénél vakut használ, a kép túlexponálódhat. Lásd: oldal 19 a vaku távolságával kapcsolatos bËvebb információkért.*

## *FOLYAMATOS FÉNYKÉPEZÉS*

A ZÁR gombot lenyomva tartva folyamatosan rögzíthet képeket.

## *FOLYAMATOS FÉNYKÉPEZÉS*

## *FIGYELMEZTETÉ JELZÉS*

*A vaku nem fog mÙködni a folyamatos fényképezés alatt.*

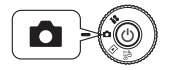

**MÓD-ra, majd nyomja meg a KI-/BEKAPCSOLÓ gombot.**

- **1. Nyomja meg a MENÜ gombot, és válassza ki a FOLYAMATOS FÉNYKÉPEZÉS** lehetőséget a  $\blacktriangleleft\blacktriangleright$ **gombok használatával.**
- **2. Válassza ki a BE lehetőséget a ▲▼ gombok segítségével.**
- **3. Amíg a ZÁR gombot teljesen lenyomva tartja, a képek folyamatosan rögzítésre kerülnek.**

Ha a KÉPERNYÉ gomb meg van  $nyomva, a \nightharpoonup$  FOLYAMATOS szimbólum fogja felcserélni <sup>a</sup> VAKU szimbólumot.

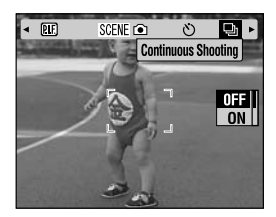

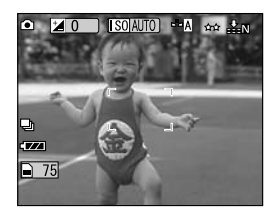

#### **FOLYAMATOS KÉPRÖGZÍTÉS TÁBLÁZAT**

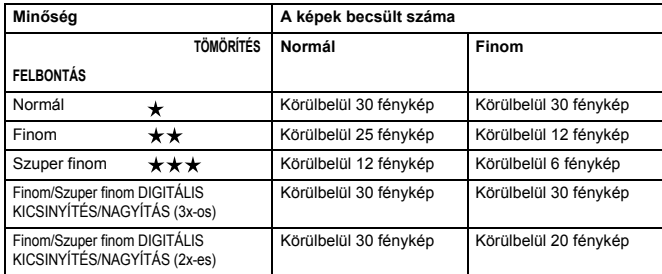

## *FIGYELMEZTETÉ JELZÉS*

*A fényképek teljes száma a minËségtËl, a tömörítéstËl, a memóriakártyán levË szabad hely nagyságától és a környezeti feltételektËl függhet.* **Forgassa a TÁRCSAKAPCSOLÓT a FÉNYKÉP** 

# *TÁJ MÓDOK*

A programozott TÁJ mód használatakor a fényképezőgép automatikusan az adott feltételekhez legjobban megfelelő beállításokat kapja meg.

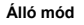

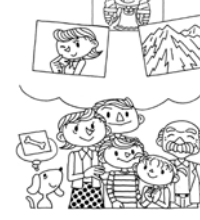

## **Normál mód**

**FekvË mód**

A megfelelő mód kiválasztása segít a legjobb minőségű, automatikusan készülő képek létrehozásában. P.I.M. nyomtatással kombinálva a módszert (Lásd: oldal 39), az eredmény lenyűgöző lesz.

## *TÁJ MÓD KIVÁLASZTÁSA*

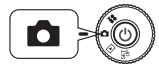

**Forgassa a TÁRCSAKAPCSOLÓT a FÉNYKÉP MÓD-ra, majd nyomja meg a KI-/BEKAPCSOLÓ gombot.**

**1. Nyomja meg a MENÜ gombot, és**  válassza ki a **SCENE** n Táj mód **lehetőséget a ↓** gombok **használatával.**

**2. Használja a ▲▼ gombokat a kívánt TÁJ mód kijelölésére.**

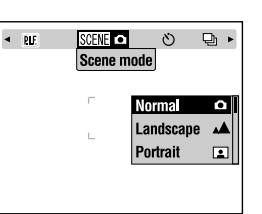

#### *Megjegyzés: VAKU beállítása TÁJ módban*

*Bármelyik vaku beállítás (Lásd: oldal 19.) alkalmazható TÁJ módban. Vegye figyelembe, hogy akár a NINCS VAKU, akár a KÖTELEZÊ VAKU beállításokat használja sötét környezetben, az expozíciós idË (a zársebesség) növekedni fog, mégpedig maximum 1/2 másodpercre, ami a fénykép homályossá válásához vezethet. Fotóállvány használata ajánlott a képek homályossá válásának elkerülése érdekében.*

## *NORMÁL MÓD*

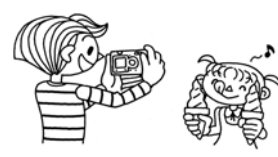

*FEKVÉ MÓD*

Ez a mód a legjobb a szélesen elterülő tájak fényképezéséhez. A VAKU ki van kapcsolva, és a térmélység meg van növelve. Rossz fényviszonyok között a zár sebessége lassabb, így éjszakai képeket is készíthet. Használjon fotóállványt a homályosodás megelőzéséhez.

*ÁLLÓ MÓD*

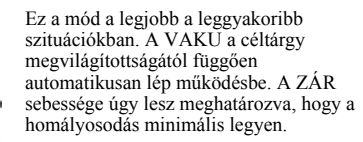

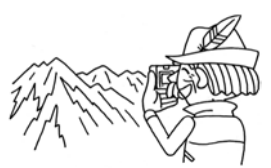

Ez a mód személyek portréképei készítéséhez lett tervezve. A térmélység csökkentett (1-3 m) és a VAKU automatikus a vörös szem effektus hatásának csökkentése érdekében.

KÖTELEZÉ VAKU használatakor sötét környezetben a LASSÚ SZINKRONIZÁLÁSÚ ZÁR funkció be van kapcsolva (Lásd: oldal 19.), így téve lehetővé a világosabb háttérrel rendelkező beállítások fényképezését. Fotóállvány használata ajánlott a képek homályossá válásának elkerülése érdekében.

## *FIGYELMEZTETÉ JELZÉS*

*Ha bármelyik TÁJ mód be van állítva, a MAKRO kiválasztásával a fényképez<sup>Ë</sup>gép beállításai visszatérnek a NORMÁL módba. Ha törli a MAKRO lehetËséget, a fényképezËgép beállításai NORMÁL módban maradnak.*

## *Megjegyzés:*

#### *TÁJ mód használatakor*

*A TÁJ módok, az Exif 2.2 szoftver és a PRINT Image Matching II együttes használatakor kapja a lehetË legjobb nyomtatás utáni minËséget.*

### *Megjegyzés:*

#### *Egyéb fényképezÊgép beállítások és funkciók a TÁJ módban*

*Az IdËzítË, az Expozíciós idË beállítása, a Felbontás, a Folyamatos fényképezés, a Digitális kicsinyítés/nagyítás, a Keretek, stb. beállításai nem változnak a TÁJ mód használata miatt.* 

# *FEHÉR KIEGYENLÍTÉS*

A fehér kiegyenlítés funkció beállítja a fényképezőgépet a különböző világítási körülményekre. A fehér színt minden szituációban megegyező módon ábrázolja. A fényképezÊgépnek két fehér kiegyenlítési módja van; automatikus és kézi. A kézi módban megváltoztathatja a színekre vonatkozó beállításokat saját igényei szerint.

## *AÖT*

### *Fehér kiegyenlítés és SzínhÊmérsékletek*

*A világítás a színek igen széles skálájában lehet adott a magas hËmérsékletÙ forrásokból (például a nap) származó fénytËl (mely kékebb) az alacsony hËmérsékletÙ forrásokból (például világítótestek) származó fényig (mely pirosabb). Az emberi szem automatikusan hozzászokik ezekhez a különbségekhez, így a dolgokat ugyanolyan színÙnek látjuk a legtöbb világítási körülmény mellett. A fényképezËgép fényérzékelËit bizonyos szituációkban be kell állítani, hogy a különbözË környezeti feltételek mellett a lehetË legvalósághÙbb színeket lehessen rögzíteni.*

## *AUTOMATIKUS FEHÉR KIEGYENLÍTÉS*

Ebben a módban a fényképezőgép automatikusan érzékeli a fényforrás tulajdonságait, és beállítja a színeket, így bármilyen világítási feltétel mellett ugyanúgy lesz rögzítve a fehér szín. Ajánljuk, hogy általában ebben a módban használja a fényképezőgépet.

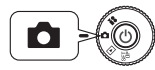

#### **Forgassa a TÁRCSAKAPCSOLÓT a FÉNYKÉP** *igénylik-e a használatát.* **MÓD-ra, majd nyomja meg a KI-/BEKAPCSOLÓ gombot.**

- **1. Nyomja meg a MENÜ gombot és használja a ◀▶ gombokat a WB FEHÉR KIEGYENLÍTÉS kiválasztására.**
- **2. Válassza ki az AUTOMATIKUS lehetÊséget a** ud **gombok segítségével.**

## *A FEHÉR KIEGYENLÍTÉS KIVÁLASZTÁSA KÉZZEL*

Speciális fehér kiegyenlítési beállításokat választhat ki a különböző feltételek melletti legjobb színhatások eléréséhez; NAPFÉNY, FELHŐS, VILÁGÍTÓTEST, és FÉNYCSŐ.

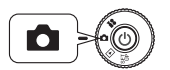

**Forgassa a TÁRCSAKAPCSOLÓT a FÉNYKÉP MÓD-ra, majd nyomja meg a KI-/BEKAPCSOLÓ gombot.**

- **1. Nyomja meg a MENÜ gombot és használja a** <sup>l</sup> <sup>r</sup> **gombokat a FEHÉR KIEGYENLÍTÉS kiválasztására.**
- **2. A A**▼ gombok használatával válasszon az automatikus, a napfény, a **felhÊs, a világítótest és a fénycsÊ lehetÊségek közül.**

## *TANÁCS*

### *A kézi FEHÉR KIEGYENLÍTÉS hatékony használata.*

- ❏ *Fénycsövekkel világított környezetben készített képek színe zöld árnyalatot vehet fel. Használja a FÉNYCSÊ lehetËséget a kedvezËtlen hatás csökkentésére.*
- ❏ *A világítótestekkel (izzókkal) világított környezetben készített képek színében oda nem illË piros és sárga árnyalatok jelennek meg. Használja a NAPFÉNY lehetËséget a kedvezËtlen hatás csökkentéséhez.*

# *FÉNYÉRZÉKENYSÉG*

A filmtekercses hagyományos fényképezőgép rögzített fényérzékenységgel rendelkezik, azonban egy digitális fényképezőgép sokkal rugalmasabb e téren. Ha szükséges, bármikor megváltoztathatja kézzel a fényérzékenységet, vagy beállíthatja a fényképezÊgépet, hogy ez automatikusan történjen.

## *AÖT*

*Általánosságban elmondható, hogy a magasabb fényérzékenység (ISO) könnyebb fókuszálást tesz lehetËvé és csökkenti a homályosodás valószínÙségét. Azonban fényképei szemcsésebbnek fognak tÙnni, és csökken a képek színgazdagsága. Az ISO beállítása elËtt fontolja meg, hogy a környezeti feltételek és az Ön céljai biztosan* 

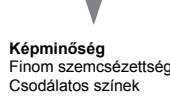

#### **Rögzítési feltételek** Szuper fókusz. Kisebb homályosodás.

**Magyar**

## *KAPCSOLÁS AUTOMATIKUS ÉRZÉKENYSÉG MÓDBA*

A fényképezőgép gyári beállítása az AUTOMATIKUS mód, így a készülék használatának megkezdésekor nincs szükség ennek beállítására. A legtöbb körülmény mellett ez a legjobb beállítás. A státusz az LCD kijelzőn ellenőrizhető. Beállíthatja ezt a funkciót a keresővel történő fényképezéskor.

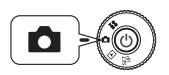

**Forgassa a TÁRCSAKAPCSOLÓT a FÉNYKÉP MÓD-ra, majd nyomja meg a KI-/BEKAPCSOLÓ gombot.**

- **1. Nyomja meg a MENÜ gombot és használja a**  $\blacklozenge$  **<b>gombokat az**  $\boxed{S0}$ **Érzékenység kiválasztására.**
- **2. Válassza ki az AUTOMATIKUS lehetőséget a ▲▼ gombok segítségével.**

## *A FÉNYÉRZÉKENYSÉG KÉZI BEÁLLÍTÁSA*

Az érzékenységet kézi beállításúra is módosíthatja. Akkor használja ezt a módot, ha homályosodási problémákra számít a fényképezőgép mozgása miatt, mikor ellenÊrzése alatt kívánja tartani a térmélységet, vagy mikor szabályozni kívánja a VAKU távolságot.

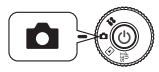

**Forgassa a TÁRCSAKAPCSOLÓT a FÉNYKÉP MÓD-ra, majd nyomja meg a KI-/BEKAPCSOLÓ gombot.**

- **1. Nyomja meg a MENÜ gombot és használja a**  $\blacklozenge$  **<b>gombokat az** [S0] **Érzékenység kiválasztására.**
- **2. Használja a ▲▼ gombokat a kívánt érzékenység kiválasztására a [100], [200], vagy [400] értékek közül.**

## *TANÁCS*

#### *Javaslatok az érzékenység kézi beállításának használatára*

- ❏ *Túlságosan sötét fényviszonyok mellett, mikor vakut nem alkalmazhat. Homályosodás veszélye mellett, mikor vakut nem alkalmazhat.*
- ❏ *Ha a fénykép készítésekor mozgatja a fényképezËgépet. Ha a céltárgy mozog a fénykép készítésekor.*
- ❏ *Ha a MAKRO móddal, vagy a közeli képek készítésével kapcsolatban elËre látható problémák merülnek fel. Ha a MAKRO módban, vagy közeli képek készítésekor homályosodást tapasztal az elkészült képeken.*
- ❏ *Ha egy távoli céltárgyat kíván VAKU-val lefényképezni. Kiterjesztheti a VAKU távolságát az érzékenység növelésével.*

## *AZ EXPOZÍCIÓRA VONATKOZÓ BEÁLLÍTÁSOK ELVÉGZÉSE*

Az expozíció beállításával szabályozhatja, hogy mennyi fény kerüljön a CCD-re. Ez az egész kép fényességére hatással van. Általában nem kell kézi beállításokat végeznie, de van lehetőség növelni + vagy csökkenteni - az expozíciót, ha a feltételek megkívánják.

Ajánlott ezt a lehetőséget kihasználni napfénnyel szemben történő fényképezéskor, vagy ha olyan fényes hátteret kíván rögzíteni, melyet az automatikus érzékelők nem képesek kielégítően kezelni.

## *BEÁLLÍTÁSOK*

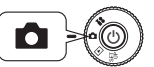

**Forgassa a TÁRCSAKAPCSOLÓT a FÉNYKÉP MÓD-ra, majd nyomja meg a KI-/BEKAPCSOLÓ gombot.**

- **1. Nyomja meg a MENÜ gombot és**  használja a **₹ P** gombokat az **<del>Z</del> EXPOZÍCIÓ BEÁLLÍTÁSA lehetÊség kiválasztására.**
- **2. Válassza ki a beállítani kívánt**  értéket a **▲▼** gombok segítségével.

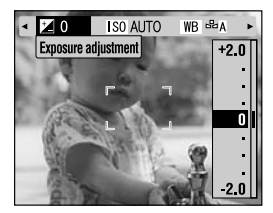

#### *Az expozíció beállításának hatásai*

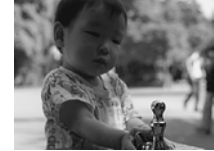

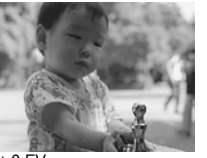

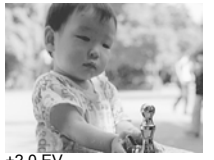

-2,0 EV ± 0 EV +2,0 EV

### *Megjegyzés:*

*Az expozíció beállítása a –2,0 EV és a +2,0 EV értékek között történhet programozott fényképezés során. 9 lépésben állítható ,05 EV értékenként. EllenËrizheti az elvégzett beállításokat az LCD kijelzËn. (Lásd: 15, 26.) Az értékeket akkor is beállíthatja, ha a KERESÊ-t használja.*

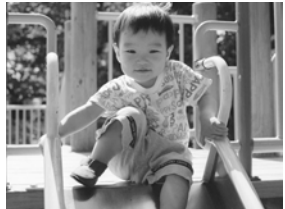

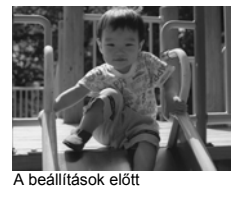

Napfénnyel, vagy fényes háttérrel szemben történő fényképezés: +1,5 EV

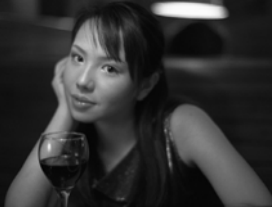

Alacsony fényességű kép: -1.0 EV Magas fényességű kép: +2,0 EV

- *Az expozíció beállításának hatékony alkalmazása*
- *+ Beállítások*

*TANÁCS*

- ❏ *A fehér céltárgyak fehérebbé tételéhez, különösen a MAKRO mód fehér képeihez, a szürke árnyalatok eltávolításához.*
- ❏ *Napfénnyel szemben történË fényképezéskor a céltárgyak világosabbá tételéhez.*
- ❏ *Az olyan céltárgyak világosabbá tételéhez, melyek erËs visszaverËdött fényben vannak, például strandon, havas tájon, vagy fehér fal közelében. (A háttér kifehéredhet, de a céltárgyak tisztán jelennek meg a képen.)*

#### *- Beállítások*

- ❏ *A fekete céltárgyak sötétebbé tételéhez, a szürke árnyalatok eltávolításához.*
- ❏ *Ha a céltárgy reflektorfényben van.*
- ❏ *A fényesség kiegyenlítéséhez, mikor a céltárgyak sötét háttér (például fekete fal) elËtt helyezkednek el.*

# *MENÜ PARANCSIKONOK*

Hogyan szabja testre a hozzárendelés beállításait.

## *MENÜ PARANCSIKONOK*

A Menü parancsikonok lehetővé teszik a különböző fénykép menü funkciók hozzárendelését minden többfunkciós kiválasztó gombhoz. A fénykép beállításait így gyorsabban lehet elvégezni a fényképezőgépen. Például, ha az "expozíció beállítása" lehetőséget hozzárendelte egy parancsikon gombhoz, akkor a fényerÊsség megváltoztatása minden gond nélkül, gyorsan végrehajtható, ha hirtelen sötét fényviszonyok között kell fényképeznie.

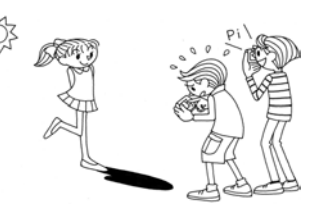

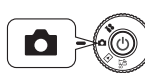

**Forgassa a TÁRCSAKAPCSOLÓT a FÉNYKÉP MÓD-ra, majd nyomja meg a KI-/BEKAPCSOLÓ gombot.**

- **1. Nyomja meg a MENÜ gombot, és válassza ki a Menü parancsikonok lehetőséget a ◀▶ gombok használatával.**
- **2. Nyomja meg a**  $\frac{4}{7}$  **VAKU gombot a beállítás képernyőjének <b>i megjelenítéséhez.**
- **3. Nyomia meg a A▼ ◀ ▶ gombokat a hozzárendelni kívánt funkció kiválasztásához.**

A funkció hozzárendelése után nyomja meg a VAKU gombot a kiválasztás megerősítéséhez. A beállítás megerősítése után a képernyő visszatér a 2. lépéshez.

**A gomb megnyomásakor a hozzárendelni kívánt funkció a következÊkben leírtak szerint változik.**

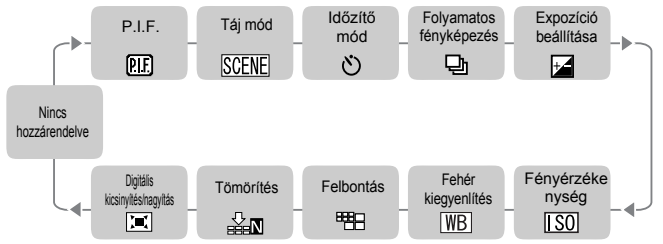

**4. A 2.** Lépés képernyőjén használja a ▲▼ gombokat a MENÜ PARANCSIKON szolgáltatás KI vagy BE állásba történő kapcsolásához.

BE állapotban a hozzárendelt funkciók engedélyezve lesznek. KI állapotban a MENÜ PARANCSIKONOK még akkor sem lesznek engedélyezve, ha előzőleg a  $\blacktriangle \blacktriangledown \blacktriangle \blacktriangleright$  gombokhoz funkciók kerültek hozzárendelésre.

## *TANÁCS*

#### *A Menü parancsikonok használata*

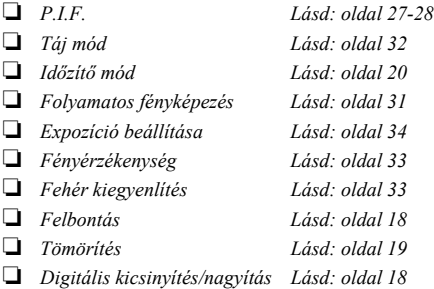

# *ALAPÉRTELMEZETT MÓD VISSZAÁLLÍTÁSA*

Hogyan lehet az összes beállítást az alapértelmezettre visszaállítani.

## *ALAPÉRTELMEZETT MÓD VISSZAÁLLÍTÁSA*

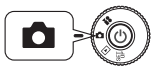

**Forgassa a TÁRCSAKAPCSOLÓT a FÉNYKÉP MÓD-ra, majd nyomja meg a KI-/BEKAPCSOLÓ gombot.**

- **1. Nyomja meg a MENÜ gombot, és válassza ki a VISSZAÁLLÍTÁS ALAPÉRTELMEZETTRE lehetÊséget a** <sup>l</sup> <sup>r</sup> **gombok használatával.** A  $\sharp$  VAKU gomb megnyomásakor egy üzenet jelenik meg a kijelzőn.
- **2. Az alapértelmezett mód visszaállításához nyomja meg a MAKRO gombot.**

Nyomja meg a VAKU gombot a visszaállítás érvénytelenítéséhez.

## *RÖGZÍTETT KÉP ADATAINAK MEGTEKINTÉSE*

Hogyan tekintheti meg a rögzített képek technikai adatait.

## *RÖGZÍTETT KÉP ADATAINAK MEGJELENÍTÉSE*

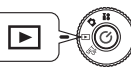

**Forgassa a TÁRCSAKAPCSOLÓT a VISSZAJÁTSZÁS MÓD-ra, majd nyomja meg a KI-/BEKAPCSOLÓ gombot.**

**1. Nyomja meg a MENÜ gombot, és válassza ki az**  $\overline{\mathbf{i}}$  **<b>INFORMÁCIÓ** lehetőséget a **◀▶** gombok használatával.

A kép adatai megjelennek az LCD kijelzőn.

Nyomia meg a  $\triangleleft$  gombot a MENÜ-be való visszatéréshez.

**2. Nyomja meg a ▼ gombot a képhez tartozó adatok többi részének**  $\blacksquare$ **megtekintéséhez.**

Nyomja meg a  $\triangle$  gombot az előző adatokat megjelenítő képernyő megjelenítéséhez.

## *VIDEO KLIPPEK*

Hogyan rögzíthet VIDEO KLIPP-et hanggal, és hogyan játszhatja le és törölheti video klippjeit.

## *VIDEO KLIPP RÖGZÍTÉSE*

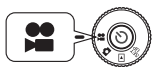

**Forgassa a TÁRCSAKAPCSOLÓT a VIDEO KLIPP MÓD-ra, majd nyomja meg a KI-/BEKAPCSOLÓ gombot.**

**1. A VIDEO KLIPP képernyő megjelenik az LCD kijelzÊn.**

### *FIGYELMEZTETÉ JELZÉS*

*A hang a VIDEO KLIPP készítésekor kerül rögzítésre. EllenËrizze, hogy nem takarja-e el a mikrofonokat a rögzítés ideje alatt.*

#### **2. Nyomja meg a ZÁR gombot a VIDEO KLIPP rögzítésének megkezdéséhez.**

A kijelző bal felső sarkában megjelenítésre kerül a VIDEO KLIPP ikon, a jelzőfény vörösen villog, és a jobb felső sarkában lesz kiírva a még felhasználható másodpercek száma amíg a fényképezőgép memóriája meg nem telik.

**3. Nyomja meg ismét a ZÁR gombot, hogy befejezze a rögzítést.**

> Miután befejezte a rögzítést, a filmjelenet a memóriakártyába kerül. Az átvitel befejeződése után folytathatja a felvételt.

## *FIGYELMEZTETÉ JELZÉS*

*VIDEO KLIPP rögzítése elËtt a fókuszt a szokásos módon be kell állítania. A felvétel megkezdése után a fókusz nem változtatható, és a kicsinyítés/nagyítás gombok nem fognak mÙködni.*

# **P** Video Clip 0 sec

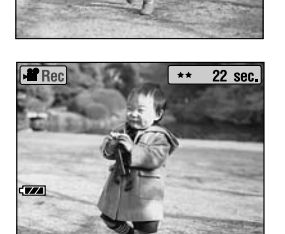

## *Megjegyzés:*

#### *VIDEO KLIPP felbontás kiválasztása*

*Ha megnyomja a MENÜ gombot a VIDEO KLIPP módban, akkor a Felbontás képernyË fog megjelenni a kijelzËn. Használja a* ud *gombokat a 320 X 240, és a 160 X 120 pixeles felbontások közötti választáshoz. A Felbontás képernyË eltÙnik, ha ismét megnyomja a MENÜ gombot.*

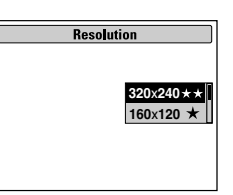

### *Megjegyzés:*

*A VIDEO KLIPP fájlok igen nagy méretÙek. EllenËrizze, hogy van-e elég szabad memória, mielËtt elkezdi a felvételt.*

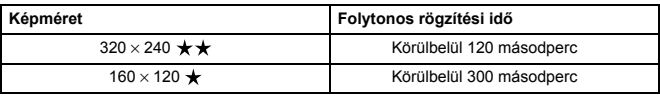

## *KLIPP VISSZAJÁTSZÁSA*

Az LCD kijelző használatával megnézheti a rögzített VIDEO KLIPP-eket.

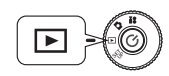

**Forgassa a TÁRCSAKAPCSOLÓT a VISSZAJÁTSZÁS MÓD-ra, majd nyomja meg a KI-/BEKAPCSOLÓ gombot.**

**1. Válasszon ki egy filmjelenetet a gombok segítségével.**

> A VIDEO KLIPP információi megjelennek az LCD kijelzőn.

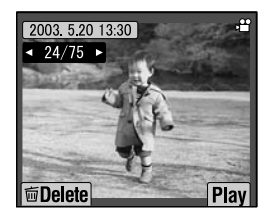

### *Megjegyzés:*

*Nyomja meg a W KICSINYÍTÉS/NAGYÍTÁS gombot, ha több képet kíván megnézni egyszerre. A ikon fog megjelenni a VIDEO KLIPP-ekkel való munka esetében.*

#### **2. Nyomja meg a VAKU gombot a VIDEO KLIPP visszajátszásához.**

Nyomja meg a MAKRO gombot a visszajátszás megállításához. Nyomja meg ismét a MAKRO gombot a visszajátszás folytatásához.

## *Megjegyzés:*

*Hangszóró hangerË Beállíthatja a hangszóró hangerejét a*  **AV** gombok használatával.

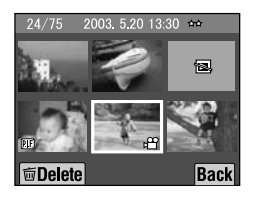

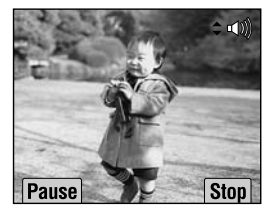

## *VIDEO KLIPPEK TÖRLÉSE*

VIDEO KLIPP-ek törlése az SD memóriakártyából. (Lásd: oldal 23.)

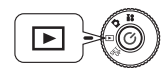

**Forgassa a TÁRCSAKAPCSOLÓT a VISSZAJÁTSZÁS MÓD-ra, majd nyomja meg a KI-/BEKAPCSOLÓ gombot.**

**1. Keresse meg a VIDEO KLIPP-et a ◀▶** gombok használatával, majd a ₩ **MAKRO gomb segítségével válassza ki.**

A VIDEO KLIPP információi megjelenítésre kerülnek az LCD kijelzőn.

Nyomja meg a W lehetőséget a KICSINYÍTÉS/NAGYÍTÁS gombon, hogy egyszerre 6 képet tekinthessen meg. A VIDEO KLIPP ikon megjelenik. A ikon fog megjelenni a VIDEO KLIPP-ekkel való munka esetében.

**2. <sup>A</sup>**ud **gombok használatával választhat a "Fájl törlése" vagy az "Összes**  fájl törlése" lehetőségek közül. Nyomja meg a  $\sharp$  gombot a törlés **megerÊsítéséhez.**

Ha nem kíván egyetlen fájlt sem törölni, nyomja meg a **W**MAKRO gombot. Ha az adat védett, akkor "A fájl nem törölhető, mert védett." vagy a "Nem törölhető." képernyő fog megjelenni. (Lásd: oldal 57.)

**3. Ha még mindig van adat a memóriakártyán, a kijelzÊ visszatér a VISSZAJÁTSZÁS képerny<sup>Ê</sup>höz. Ha nincs több adat, a "Nincs kép" üzenet jelenik meg.**

# *Fejezet 4*

# *KÖZVETLEN NYOMTATÁS*

# *KÖZVETLEN NYOMTATÁS*

A fényképezőgépről közvetlenül a nyomtatóra történő nyomtatást KÖZVETLEN NYOMTATÁS-nak hívják. A fényképezőgépről közvetlenül, számítógép igénybe vétele nélkül tudja kinyomtatni képeit. A különböző modellek különböző képességekkel és hardverrel rendelkeznek, így ajánlott ellenőrizni nyomtatója és fényképezőgépe kompatibilitását a használat előtt.

## *FIGYELMEZTETÉ JELZÉS*

*A használandó kábel a nyomtató típusától függ. Kérjük tekintse át a következË listát.*

## *KOMPATÍBILIS NYOMTATÓK LISTÁJA*

#### **L-400 kompatíbilis nyomtatók**

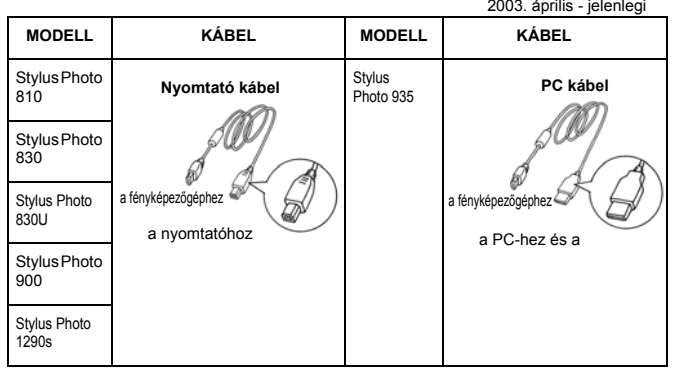

### *Megjegyzés:*

*A fényképezËgép minden rögzített képhez tartozó beállítást és információt Exif.2.2 formátumban tárolja. Az információk közé tartozik a TÁJ mód és az Alacsony fényviszonyú módok adatai.*

*A PRINT Image Matching segítségével bármilyen, a rendszert támogató nyomtatón végezheti nyomtatási feladatait.*

## *AÖT*

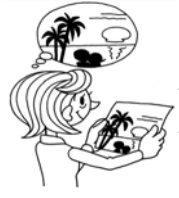

#### *Az Exif nyomtatásról és a PRINT Image Matching lehetÊségrÊl*

*A PRINT Image Matching egy program, mely a digitális fényképezËgéppel és a nyomtatóval együttmÙködve igen jó minËségÙ fényképnyomtatást tesz lehetËvé. A fényképezËgéppel készített képek elküldhetËk a nyomtatónak, mely a képeket tökéletes minËségben képes kinyomtatni. A legaktuálisabb információkért látogassa meg az EPSON weblapot.*

## *FIGYELMEZTETÉ JELZÉS*

*Ha olyan nyomtatóval nyomtat, mely nem támogatja a PRINT Image Matching lehetËséget, vagy valamely fénykép-szerkesztË programmal változtatásokat eszközölt a képeken, akkor a PRINT Image Matching paraméterek nem fognak érvényre kerülni. A kép hagyományos adatként lesz kezelve (kinyomtatva), és nem fogja tartalmazni a fényképezËgép segítségével elvégzett változtatásokat.*

# *KÖZVETLEN NYOMTATÁSI FOLYAMAT*

Ellenőrizze, hogy a megfelelő kábelt használja-e a fényképezőgép és a nyomtató összekapcsolására.

Kapcsolja be a nyomtatót és helyezze készenléti üzemmódba. *Kérdés esetén forduljon a nyomtató kézikönyvéhez*. *FIGYELMEZTETÉ*

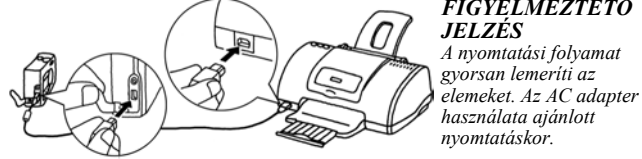

#### Az illusztráció a Stylus Photo 830U nyomtató használatával történő összekapcsolást ábrázolja. A többi nyomtatóval kapcsolatos információkért lásd a nyomtatók kézikönyveit.

# **Magyar**

*JELZÉS*

## *AZ LCD KIJELZÉN LÁTHATÓ KÉP NYOMTATÁSA*

Csak az LCD kijelzőn látható képek kerülnek kinyomtatásra.

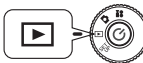

**Forgassa a TÁRCSAKAPCSOLÓT a VISSZAJÁTSZÁS MÓD-ra, majd nyomja meg a KI-/BEKAPCSOLÓ gombot.**

- 1. A **d** NYOMTATÁS gomb a képernyőt KÖZVETLEN NYOMTATÁS módba változtatia, és kiemeli a "Megielenített kép" lehetőséget.
- **2. Nyomja meg a NYOMTATÁS gombot ismét, a kiválasztás**  megerősítéséhez. Használja a ▲▼ gombokat a példányszám **kiválasztására.**

A nyomtatás beállításának megváltoztatásához nyomja meg a VAKU gombot vagy a MENÜ gombot. (Lásd: 40, 42-45.) A MAKRO gomb megnyomásával visszatérhet az **1.** lépéshez.

**3. Nyomja meg a NYOMTATÁS gombot a nyomtatás megkezdéséhez.**

Nyomja meg a MAKRO gombot a nyomtatás visszavonásához.

## *KIVÁLASZTOTT KÉPEK NYOMTATÁSA*

Hogyan válasszon ki és nyomtasson ki egy képet.

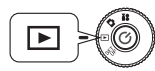

**Forgassa a TÁRCSAKAPCSOLÓT a VISSZAJÁTSZÁS MÓD-ra, majd nyomja meg a KI-/BEKAPCSOLÓ gombot.**

1. Nyomja meg a d **h** NYOMTATÁS gombot a képernyő KÖZVETLEN **NYOMTATÁS módba való változtatásához.**

Nyomia meg a  $\bigcup$  MAKRO gombot a VISSZAJÁTSZÁS módba való visszatéréshez.

- 2. **Használja a ▲▼ gombokat a "Kiválasztott képek." kiválasztásához, majd** nyomja meg a **d** NYOMTATÁS gombot.
- **3. Használia a ◀ ▶ gombokat a képek közti választáshoz, majd a ▲ ▼ gombok segítségével adja meg a kívánt példányszámokat.**

A MAKRO gomb megnyomásával visszatérhet a **2.** lépéshez.

Nyomja meg a VAKU gombot a Keret kiválasztása megváltoztatásához. (Lásd: 40, 42-45.)

Egyetlen kép megjelenítéséhez nyomja meg a **T** KICSINYÍTÉS/NAGYÍTÁS gombot.

#### **4. Nyomja meg a NYOMTATÁS gombot a "Kiválasztott képek" képernyÊ megjelenítéséhez. Nyomja meg ismét a nyomtatás megkezdéséhez.**

A nyomtatás beállításának megváltoztatásához nyomia meg a  $\sharp$  VAKU gombot vagy a MENÜ gombot. (Lásd: 40, 42-45.)

Nyomja meg a MAKRO gombot a "nyomtatás…" kijelzése közben a nyomtatás visszavonásához.

## *FIGYELMEZTETÉ JELZÉS*

*A van DPOF fájl (lásd: oldal 46.), akkor egy üzenet fog megjelenni, mely a beállítások használatának mikéntjére kérdez rá. Ha a beállítások alkalmazását elutasítja, akkor az összes kép "0" értékre lesz állítva.*

## *KÉPEK KIVÁLASZTÁSA*

Adja meg/vonja vissza az összes nyomtatni kívánt képadatot.

**3. Nyomja meg a MENÜ gombot vagy a VAKU gombot a Nyomtatási beállítások képernyÊre történÊ ugráshoz.** Használja a **♦** gombokat a Képek kiválasztása lehetőség kiválasztásához.

A MAKRO gomb megnyomásával visszatérhet a **2.** lépéshez.

**4. Használia a ▲▼** gombokat az "Összes kép egy képre.", az "Összes kép **visszavonása." vagy a "Nyomtatási méret megadása." kiválasztásához.**

Nyomja meg a  $\frac{1}{2}$  VAKU gombot a képek kiválasztásához. A  $\bigcup_{n=1}^{\infty}$  MAKRO gomb megnyomásával visszatérhet a **2.** lépéshez.

## **Összes kép egy képre.**

Állítsa be ezt a lehetőséget a memóriában levő összes nyomtatható kép kinyomtatásához.

## **Összes kép visszavonása.**

Állítsa a nyomtatható képek számát 0-ra.

## **Nyomtatási méret megadása.**

Válassza ki az első nyomtatni kívánt képet a  $\blacktriangle \blacktriangledown \blacktriangle \blacktriangleright$  gombokkal, majd nyomja meg a VAKU gombot. Válassza ki az utolsó nyomtatni kívánt képet a  $\blacktriangle \blacktriangledown \blacktriangle \blacktriangleright$  gombokkal, majd nyomja meg a VAKU gombot.

## *Megjegyzés:*

*A "Képek kiválasztása" után minden képhez megadhatja a nyomtatási számot.*

# *Képkeretez<sup>Ê</sup> NYOMTATÁS (P.I.F.) NYOMTATÁS*

A P.I.F. módban készített képeket KÖZVETLEN NYOMTATÁS segítségével kell kinyomtatni, hogy megjelenjen a keret a nyomaton. Minden más nyomtatási mód megszünteti a kapcsolatot (linket) a keret és a kép között, és csak a kép kerül kinyomtatásra, a keret nélkül.

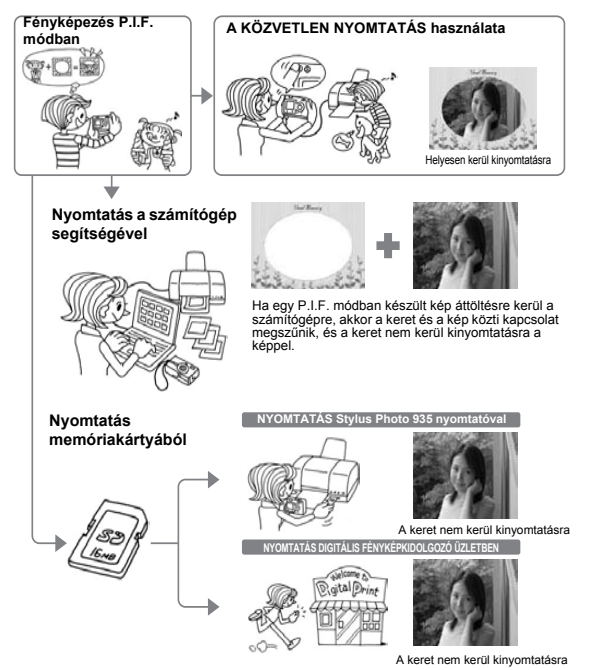

## *FIGYELMEZTETÉ JELZÉS*

*Ha a képek P.I.F. módban készültek, és a memóriakártyában levË adatok DPOF-be vannak állítva, és a képek Stylus Photo 935 nyomtatóval kerülnek kinyomtatásra, akkor a listában az elsË helyen levË keret lesz kiválasztva.*

## *Képkeretez<sup>Ê</sup> NYOMTATÁS (P.I.F.) KÉPEK NYOMTATÁSA*

## *AZ LCD KIJELZÉN MEGJELENÍTÉSRE KERÜLT P.I.F. KÉPEK NYOMTATÁSA*

Hogyan nyomtassuk P.I.F. módban készült képeket a KÖZVETLEN NYOMTATÁS mód használatával.

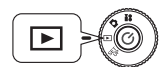

**Forgassa a TÁRCSAKAPCSOLÓT a VISSZAJÁTSZÁS MÓD-ra, majd nyomja meg a KI-/BEKAPCSOLÓ gombot.**

**1. Válasszon egy P.I.F. képet és jelenítse meg a kijelzőn.** 

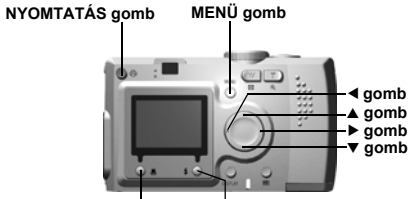

**VAKU gomb MAKRO gomb**

**2. Nyomja meg a NYOMTATÁS gombot a képernyÊ KÖZVETLEN NYOMTATÁS módba való változtatásához.**

Nyomja meg a MAKRO gombot a VISSZAJÁTSZÁS módba való visszatéréshez.

## **3. Nyomja meg ismét a NYOMTATÁS gombot a kép kinyomtatásához.**

Nyomja meg a MENÜ gombot a nyomtatási beállítások megváltoztatásához. (Lásd: oldal 40, 42-45.)

A MAKRO gomb megnyomásával visszatérhet az **2.** lépéshez.

## *EGYÉB P.I.F. NYOMTATÁSI LEHETÉSÉGEK*

Kinyomtathatja az összes, vagy csak a kiválasztott P.I.F. módban készült képeket.

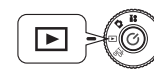

**Forgassa a TÁRCSAKAPCSOLÓT a VISSZAJÁTSZÁS MÓD-ra, majd nyomja meg a KI-/BEKAPCSOLÓ gombot.**

1. **Nyomia meg a 邑 NYOMTATÁS gombot. Az LCD kijelzőn megjelenik a nyomtatási képernyÊ.**

Nyomja meg a  $\bigcup$  MAKRO gombot a VISSZAJÁTSZÁS módba való visszatéréshez.

#### **2. Használja a ▲▼ gombokat a nyomtatási lehetőségek közti választásra, majd nyomja meg a NYOMTATÁS gombot.**

Ha a "Kiválasztott képek" lehetőséget választja, akkor csak az Ön által kijelölt képek kerülnek kinyomtatásra, a saját keretükkel. A nem P.I.F. módban készült képek hagyományos módon kerülnek kinyomtatásra. Mindegyikből több példányt is nyomtathat. (Lásd: oldal 40.)

### **3. Nyomja meg a NYOMTATÁS gombot a nyomtatás megkezdéséhez.**

Nyomja meg a MENÜ gombot vagy a  $\frac{1}{2}$  VAKU gombot a nyomtatási beállítások megváltoztatásához. (Lásd: 42-45.)

A MAKRO gomb megnyomásával visszatérhet az **2.** lépéshez.

## *FIGYELMEZTETÉ JELZÉS*

A van DPOF fájl (lásd: oldal 46.), akkor egy üzenet fog megjelenni, mely a beállítások használatának<br>mikéntjére kérdez rá. Ha a beállítások alkalmazását elutasítja, akkor az összes kép "0" értékre lesz állítva.

## *KERETEK CSERÉJE*

A keretek megváltoztathatók, cserélhetők a fényképezőgépből történő közvetlen nyomtatás esetén.

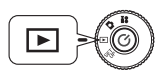

**Forgassa a TÁRCSAKAPCSOLÓT a VISSZAJÁTSZÁS MÓD-ra, majd nyomja meg a KI-/BEKAPCSOLÓ gombot.**

**1. 1 kép megtekintésekor használja a** l r **gombokat, 6 kép megtekintésekor**  használia a  $\blacktriangle$ **V** gombokat a nyomtatásra szánt képek kiválasztására.

A NYOMTATÁS móddal kapcsolatos további információkért lásd: oldal 42.

- **2. Nyomja meg a NYOMTATÁS gombot a nyomtatási képerny<sup>Ê</sup> megtekintéséhez. Használja a** ud **gombokat a kívánt lehetÊség**  kiválasztására, majd nyomja meg a **令 NYOMTATÁS gombot**.
- **3. Ha a "Kiválasztott képek"-et választja, nyomja meg a VAKU gombot a lehetséges keretek kijelzÊn történÊ megjelenítéséhez.**

A MAKRO gomb megnyomásával visszatérhet a **2.** lépéshez.

Megtekinthet egy P.I.F. képet a hozzárendelt kerettel a "P.I.F. előnézet" kiválasztásával. (Lásd: oldal 28.)

*Megjegyzés: A keretek megváltoztatásának egy másik lehetséges módja, ha megnyomja a MENÜ vagy a VAKU gombot a "Nyomtatási beállítások" megjelenítéséhez. Kiválaszthatja a "P.I.F. kiválasztása" lehetËséget a "P.I.F. elËnézet" részben a* ud *gomb segítségével.*

**4. Használja a** ud **gombokat és jelenítse meg azt a keretet, melyet használni kíván. A keret eltávolításához válassza a "---" jelet.**

A MAKRO gomb megnyomásával visszatérhet a **2.** lépéshez.

**5. Nyomja meg a VAKU gombot, hogy a megjelenített keretet a képhez kapcsolja.**

# *NYOMTATÁSI BEÁLLÍTÁSOK*

Hogyan válasszunk különböző nyomtatási beállításokat a jobb minőség érdekében.

## *HOGYAN VÁLTOZTASSUK MEG A NYOMTATÁSI BEÁLLÍTÁSOKAT*

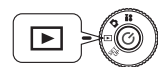

**Forgassa a TÁRCSAKAPCSOLÓT a VISSZAJÁTSZÁS MÓD-ra, majd nyomja meg a KI-/BEKAPCSOLÓ gombot.**

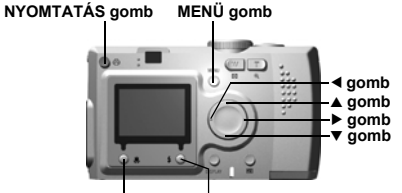

**VAKU gomb MAKRO gomb**

1. Nyomja meg a  $\overline{\bigoplus}$  NYOMTATÁS gombot a képernyő KÖZVETLEN **NYOMTATÁS módba való változtatásához.**

Nyomja meg a MAKRO gombot a VISSZAJÁTSZÁS módba való visszatéréshez.

- 2. **Használja a ▲▼ gombokat a nyomtatási lehetőségek közti választásra,** majd nyomja meg a **d** NYOMTATÁS gombot.
- **3. Nyomja meg a MENÜ gombot vagy a VAKU gombot a NYOMTATÁS BEÁLLÍTÁSA eléréséhez.**

A MENÜ gomb, vagy a MAKRO gomb megnyomásával visszatérhet a **2.** lépéshez.

Nyomja meg a  $\blacklozenge$  gombokat a "Kiválasztott képek", a "P.I.F." vagy a "Segédprogram" képernyő megjelenítéséhez.

### **A következÊ részek lépéseit a 4 lépés után folytatódónak kell tekinteni.**

## *PAPÍRMÉRET BEÁLLÍTÁSA*

Hogyan adja meg a fényképének megfelelő papírméretet.

**4. Használja a** ud **gombokat, és válassza a "Papírméret"-et.**

A MENÜ gomb, vagy a MAKRO gomb megnyomásával visszatérhet a **2.** lépéshez.

**5. Használia a ◀▶ gombokat a beállítások megváltoztatásához.** 

A MENÜ gomb, vagy a MAKRO gomb megnyomásával visszatérhet a **2.** lépéshez.

## *Megjegyzés:*

*Két fajta méretÙ Premium Glossy (fényes) papír közül választhat. "4 X 6 hüvelyk/Prem. Glossy", "10 X 15 cm/Prem. Glossy"*

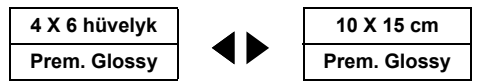

## *NYOMTATÁSI SZEGÉLY KIVÁLASZTÁSA*

A fényképeket szegéllyel vagy szegély nélkül is kinyomtathatja.

*A szegélyek nem keverendËk össze a keretekkel, mivel az elËbbiek a fénykép és a papír széle között húzódó fehér sávok.*

**4. Használja a ▲▼ gombokat, és válassza a "Szegély"-t.** 

A MENÜ gomb, vagy a MAKRO gomb megnyomásával visszatérhet a **2.** lépéshez.

**5. Használja a** l r **gombokat a beállítások megváltoztatásához.**

A MENÜ gomb, vagy a MAKRO gomb megnyomásával visszatérhet a **2.** lépéshez.

## *DÁTUM NYOMTATÁSA*

Minden elkészült képhez tárolva van a rögzítés dátuma (év, hónap, nap vagy nap, óra, perc formátumban).

A képekre nyomtathatja a dátumra vonatkozó adatokat.

**4. Használia a ▲▼ gombokat, és válassza a "Dátum"-ot.** 

A MENÜ gomb, vagy a MAKRO gomb megnyomásával visszatérhet a **2.** lépéshez.

**5. Használja a ◀▶ gombokat a beállítások megváltoztatásához.** 

A MENÜ gomb, vagy a MAKRO gomb megnyomásával visszatérhet a **2.** lépéshez.

## *FIGYELMEZTETÉ JELZÉS*

*A fényképezËgép képes a fénykép és a keret összekapcsolására, és az így keletkezett összetett képet a felhasználó a KÖZVETLEN NYOMTATÁS mód segítségével kinyomtathatja. Ha a felhasználó a dátum nyomtatását a kerettel együtt választja, akkor a dátum nem kerül kinyomtatásra, mivel a keret már össze lett kapcsolva a képpel, és ez elsËbbséget élvez.*

## *GYORS NYOMTATÁS*

A fényképeit gyorsabban kinyomtathatja, de a sebesség a minőség rovására fog növekedni. A NAGY SEBESSÉG KI jobb minőségű nyomatokat eredményez.

#### **4. Használja a** ud **gombokat, és válassza a "Mód"-ot.**

A MENÜ gomb, vagy a MAKRO gomb megnyomásával visszatérhet a **2.** lépéshez.

### **5. Használia a ◀▶ gombokat a beállítások megváltoztatásához.**

A MENÜ gomb, vagy a MAKRO gomb megnyomásával visszatérhet a **2.** lépéshez.

## *FIGYELMEZTETÉ JELZÉS*

- ❏ *A kinyomtatott kép minËsége a papírmérettËl és a használt nyomtató típusától függ.*
- ❏ *A P.I.F. (kép), mely az LCD kijelzËn látható, a kinyomtatásra került eredménytËl különbözni fog.*
- ❏ *Ha a felhasználó a Nagy sebesség módot választja a fényképezËgépen, a StylusPhoto935 a képet "magas" minËségben fogja kinyomtatni. Ha a Normál sebesség módot választja a fényképezËgépen, a StylusPhoto935 a képet "szuper magas" minËségben fogja kinyomtatni.*

# *NYOMTATÓ SEGÉDPROGRAMOK*

Használhatja a mellékelt nyomtató segédprogramokat.

## *NYOMTATÓ SEGÉDPROGRAMOK*

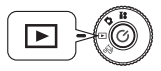

**Forgassa a TÁRCSAKAPCSOLÓT a VISSZAJÁTSZÁS MÓD-ra, majd nyomja meg a KI-/BEKAPCSOLÓ gombot.**

**NYOMTATÁS gomb MENÜ gomb**

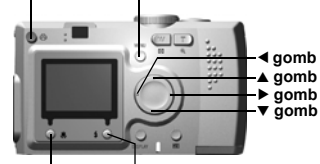

**VAKU gomb MAKRO gomb**

1. Nyomja meg a  $\overline{\bigoplus}$  NYOMTATÁS gombot a képernyő KÖZVETLEN **NYOMTATÁS módba való változtatásához.**

Nyomia meg a W MAKRO gombot a VISSZAJÁTSZÁS módba való visszatéréshez.

- **2. Használja a ▲▼ gombokat a nyomtatási lehetőségek közti választásra, majd nyomja meg a NYOMTATÁS gombot.**
- **3. Nyomja meg a MENÜ gombot vagy a VAKU gombot a NYOMTATÁSI BEÁLLÍTÁS eléréséhez.**

A MENÜ gomb, vagy a MAKRO gomb megnyomásával visszatérhet a **2.** lépéshez.

**4. Nyomja meg a ▶ gombot a "Segédprogram" képernyő megjelenítéséhez.** Nyomia meg a  $\triangleleft$  gombot a "Nyomtatás beállítása" képernyőhöz való váltáshoz.

#### **A következÊ részek lépéseit a 5 lépés után folytatódónak kell tekinteni.**

## *PRÓBANYOMTATÁS*

Használhatja a "Nozzle ellenőrzés" lehetőséget a nyomtató teszteléséhez, ha probléma merül fel a kinyomtatott képpel.

#### **5. Használia a ▲▼ gombokat, és válassza ki a "Nozzle ellenőrzés"-t.**

A MENÜ gomb, vagy a MAKRO gomb megnyomásával visszatérhet a **2.** lépéshez.

#### **6. Nyomja meg a VAKU gombot.**

A "Nozzle minta nyomtatása? Töltsön a nyomtatóba egy A4 vagy Letter méretű lapot." üzenet jelenik meg a kijelzőn. Helyezze a megfelelő papírt a nyomtatóba, majd nyomja meg a  $\frac{1}{2}$  VAKU gombot a Nozzle ellenőrző minta kinyomtatásához.

*EllenËrizze a kinyomtatott Nozzle ellenËrzË mintát, és ha probléma merül fel, forduljon a nyomtató kézikönyvéhez.* 

## *FIGYELMEZTETÉ JELZÉS*

*Ha a nyomtató nem támogatja a Nozzle ellenËrzË minta lehetËséget, "A funkció nem használható a nyomtató miatt." üzenet jelenik meg a kijelzËn. Ilyen esetben forduljon a nyomtató kézikönyvéhez.*

## *FEJTISZTÍTÁS*

Ha a kinyomtatott képek elmaszatoltnak tűnnek, vagy a nyomtatás foltos képet eredményez, használja ezt a segédprogramot a nyomtató fejének tisztítására.

**5. Használja a ▲▼ gombokat, és válassza a "Fejtisztítás"-t.** 

A MENÜ gomb, vagy a MAKRO gomb megnyomásával visszatérhet a **2.** lépéshez.

### **6. Nyomja meg a VAKU gombot.**

Ekkor a "Nyomtató fejének tisztítása?" üzenet jelenik meg a kijelzőn.

Nyomja meg a VAKU gombot tisztítási folyamat megkezdéséhez.

## *FIGYELMEZTETÉ JELZÉS*

*Ha a nyomtató nem támogatja a Fejtisztítás lehetËséget, "A funkció nem használható a nyomtató miatt." üzenet jelenik meg a kijelzËn. Ilyen esetben forduljon a nyomtató kézikönyvéhez.*

## *NYOMTATÓFEJ IGAZÍTÁS*

Be tudja állítani a nyomtatófej elmozdulását. Ha a kinyomtatott kép minőségével gondok vannak, használja a "Nyomtatófej igazítás" lehetőséget.

**5. Használia a ▲▼ gombokat, és válassza a "Nyomtatófei igazítás"-t.** 

A MENÜ gomb, vagy a MAKRO gomb megnyomásával visszatérhet a **2.** lépéshez.

**6. Nyomja meg a VAKU gombot.**

Az " Egy igazító lap kerül kinyomtatásra. Ellenőrizze, hogy A4-es vagy Letter méretű papír legyen a papíradagolóban." üzenet jelenik meg a kijelzőn. Helyezze a megfelelő papírt a nyomtatóba, majd nyomja meg a  $\frac{1}{2}$  VAKU gombot a Nyomtatófej igazítása ellenőrző minta kinyomtatásához.

*EllenËrizze a kinyomtatott Nyomtatófej igazítása ellenËrzË mintát, és ha probléma merül fel, forduljon a nyomtató kézikönyvéhez.* 

**7. A nyomtatás után a Nyomtatófej igazítása képernyÊ kerül kijelzésre.** Használja a ▲▼ gombokat és válassza ki kinyomtatotthoz legjobban **hasonlító minta számát. Nyomja meg a** r **gombot a 6. lépéshez való visszatéréshez.**

Nyomja meg a VAKU gombot a **2.** lépéshez való visszatéréshez, hogy megerősíthesse a Nyomtatófej igazítás új beállítását.

Nyomja meg a MAKRO gombot a **2.** lépéshez való visszatéréshez a Nyomtatófej igazítás új beállításának érvényre kerülése nélkül.

## *FIGYELMEZTETÉ JELZÉS*

*Ha a nyomtató nem támogatja a Hibaigazítás lehetËséget, "A funkció nem használható a nyomtató miatt." üzenet jelenik meg a kijelzËn.*

*A Nyomtatófej igazítás csak a stylus photo 830 nyomtatón használható.*

## *FESTÉKSZINT ELLENÉRZÉSE*

Ellenőrizheti a még rendelkezésre álló festékmennyiség szintjét.

- **5. Használia a ▲▼** gombokat, és válassza ki a "Festékszint ellenőrzése"-t.
	- A MAKRO gomb megnyomásával visszatérhet a **2.** lépéshez.
- **6. Nyomja meg a VAKU gombot.**

A még rendelkezésre álló festékmennyiség kijelzése kerül az LCD-n.

### *Megjegyzés:*

*A következË ikonok jelenhetnek meg az LCD kijelzËn.*

- ℅ *: Festékszint alacsony.*
- *: A festék elfogyott a nyomtatóból.*

**ERROR** *: HIBA*

**7. A MAKRO gomb megnyomásával visszatérhet az 5. lépéshez.**

# *Fejezet 5 KIEGÉSZÍTÉ BEÁLLÍTÁSOK*

## *DIGITÁLIS NYOMTATÁS-RENDELÉ FORMÁTUM (DPOF)*

A DPOF a Digital Print Order Format angol kifejezés rövidítése, mely Digitális nyomtatás-rendelő formátum-ot jelent. Ez a formátum lehetővé teszi az SD memóriakártyára történő információk rögzítését, beleértve, hogy mely képek és milyen példányszámban kerüljenek kinyomtatásra.

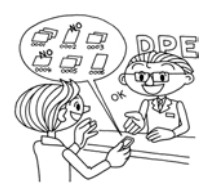

A fényképezőgépen használhatja a NYOMTATÁS gombot a különböző képek kiválasztásához és DPOF formátumúvá alakításához. Ezen információk memóriakártyára történő mentésével igen könnyedén kezelheti nyomtatási feladatit a DPOF formátumot ismerő nyomtatók segítségével.

Számítógépre nincsen szükség a művelethez. Egyszerűen használja az LCD kijelző beállítási lehetőségeit a fájlok kezeléséhez.

## *FIGYELMEZTETÉ JELZÉS*

*A keret információk nem olvashatóak a DPOF formátum használatával. A P.I.F. linkelt képek nem kerülnek tökéletesen kinyomtatásra a DPOF nyomtatók segítségével.*

## *FÉNYKÉPEK MENTÉSE DPOF FOMÁTUMRA*

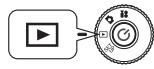

#### **Forgassa a TÁRCSAKAPCSOLÓT a VISSZAJÁTSZÁS MÓD-ra, majd nyomja meg a KI-/BEKAPCSOLÓ gombot.**

#### 1. **Nyomia meg a ф NYOMTATÁS gombot a képernyő KÖZVETLEN NYOMTATÁS módba való változtatásához.**

Nyomja meg a MAKRO gombot a VISSZAJÁTSZÁS módba való visszatéréshez.

- 2. **A ▲▼** gombok használatával válassza a "Nyomtatás-rendelés készítése." lehetőséget, majd nyomja meg a dp NYOMTATÁS gombot.
	- A MAKRO gomb megnyomásával visszatérhet az **1.** lépéshez.

## *Megjegyzés:*

*Üzenet ikon*

- ò% *MegtekinthetË az LCD kijelzËn, de nem nyomtatható.*
- **3. A**<sup>■</sup> **gombokkal jelölje ki a DPOF fomátumúként kinyomtatandó képet.** Használja a ▲▼ gombokat a példányszám beírásához. Majd nyomja meg a  $\sharp$  VAKU gombot az adat memóriakártvára történő rögzítéséhez.

DPOF formátumú nyomtatás-rendelés készítésekor egy képből 99 példányt nyomtathat. 999 példányt nyomtathat maximálisan, de DPOF segítségével 9999 példányt is készíthet egyetlen képből.

Nyomia meg a W MAKRO gombot a visszavonáshoz.

## *AÖT*

#### *DPOF nyomtatási lehetÊségek*

- ❏ *A kiválasztott képeket az [EPSON PhotoQuicker] segítségével nyomtathatja ki, ha a fényképezËgépet a számítógéphez csatlakoztatja, és elindítja az EPSON Camera Starter programot.*
- ❏ *A kiválasztott képeket kinyomtathatja, ha a memóriakártyát DPOF fájlok olvasására képes nyomtatóba helyezi.*
- ❏ *Ha eltávolítja a fényképezËgépbËl a memóriakártyát, és elviszi a helyi digitális fényképkidolgozó üzletbe, akkor ott is ki tudják nyomtatni fényképeit.*

## *FIGYELMEZTETÉ JELZÉS*

*A keret-adatokat nem képesek olvasni a DPOF nyomtatók. A kerettel rendelkezË képek csak a KÖZVETLEN NYOMTATÁS módszerek segítségével nyomtathatók ki. (Lásd: oldal 39.)*

### *Megjegyzés:*

#### *Adja meg/vonja vissza az összes nyomtatni kívánt képadatot.*

*Nyomja meg a MENÜ gombot a Nyomtatási beállítások megváltoztatásához. Használja a* ◀ ▶ gombokat a "Képek kiválasztása" lehetőség kiválasztásához.

*Nyomja meg a MAKRO gombot a KÖZVETLEN NYOMTATÁS módba való visszatéréshez.*

*Használja a* ▲▼ gombokat az "Összes kép egy képre.", az "Összes kép *visszavonása." vagy a "Nyomtatási méret megadása." kiválasztásához. (Lásd: oldal 40.)*

*Nyomja meg a VAKU gombot a képek kiválasztása megváltoztatásához.*

*A MAKRO gomb megnyomásával visszatérhet az 1. lépéshez.*

## *HANG ÉS ZÁR BEÁLLÍTÁSOK*

Kiválaszthatja a megfelelőt a különböző zár felengedő hangok közül, és be- vagy kikapcsolhatja a zár és az egyéb fényképezőgéppel kapcsolatos műveletek hangjait.

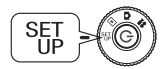

#### **Forgassa a TÁRCSAKAPCSOLÓT a BEÁLLÍTÁS MÓD-ra, majd nyomja meg a KI-/BEKAPCSOLÓ gombot.** A BEÁLLÍTÁS menü megjelenik az LCD kijelzőn.

**1. Használja a ▲▼ gombokat a "Zár", "Fókusz zár", "Időzítő" vagy a** "Hangok" kiválasztásához. Használja a **◀▶** gombokat a beállítások **megváltoztatásához.**

#### **Hang beállítások**

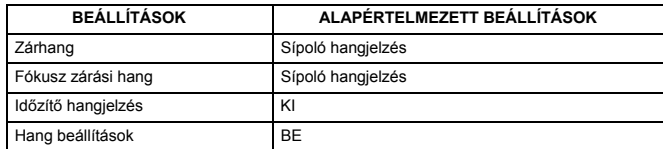

## *A ZÁRHANG TELEPÍTÉSE / MEGVÁLTOZTATÁSA*

Megváltoztathatja az előre telepített zárhangot és a beállítási hangokat;

**WEB**

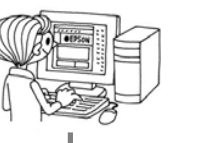

#### **Hangadatok átmásolása a számítógépre**

További információkért lásd az EPSON weblapjának súgóját az interneten.

**MEMÓRIAKÁRTYA**

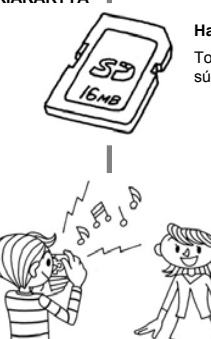

#### **Hangadatok átmásolása a memóriakártyára**

További információkért lásd az EPSON on-line súgóját az interneten.

#### **Hangadatok regisztrálása a memóriakártyáról a fényképezËgépbe.**

Alternatív hangadatok átvitele a memóriakártyáról a fényképezőgépbe. (Hangadatok törléséhez / regisztrálásához lásd: oldal 48.)

## *HANGADATOK REGISZTRÁLÁSA / TÖRLÉSE*

Ugyanazzal az eljárással változtathatja meg a zárhangot és a fénykép-előkészítési hangot.

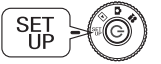

#### **Forgassa a TÁRCSAKAPCSOLÓT a BEÁLLÍTÁS MÓD-ra, majd nyomja meg a KI-/BEKAPCSOLÓ gombot.**

A BEÁLLÍTÁS menü megjelenik az LCD kijelzőn.

- **1. Használja a ▲▼ gombokat a zárhang, a fókusz zárási hang vagy az időzítő hangjelzés kiválasztásához.**
- **2. Használia a ◀▶ gombokat a megváltoztatni kívánt elem kiválasztásához.**

A sípoló hangjelzést a  $\rightarrow$  hangjelzés1  $\rightarrow$  hangjelzés2 lehetőségek közül választhat.

A hangjelzés1 és a hangjelzés2 lehetőségeket regisztrálhatja.

**3. Nyomja meg a VAKU gombot.**

A fényképezÊgépbe regisztrált hangadat kijelzésre kerül.

**4. Használja a▶ gombot a memóriakártyában levő hangadatok megjelenítéséhez.**

**A következÊ részek lépéseit az 5. lépés után folytatódónak kell tekinteni.**

## *Megjegyzés:*

*Ha a hangadatnak megegyezik a neve egy fényképezÊgépben levÊ hangadattal, akkor a felülírás megerÊsítését kérÊ üzenet kerül megjelenítésre. Nyomja meg a VAKU gombot a régi hang számával megegyezÊ számú új hanggal történÊ felülírásának megerÊsítéséhez.*

## *HANGADATOK REGISZTRÁLÁSA*

**5. Használia a ▲▼ gombokat a regisztrálni kívánt hangadatok kiválasztásához.**

Lejátszhatja a hangokat az  $\overline{\mathbf{G}}$  ÁTTEKINTÉS gomb segítségével.

## **6. Nyomja meg a VAKU gombot.**

A másolás megerősítését kérő üzenet jelenik meg. Ha a fényképezőgépben nincs elég memória, az új hangjelzés nem másolható. Töröljön egy régi hangjelzést, majd ezután másolja az újat.

## **7. Nyomja meg a MAKRO gombot.**

Az új hangielzés átmásolásra kerül a fényképezőgépbe. A művelet visszavonásához nyomja meg a  $\clubsuit$  VAKU gombot.

## *HANGADAT TÖRLÉSE*

Ha (a fenti 6. lépésben) nincs elég memória az új hangjelzések számára, törölje a régi hangokat a következők szerint;

- **5. Használia a ▲▼** gombokat a törölni kívánt hangadatok kiválasztásához. Lejátszhatja a hangokat az  $\overline{\mathbf{G}}$  ÁTTEKINTÉS gomb segítségével.
- **6. Nyomja meg a MAKRO gombot.** A törlés megerősítését kérő üzenet jelenik meg.
- **7. Nyomja meg a VAKU gombot.** A hangadat törlésre került.

## *AUTOMATIKUS ENERGIATAKARÉKOSSÁG*

Ha a fényképezÊgép bekapcsolt állapotban van, de egy ideje már inaktív, akkor a készülék automatikusan kikapcsol, hogy takarékoskodjon az elemek élettartamával.

#### **1. Ha több, mint 3 percen keresztül inaktív a fényképezÊgép, akkor alvó módba kapcsol.**

Amíg a fényképezőgép Alvó módban van, a zöld fényjelzés villogni fog. Az LCD kijelző kikapcsol, és a CPU is alvó módba lép.

*Megjegyzés: Az Alvó módból a ZÁR gomb, vagy bármely más, a készülék hátoldalán levË gomb megnyomásával léphetünk ki. EgyszerÙen fordítsa el a TÁRCSAKAPCSOLÓ-t.*

06

Jelző fény (zöld)

LCD kijelző

**2. Ha a fényképezÊgép már 10 perce Alvó módban van, akkor automatikusan kikapcsolja magát.**

A lencsék visszahúzódnak, és lencse fedél bezáródik.

## *AZ AUTOMATIKUS ENERGIATAKARÉKOSSÁG BEÁLLÍTÁSA*

Megváltoztathatja az automatikus energiatakarékosságra vonatkozó beállításokat. Az alapértelmezett bekapcsolási érték 3 perc, de választhat az 1, 5, vagy a 20 perces értékek közül is.

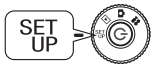

#### **Forgassa a TÁRCSAKAPCSOLÓT a BEÁLLÍTÁS MÓD-ra, majd nyomja meg a KI-/BEKAPCSOLÓ gombot.**

A BEÁLLÍTÁS menü megjelenik az LCD kijelzőn.

1. **Használia a ▲▼ gombokat az "Energiatakarékosság" kiválasztásához.** Használja a  $\blacktriangleleft$  gombokat a beállítások megváltoztatásához.

## *Megjegyzés:*

#### *AC adapter használatakor*

*Ha AC adaptert használ, a fényképezËgép (a beállításoktól függetlenül) 20 perc múlva kapcsol alvó módba. A fényképezËgép 5 perccel az alvó módba lépés után kikapcsol.*

## *DÁTUM, IDÉ ÉS DÁTUM/IDÉ FORMÁTUMOK*

Hogyan állítsa be a dátumot és az időt.

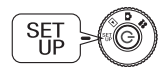

**Forgassa a TÁRCSAKAPCSOLÓT a BEÁLLÍTÁS MÓD-ra, majd nyomja meg a KI-/BEKAPCSOLÓ gombot.** A BEÁLLÍTÁS menü megjelenik az LCD kijelzőn.

**1. Használja a ▲▼ gombokat a "Dátum és idő" lehetőség kiválasztásához. Használja a** l r **gombokat az év/hónap/nap kiválasztásához.**

## *Megjegyzés:*

*A DÁTUM ÉS IDÊ beállításainak maximális értéke 2033.12.31.*

**2. Használia a ▲▼ gombokat a számok megváltoztatásához, majd nyomia** meg a  $\oint$  VAKU gombot az új érték megerősítéséhez.

Nyomja meg a MAKRO gombot a kiválasztás törléséhez.

- **3. Használja a ▲▼ gombokat a "Dátum formátum" kiválasztásához, majd a E** gombok segítségével válassza ki az "É.H.N. 24ó" lehetőséget.
- **4. Használja a ▲▼ gombokat a "H.N.É." kiválasztására. Használja a ◀▶ gombokat az "ó" beállítás megváltoztatásához. Majd használja a ▲▼ gombokat a "12 ó" lehetÊségre történÊ átálláshoz.**
- **5. Az új formátumok megerÊsítéséhez nyomja meg a VAKU gombot.** Nyomja meg a MAKRO gombot a kiválasztás törléséhez.

## *LCD FÉNYERÉSSÉG BEÁLLÍTÁSA*

Beállíthatja az LCD kijelző fényerősségét.

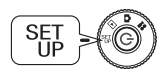

**Forgassa a TÁRCSAKAPCSOLÓT a BEÁLLÍTÁS MÓD-ra, majd nyomja meg a KI-/BEKAPCSOLÓ gombot.** A BEÁLLÍTÁS menü megielenik a kijelzőn.

Használia a ▲▼ gombokat az "LCD fényerősség" kiválasztásához. Használia a  $\blacktriangleleft$  **P** gombokat a beállítások megváltoztatásához.

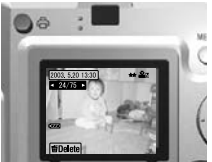

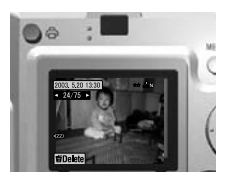

Világosabb LCD kijelző Sötétebb LCD kijelző

## *MEMÓRIAKÁRTYA FORMÁZÁS*

Visszaállíthatja a kártyát az alapértelmezett állapotába.

## *FIGYELMEZTETÉ JELZÉS*

- ❏ *A kártyán levË összes adat törlËdni fog!*
- ❏ *Vegye figyelembe, hogy a memóriakártya formázásánál minden adat, beleértve a gyárban feltöltött PRINT Image Framer (KépkeretezË NYOMTATÁS) kereteket is, törlésre kerül.*
- ❏ *Formázás elËtt mentse el a kívánt képeket számítógépére.*
- ❏ *Számítógép segítségével sohase formázza a fényképezËgép memóriáját. Csak a fényképezËgép használatával végezze ezt a mÙveletet.*

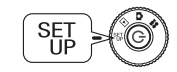

#### **Forgassa a TÁRCSAKAPCSOLÓT a BEÁLLÍTÁS MÓD-ra, majd nyomja meg a KI-/BEKAPCSOLÓ gombot.** A BEÁLLÍTÁS menü megjelenik az LCD kijelzőn.

- **1. Válassza a Kártya formázása lehetőséget a ▲▼ gombok használatával, majd nyomja meg a ▶ vagy a ₺ VAKU gombot.**
- **2. "A memóriakártyán levÊ összes adat törlésre kerül" üzenet jelenik meg. Nyomja meg a MAKRO gombot a formázás megkezdéséhez.**

Amennyiben vissza szeretné vonni a "Formázás" műveletet, nyomja meg újból a VAKU gombot.

#### *Megjegyzés: SD MEMÓRIAKÁRTYA VÉDELMI MECHANIZMUS*

*Hogyan védje értékes fényképeit a véletlen törléstËl. Csúsztassa az SD memóriakártya oldalán levË kis kapcsolót a LEZÁR pozíciót jelentË irányba. A képek nem lesznek törölhetËk vagy felülírhatók. Ha olyan fényképet próbál törölni, mely védett kártyán található, akkor "A memóriakártya írásvédett." üzenet jelenik meg a kijelzËn.*

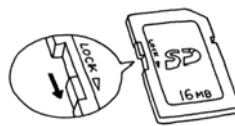

## *SZABÁLYOK A FÁJLOK ELNEVEZÉSÉRE (Összesít<sup>Ê</sup> funkció)*

#### **A fájlok neveire vonatkozó szabályok magyarázata**

#### **Egy képfájl nevének formátuma mindig a következÊ: EPSNXXXXXX.xxx**

A képeket (képfájlokat) és a linkelt fájlokat a fényképezőgép automatikusan meg fogja számozni. Ha a "Fájlszámozás visszaállítása" lehetőség BE állapotban van, akkor minden új mappában az EPSN0001.xxx értéktől kezdődnek a fájlnevek.

Ha a "Fájlszámozás visszaállítása" KI állapotban van, akkor a számozás összesítő lesz. Például, ha egy memóriakártván levő utolsó kép az ESPN0500.jpg, akkor egy új memóriakártyán a képek számozása az ESPN0501.jpg névvel fog kezdődni.

## *FIGYELMEZTETÉ JELZÉS*

## *Memóriakártyák és fájlnevek.*

- ❏ *Ha megváltoztat egy fájlnevet a memóriakártyán, a fényképezËgépnek gondja lehet a fájl további kezelésével.*
- ❏ *Ha a mappák száma eléri a 999-et, vagy a fájlok száma eléri a 9999-et, nem fog tudni újabb fényképeket tárolni a memóriakártyán. Cserélje a kártyát egy újjal.*
- ❏ *Ha adatokat másol a számítógépre, ellenËrizze, hogy a célkönyvtárban nem szerepel-e ugyanolyan nevÙ (sorszámú) fájl. Az újonnan másolt fájl felülírhatja a régit, így azt elveszítheti.*

## *FÁJLSZÁMOZÁS VISSZAÁLLÍTÁSA*

Lehetőség van a fájlnevek számozásának alapállapotba való visszaállítására.

## *AÖT*

### *A fájlszámozásról*

*A fényképek automatikusan sorszámozásra kerülnek, így nem állhat elË két megegyezË sorszámú fájl. A képek rögzítésük sorrendjének megfelelË számozást kapnak.*

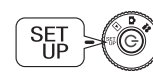

**Forgassa a TÁRCSAKAPCSOLÓT a BEÁLLÍTÁS MÓD-ra, majd nyomja meg a KI-/BEKAPCSOLÓ gombot.** A BEÁLLÍTÁS menü megjelenik az LCD kijelzőn.

Használja a ▲▼ gombokat a "Fájlszámozás visszaállítása" kiválasztásához, majd használja a **4** gombokat a BE vagy a KI **lehetÊségek kiválasztásához.**

## *A VIDEO KIMENET BEÁLLÍTÁSA*

Előállhat olyan szituáció, hogy be kell állítani a "video kimenet" lehetőséget a felhasználó videorendszerének megfelelő értékre, hogy a fényképek megtekintése nem ütközzön akadályba.

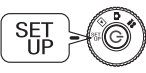

## **Forgassa a TÁRCSAKAPCSOLÓT a BEÁLLÍTÁS MÓD-ra, majd nyomja meg a KI-/BEKAPCSOLÓ gombot.**

A BEÁLLÍTÁS menü megjelenik az LCD kijelzőn.

Használja a ▲▼ gombokat a "Video kimenet" kiválasztásához. Használja a **4** pombokat a beállítások megváltoztatásához.

## *Megjegyzés:*

*A video jelekrÊl*

*Kétféle beállítási lehetËség van: az NTSC és a PAL, melyek különbözË országokban szabványosak.*

## *A MENÜ NYELVÉNEK BEÁLLÍTÁSA*

Megváltoztathatja az LCD kijelző által használt nyelvet.

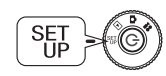

**Forgassa a TÁRCSAKAPCSOLÓT a BEÁLLÍTÁS MÓD-ra, majd nyomja meg a KI-/BEKAPCSOLÓ gombot.** A BEÁLLÍTÁS menü megjelenik az LCD kijelzőn.

- **1. Használia a ▲▼ gombokat a "Nyelv" lehetőség kiválasztásához.** Használja a **>** gombot a nyelvek listájának kiválasztásához.
- **2. Használja a ∆V**<sup>→</sup> gombokat az LCD kijelzőn használni kívánt nyelv **kiválasztásához. Nyomja meg a VAKU gombot a kiválasztás megerÊsítéséhez.**

## *A FÉNYKÉPEZÉGÉP ALAPÉRTELMEZETT ÉRTÉKEINEK VISSZAÁLLÍTÁSA*

Hogyan állítsa vissza a fényképezőgép eredeti, gyári alapértelmezett beállításait.

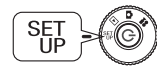

**Forgassa a TÁRCSAKAPCSOLÓT a BEÁLLÍTÁS MÓD-ra, majd nyomja meg a KI-/BEKAPCSOLÓ gombot.** A BEÁLLÍTÁS menü megjelenik az LCD kijelzőn.

- **1. Használja a ▲▼ gombokat az ALAPÉRTELMEZETT ÉRTÉKEK VISSZAÁLLÍTÁSA lehetÊség kiválasztásához. Nyomja meg a VAKU gombot.**
- **2. A fényképezÊgép eredeti, alapértelmezett beállításainak visszaállításához nyomja meg a MAKRO gombot.**

Az alapértelmezett beállítások visszaállítási folyamatának visszavonásához nyomja meg a VAKU gombot.

## *VERZIÓ VISSZAIGAZOLÁS*

Hogyan ellenőrizheti a fényképezőgép firmware verzióját, és hogyan jelenítheti meg a kompatíbilis nyomtatókat.

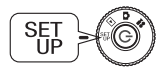

#### **Forgassa a TÁRCSAKAPCSOLÓT a BEÁLLÍTÁS MÓD-ra, majd nyomja meg a KI-/BEKAPCSOLÓ gombot.** A BEÁLLÍTÁS menü megjelenik az LCD kijelzőn.

**1. Használja a ▲▼ gombokat a "VERZIÓ" lehetőség kiválasztásához. Nyomja meg a VAKU gombot.**

A firmware verziószám és a kompatíbilis nyomtatók az LCD kijelzőn kerülnek megjelenítésre. Megfelelő nyomtató kiválasztásához tanulmányozza az EPSON weblapján megjelölt típusokat az interneten.

**2. A MAKRO gomb megnyomásával visszatérhet az 1. lépéshez.**

# *Függelék A*

# *KIEGÉSZÍTÉ INFORMÁCIÓK*

# *A FÉNYKÉPEZÉGÉP TISZTÍTÁSA*

Fontos, hogy a fényképezőgépet tisztán tartsa, így biztosítva a működés fontos feltételeit.

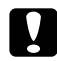

c *FIGYELEM A fényképezËgép karbantartása elËtt ellenËrizze, hogy kihúzta-e az AC adaptert a fali csatlakozóaljzatból. EllenkezË esetben áramütést szenvedhet.*

## *MIKOR IGÉNYEL A FÉNYKÉPEZÉGÉP TISZTÍTÁST*

## *A FÉNYKÉPEZÉGÉP KÜLSEJÉNEK TISZTÍTÁSA*

Törölje meg a fényképezőgép külsejét egy puha, száraz ruhával. Komolyabb szennyeződés esetén használjon természetes tisztítószerrel megnedvesített ruhát. Törölje meg ismét puha, száraz ruhával.

A lencsék tisztításakor ellenőrizze, hogy a fényképezőgép ki van-e kapcsolva, majd fújja le a könnyen eltávolítható port vagy szennyeződést, esetleg használion egy lencse- és fényképezőgép-tisztító kefét. Ezután fújjon a lencsére, és távolítson el minden nedvességet egy puha, száraz ruhával. Az LCD kijelzőt szintén puha, száraz ruhával tisztítsa.

## *AZ ELEM ÉRINTKEZÉINEK TISZTÍTÁSA*

Ha az elem érintkezői vagy kontaktusfelületei az elem fedelén és a rekeszén befeketedik (oxidálódik), meg kell tisztítania azokat egy száraz ruhával. Ha az elem érintkezője piszkos, akkor az elem élettartama lerövidülhet.

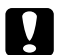

c *FIGYELEM SOHASE használjon illékony vegyszereket, például alkoholt, festék hígítót vagy benzint. Ezek az anyagok károsíthatják a fényképezËgép külsejét. Ugyanez igaz az elem rekeszére is.*

## *A FÉNYKÉPEZÉGÉP TÁROLÁSA*

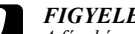

c *FIGYELEM A fényképezËgép precíziós elektronikus alkatrészeket tartalmaz, melyek érzékenyek az erËs mágneses mezËre.*

*Ezt tartsa szem elËtt a fényképezËgép tárolásánál. Kérjük olvassa el a BIZTONSÁGI ELÊÍRÁSOK-at, mely ennek a Felhasználói útmutatónak az elején található. További információkért lásd: oldal 60, az ÜGYFÉLSZOLGÁLATI SZERVIZ részt.* 

A fényképezőgépet hűvös és száraz helyen tárolja, és távolítsa el az elemeket a korrózió és a szivárgás megelőzése érdekében, ha hosszabb ideig nem szándékozik használni a készüléket.

# *M×SZAKI ADATOK L-400*

### **Általánosan**

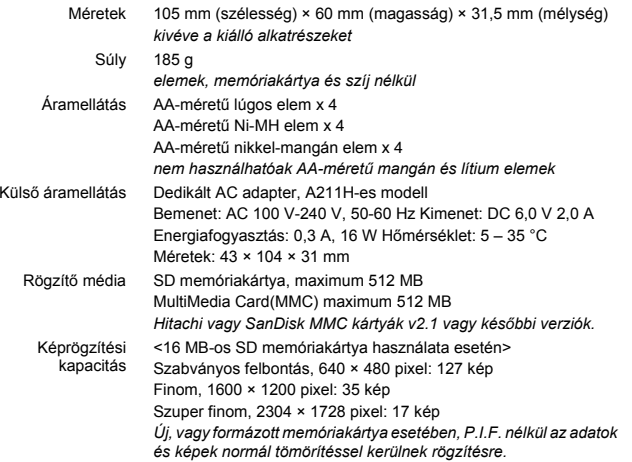

#### **Optikai**

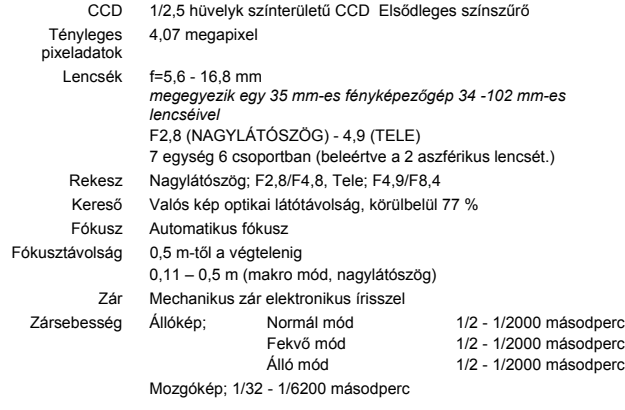

#### **Szabványok és ajánlások**

EMC 89/336/EEC Direktíva EN 55022 B osztály, EN 55024, EN 61000-3-2, EN 61000-3-3

# *Függelék B*

# *HIBAELHÁRÍTÁS*

# *HIBAELHÁRÍTÁS*

A kézikönyv a készülék használata során felmerülhető néhány egyszerűbb problémát és azok megoldását tartalmazza. Tanulmányozza a problémát, és keresse meg a kézikönyvből a megfelelő megoldást, ha szükséges.

## *HA HIBÁT, PROBLÉMÁT TAPASZTAL*

- ❏ A fényképezÊgéppel kapcsolatos egyszerØbb problémák és megoldások listájához lásd: oldal 57.
- ❏ Az LCD kijelzÊ hibaüzeneteinek magyarázatához lásd: oldal 57.

c *FIGYELEM Ha a fényképezËgéppel kapcsolatban a lentebb felsoroltak egyikét tapasztalja, azonnal vegye ki az elemeket, húzza ki az AC adaptert vagy a töltËt a csatlakozóaljzatból, és vigye vissza a fényképezËgépet a kereskedËhöz, vagy hívja az EPSON ügyfélszolgálatot.*

- ❏ *Ha a fényképezËgép maga, a töltË, vagy az AC adapter túlzottan felhevül, vagy valamilyen hatás következményeként megváltoztatja a formáját.*
- ❏ *Ha szokatlan szagot, hangot vagy füstöt tapasztal. A készülék belsejében magas feszültség uralkodik, tehát ne szedje szét, és óvakodjon az áramütés lehetËségétËl.*

## *MIELÉTT HÍVNÁ AZ ÜGYFÉLSZOLGÁLATOT*

Az ügyfélszolgálat hívása előtt kérdéseivel vagy problémájával először a "Hibaüzenetek listája" fejezethez forduljon. Ha a lista áttekintése után sem talál választ kérdéseire, forduljon szakemberhez.

## *Ha a fényképezÊgép széttörik.*

Szakember nélkül nem lehetséges az alkatrészek javítása vagy cseréje. Ha a fényképezÊgép széttörik, vagy egyéb hasonló probléma merül fel, vigye vissza a kereskedőhöz, vagy vegye fel a kapcsolatot az EPSON ügyfélszolgálattal.

*Az EPSON ügyfélszolgálattal való kapcsolatfelvételhez lásd: oldal 60.*

## *PROBLÉMÁK A FÉNYKÉPEZÉGÉP TESTÉVEL*

### *A FÉNYKÉPEZÉGÉP NEM KAPCSOL BE.*

#### **MegfelelËen helyezte be az elemeket? ellenËrizze**

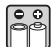

Ellenőrizze a (+-) pólusok irányát, és győződjön meg arról, hogy megfelelően helyezte be az elemeket. (Lásd: oldal 11.)

#### **ellenËrizze ElegendË az elemek energiaszintje?**  $\begin{bmatrix} \bullet & \bullet \ \bullet & \bullet \end{bmatrix}$

A lemerült elem ikon  $\Box$  a kijelzőn azt jelenti, hogy az elemek energiaszintje túl alacsony. Cserélie az elemeket, mikor az  $\mathbb{I}$ ikon villogni kezd. (Lásd: oldal 12.)

#### **Teljesen elfordította a TÁRCSAKAPCSOLÓ-t? ellenËrizze**

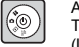

A kívánt mód használatához teljesen fordítsa a megfelelő pontig a TÁRCSAKAPCSOLÓ-t, majd nyomja meg a KI-/BEKAPCSOLÓ gombot. (Lásd: oldal 12.)

### *NEM TUD FÉNYKÉPET KÉSZÍTENI.*

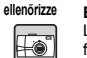

#### **Be van kapcsolva a készülék?**

Lásd a [A fényképezőgép nem kapcsol be] részt, és ellenőrizze a fényképezőgépet.

#### **ellenËrizze Behelyezte a memóriakártyát?** HO

Memóriakártya nélkül nem tud fényképeket készíteni. (Lásd: oldal 11.)

#### **Van elég szabad hely a memóriakártyán?**

Ha nincs elég szabad hely a memóriakártyán, akkor nem tud fényképeket készíteni. (Lásd: oldal 11.)

#### Lenyomta a ZÁR gombot teljesen, és megfelelően?

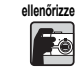

**ellenËrizze**

HO

A gombot teljesen, és a készülék alja felé mutató irányban kell lenyomni a fénykép készítéséhez.

#### **Az LCD kijelzËn szereplË fényképeket számoló jelzés 0-t mutat? ellenËrizze**

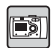

Ez azt jelenti, hogy a memóriakártya megtelt. Másolja a memóriakártya tartalmát a számítógépre, majd törölje azokat a kártyáról, hogy elég szabad hellyel rendelkezzen. (Lásd: oldal 19.)

#### **A piros jelzËfény látható? ellenËrizze**

Kapcsolja ki a készüléket. Forgassa a TÁRCSAKAPCSOLÓT a FÉNYKÉP módra, majd kapcsolja be ismét a készüléket. Ha a készülék nem kapcsol ki, távolítsa el az elemeket, vagy húzza ki az AC tápkábelt, helyezze vissza vagy csatlakoztassa vissza azokat, és kapcsolja be a készüléket. Ha a piros jelzőfény még mindig látható, vigye vissza a készüléket a kereskedőhöz, vagy vegye fel a kapcsolatot az EPSON ügyfélszolgálattal.

#### *A KÉSZÜLÉK AUTOMATIKUSAN KIKAPCSOL.*

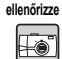

画

#### **Az energiatakarékos mód be van kapcsolva?**

Kapcsolja ki az energiatakarékos üzemmódot. (Lásd: oldal 49.)

#### *HOSSZÚ IDEIG TART EGY FÉNYKÉP ELKÉSZÍTÉSE.*

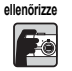

#### **Teljesen lenyomta a ZÁR gombot?**

Általános esetben a ZÁR gombot félig kell benyomnia, majd ott tartania a fókusz beállításának ideje alatt, azután teljesen be kell nyomnia a fénykép elkészítéséhez. (Lásd: oldal 14.)

*Ha egyb<sup>Ê</sup>l teljesen benyomja a ZÁR gombot, akkor egy ideig eltart a fókusz és az expozíció beállítása, mielÊtt a zár felengedne. Ez hosszabb idÊnek tØnhet, a két lépésben végrehajtott fényképezésnél.*

#### *NINCS VAKU.*

#### **A vaku nem mÙködik. ellenËrizze**

A VAKU beállításai helyesek? (3) "Nincs vaku" Ha a vaku külső fényre van állítva, fényképezőgép saját vakuja nem fog működni. (Lásd: oldal 19.)

Fordítsa a TÁRCSAKAPCSOLÓ-t a VISSZAJÁTSZÁS helyzetbe. Ellenőrizze, hogy a KI-/BEKAPCSOLÓ gombot teljesen megnyomta-e (lásd: oldal 21.)

#### *NEM M×KÖDIK A VISSZAJÁTSZÁS AZ LCD KIJELZÉN .* **Teljesen elfordította a TÁRCSAKAPCSOLÓ-t?**

## **ellenËrizze**  $\odot$

 $\ddagger$ 

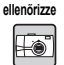

#### **Az energiatakarékos mód be van kapcsolva?**

Kapcsolja ki az energiatakarékos üzemmódot. (Lásd: oldal 49.)

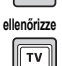

#### **A fényképezËgép csatlakoztatva van a TV-hez?**

Ha a fényképezőgép az elemektől veszi a működéshez szükséges energiát. miközben a TV-hez van csatlakoztatva, az LCD kijelző nem használható.

#### **A fényképezËgép csatlakoztatva van a számítógéphez? ellenËrizze**

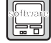

Ha csatlakoztatva van a számítógéphez, az LCD kijelző nem használható.

#### *AZ LCD KIJELZÉ SEGÍTSÉGÉVEL TÖRTÉNÉ FÉNYKÉP KÉSZÍTÉSE UTÁN A KIJELZÉ ELT×NIK.*

#### **Az energiatakarékos mód be van kapcsolva? ellenËrizze**

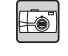

Ha az energiatakarékos üzemmód intervalluma 1 percre van beállítva, akkor ez csak azt jelentheti, hogy az energiatakarékos üzemmód helyesen működik. Megnövelheti azt az intervallumot, így több idő kell a készülék alvó módba kerüléséhez.

A funkciót is ki lehet kapcsolni. (Lásd: oldal 49.)

#### **Az elemek energiaszintje megfelelË? ellenËrizze**

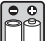

Ha az elemek lemerültek, az LCD kijelző rövid időre kikapcsolhat, amíg a készülék felkészül a következő fénykép készítésére.

#### *AZ LCD KIJELZÉ ROSSZUL LÁTHATÓ.*

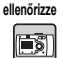

**Próbálta már az LCD kijelzË fényerËsségét beállítani?**

Állítsa be az "LCD fényerősség" lehetőséget. (Lásd: oldal 49.)

#### *AZ LCD KIJELZÉ FÜGGÉLEGES VONALAKAT JELENÍT MEG.*

#### **A fényképezËgépet igen erËs fény felé irányította? ellenËrizze**

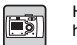

Ha az LCD kijelző segítségével készít fényképeket, az erős fénynek olyan hatása lehet a CCD-re, hogy az vonalakat eredményezhet a kijelzőn. Ezek a vonalak nem fognak megjelenni magán a képen.

#### *NINCS KÉP A TV KÉPERNYÉJÉN, HA A FÉNYKÉPEZÉGÉP A TV-HEZ VAN KAPCSOLVA.*

#### **Be van kapcsolva a készülék? ellenËrizze**

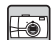

Lásd a [A fényképezőgép nem kapcsol be] részt oldal 54, és ellenőrizze a fényképezőgépet.

#### **A fényképezËgép helyesen van csatlakoztatva van a TV-hez? ellenËrizze**

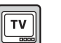

**ellenËrizze**

 $\boxed{TV}$ 

Ellenőrizze, hogy a fényképezőgép az AV kábel segítségével mindkét részen helyesen van-e csatlakoztatva. (Lásd: oldal 24.)

#### **A TV be van állítva a fényképezËgépbËl származó jelek megjelenítésére?**

Ellenőrizzem, hogy a TV/video kiválasztó be van-e kapcsolva [video] a TV-n. A részletekért forduljon a TV használati útmutatójához.

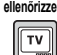

#### **A [video kimenet] helyesen van kiválasztva a fényképezËgépen?**

Ellenőrizze, hogy a [video kimenet] (NTSC/PAL) megfelel-e a TV és az ország szabványainak. (Lásd: oldal 50.)

## *KÉP PROBLÉMÁK*

#### *A KÉPEK HOMÁLYOSAK*

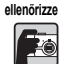

#### **Helyesen alkalmazza az automatikus fókusz lehetËséget?**

Az automatikus fókusz használatához irányítsa a kereső közepét a céltárgyra, majd nyomja le a ZÁR gombot félig. (Lásd: oldal 14.)

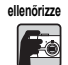

#### **A fényképezËgép a megfelelË távolsági módban van?**

Legye biztos benne, hogy a NORMÁL módban nem készít fényképeket 50 cm-nél közelebbi céltárgyakról. 11 – 50 cm-es távolságokban levő tárgyak fényképezéséhez használja a MAKRO módot. (Lásd: oldal 30.)

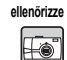

#### **A lencsék szennyezettek?**

Használjon tisztító kefét vagy óvatosan fújja le a lencsére rakódott szennyeződést. Majd fújjon rá ismét, és törölje meg egy puha, száraz ruhával. (Lásd: oldal 52.)

#### **A rögzített kép homályos? ellenËrizze**

F

**FO** 

#### Tartsa a fényképezőgépet a megfelelő módon a fényképezéskor, a lentebb levő karját a testéhez szorítva képezzen megfelelő talapzatot. (Lásd: oldal 14.) Éjszakai felvételek készítéséhez és rossz fényviszonyok között használjon fotóállványt.

#### **Megérintette a lencséket a fényképezés közben? ellenËrizze**

Ha megérinti a lencséket a fényképezés közben, akkor a lencsék szennyeződhetnek, és a kép homályossá válhat. A fényképezőgép megfelelő tartása segít megelőzni a lencsék beszennyezését. (Lásd: oldal 14.) Ha a lencsék szennyezetté válnak, használjon puha, záraz ruhát a megtisztítására. (Lásd: oldal 52.)

## *A KÉP TÚL SÖTÉT.*

#### **Használja a vakut. ellenËrizze**

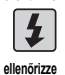

A vaku távolságával kapcsolatos bővebb információkért lásd: oldal 19. Ha külső vakut használ, tanulmányozza a használati utasítását.

#### **Állítsa be az expozíciót + irányba.**

Az Ev szabályozásával is világosíthat fényképein. (Lásd: oldal 34.)

## <u>Es </u> **ellenËrizze**

#### **Válasszon nagyobb fényérzékenységet.**

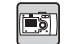

Ez különösen akkor hatékony megoldás, ha a vaku használatára nincs lehetőség. (Lásd: oldal 33.)

## *A KÉP TÚL VILÁGOS.*

#### **A fényképezËgépet igen erËs fény felé irányította? ellenËrizze**

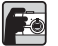

Mozgassa a céltárgyat úgy, hogy a fényforrás a fényképezőgép háta mögé kerüljön.

#### **Közeli felvételek készítése során ne használjon vakut. ellenËrizze**

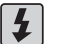

#### Állítsa be a NINCS VAKU lehetőséget. (Lásd: oldal 19.) Ha a kép túl sötét, növelje a fényérzékenységet. (Lásd: oldal 33.)

#### **Állítsa be az expozíciót - irányba.**

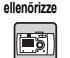

Az Ev szabályozásával is világosíthat fényképein. (Lásd: oldal 34.)

#### *A KÉP EGY RÉSZE HIÁNYZIK.*

#### **Ujjai nem takarták el a lencséket? ellenËrizze**

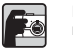

Ha a kereső segítségével készít fényképeket, lehetséges, hogy ujjai, ruházatának pántjai vagy darabjai részlegesen eltakarhatják a lencséket.

#### **Egyenesen néz a keresËn át? ellenËrizze**

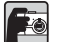

A kép megkomponálásakor pontatlanságokat követhet el, ha a keresőn át bizonyos szögben néz, vagy a fényképezőgépet az arcától messze tartja.

#### **A céltárgy nagyon közel van a fényképezËgéphez? ellenËrizze**

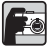

Ha a céltárgy kevesebb, mint 1 méterre van a lencséktől, az parallaxis problémákhoz vezethet. (Lásd: oldal 17.) Lehetséges, hogy érdemes az LCD kijelzőt alkalmaznia a kép elkészítésére. (Lásd: oldal 15.)

### *A KÉP SZÍNE ROSSZ.*

#### **A fehér kiegyenlítés helyesen van beállítva? ellenËrizze**

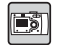

• Ha az AUTO lehetőséget használja fénycsővel világított környezetben, a kép csak a zöld fényre lesz kiegyenlítve. Ehelyett alkalmazza a FÉNYCSÉ lehetőséget, és a fényképezőgép beállításai speciálisan a fénycsövekkel világított környezetre lesznek kihegyezve.

• Használia a VILÁGÍTÓTEST lehetőséget, ha meg kívánia tartani a narancsvörös árnyalatokat napfényes környezetben történő fényképezéskor.

## *NYOMTATÁSI PROBLÉMÁK*

**A nyomtatással kapcsolatos bÊvebb információkért lásd: oldal 44.**

# *HIBAÜZENETEK LISTÁJA*

Kövesse a megfelelő utasításokat, ha a hibaüzenet megjelenik.

## *FÉNYKÉP MÓD ÜZENETEK*

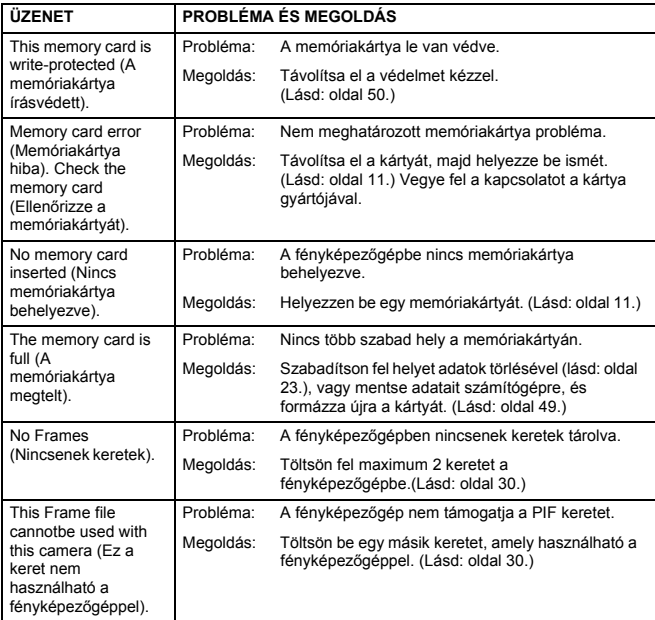

## *VISSZAJÁTSZÁS MÓD ÜZENETEK*

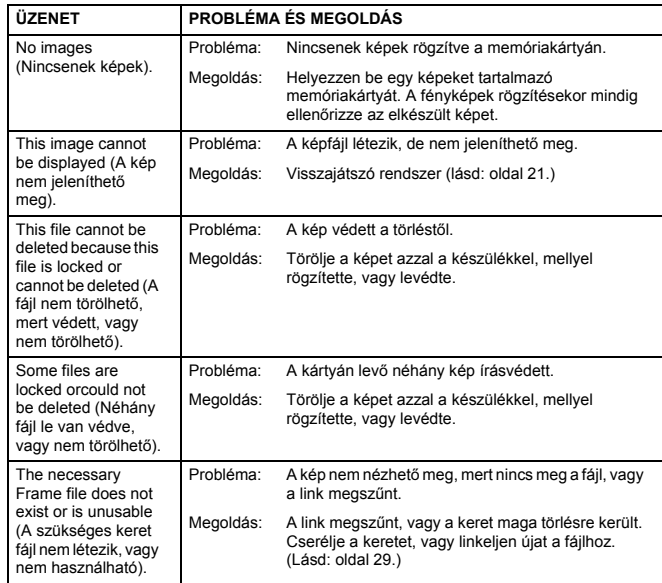

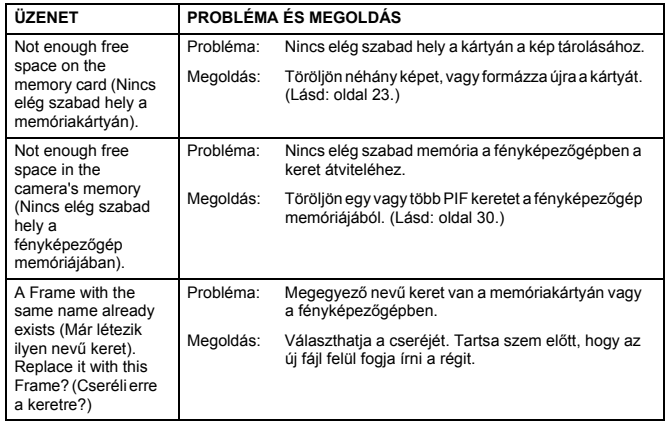

## *BEÁLLÍTÁS MÓD ÜZENETEK KÖZVETLEN NYOMTATÁSI ÜZENETEK*

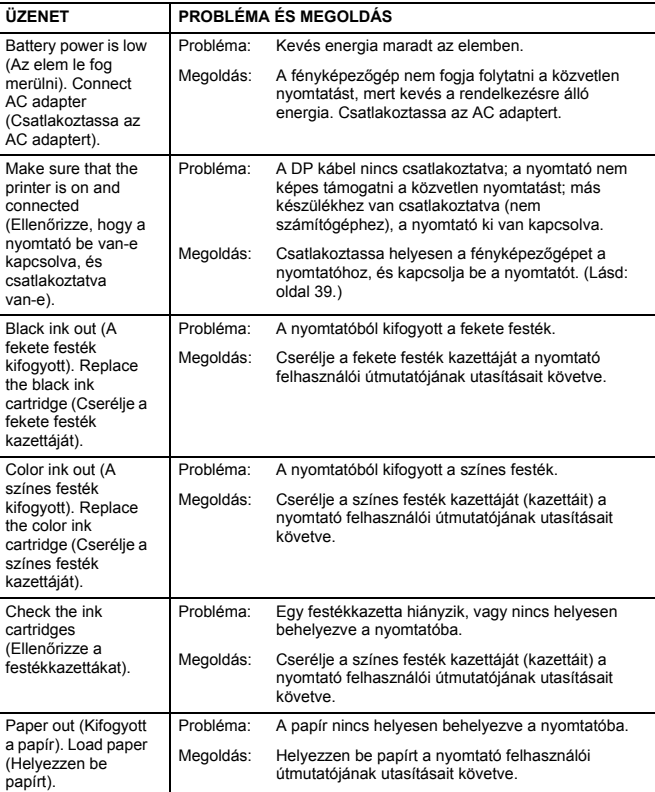

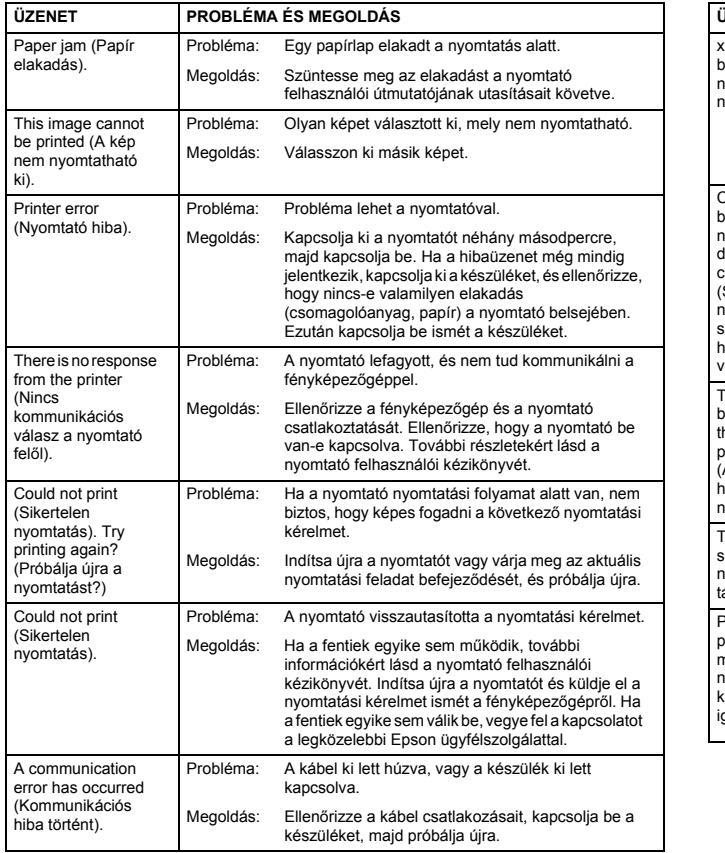

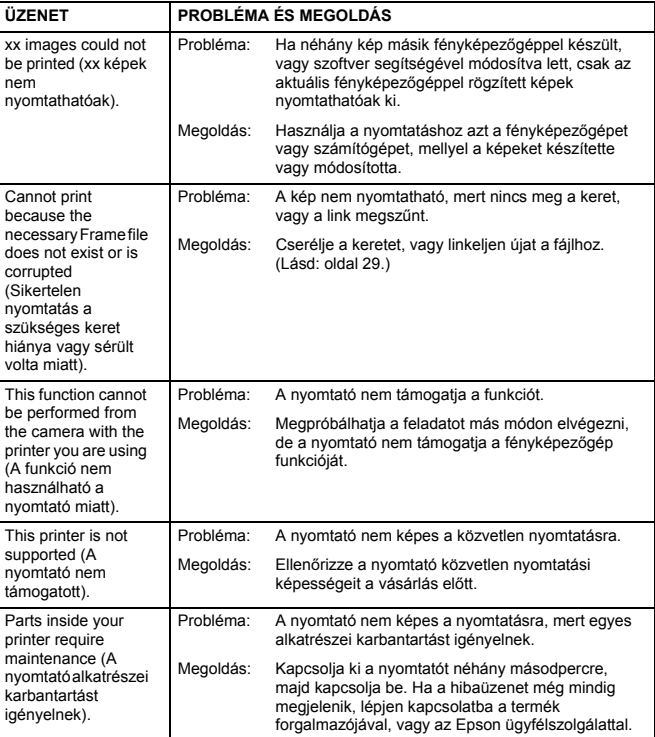

# *EPSON INFORMÁCIÓK*

## *KAPCSOLATFELVÉTEL AZ ÜGYFÉLSZOLGÁLATTAL*

Ha a vásárolt EPSON termék nem működik megfelelően, és nem tudja megoldani a felmerült problémát a termék dokumentációjában található hibaelhárítási információk segítségével, akkor vegye fel a kapcsolatot az ügyfélszolgálattal. Ha a következőkben listázottak között nem talál az Ön lakóhelyéhez közeli ügyfélszolgálatot, lépjen kapcsolatba a termék kereskedőjével.

Az ügyfélszolgálat gyorsabban tud segíteni az Ön problémáin, ha megadja nekik a következő információkat:

❏ Termék sorozatszám

(A sorozatszám címkéje rendszerint a termék hátoldalán található).

- ❏ Termék modell
- ❏ Termék szoftver verzió

 $(K$ attintson az "About", a "Version Info" vagy hasonló lehetőségekre a termék szoftverében.)

- ❏ Számítógépének márkája és típusa
- ❏ Számítógépén futó operációs rendszer neve és verziója
- ❏ A termékkel használt egyéb szoftver alkalmazások nevei és verziói

## *Egyesült Királyságbeli és Ír Köztársaságbeli felhasználóknak*

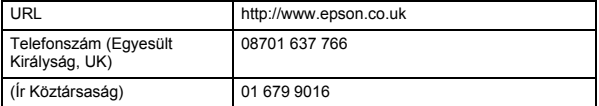

### *Közép-Keleti felhasználóknak*

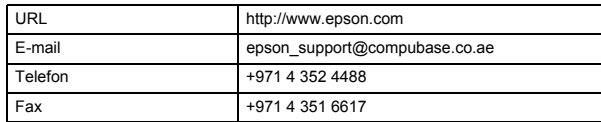

### *Skandináv felhasználóknak*

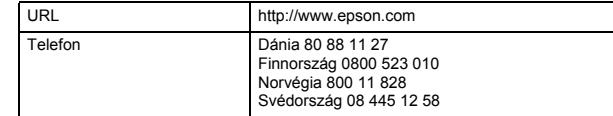

### *Dél-Afrikai felhasználóknak*

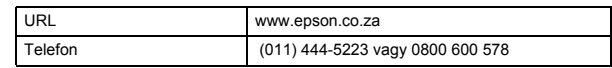

### *Francia felhasználóknak*

#### **EPSON Technikai tanácsadás Franciaország,**

0 892 899 999 (0,34 E/perc)

Ouvert du lundi au samedi de 9h00 *f* 20h00 sans interruption

http://www.epson.fr/support/selfhelp/french.htm pour accéder ŕ l'AIDE EN **LIGNE.**

http://www.epson.fr/support/services/index.shtml pour accéder aux **SERVICES** du support technique.

#### *Német felhasználóknak*

#### **EPSON Szervizközpont c/o Exel Hünxe GmbH**

Werner-Heisenberg-Strase 2 46569 Hünxe

## *Olasz felhasználóknak*

**EPSON Olaszország S.p.a.** Via M. Viganň de Vizzi, 93/95 20092 Cinisello Balsamo (MI) Telefon: 02.660.321 Fax: 02.612.36.22 Assistenza e Servizio Clienti TECHNIKAI TANÁCSADÁS 02.268.300.58 http://www.epson.it

## *Spanyol felhasználóknak*

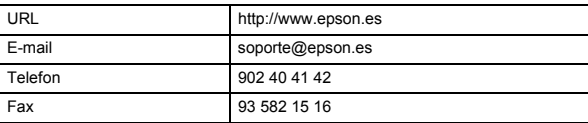

## *Portugál felhasználóknak*

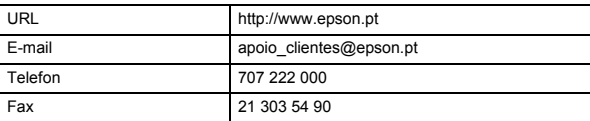

# *TÁRGYMUTATÓ*

## *A*

AC adapter AC adapter (A211H) 9, 25, 53 AC adapter AC kábel 9, 25 A fényképek számának ellenőrzése 19 A fényképezőgép tartása 14 A fénykép minőségére vonatkozó beállítások 19 Automatikus fókusz 14-17, 30 AV 9, 24

## *D*

Dátum és idő 13, 49 Diavetítés 22 Digitális kicsinyítés/nagyítás 18 DPOF Digitális nyomtatás-rendelő formátum (DPOF) 46 DPOF nyomtatási lehetőségek 46 Fényképek mentése DPOF formátumra 46

## *E*

Elemek Az elemek behelyezése 11 Az elemek telepítése 11 Az elem érintkezőinek tisztítása 52 Elem / memóriakártya fedél 11 Elem élettartam jelzés 12 Hozzáférés az elemekhez 11 Elmosódott kép 19 EV 34, 35 Exif 39 Expozíció beállítása 34, 35

## *F*

Fehér kiegyenlítés A fehér kiegyenlítés kiválasztása kézzel 33 Automatikus fehér kiegyenlítés 33 FEKVŐ mód 32 Felbontás Finom felbontás 18, 19, 31 Normál felbontás 18, 19, 31 Szuper finom felbontás 18, 19, 31 Fél zár 14 Fényérzékenység A fényérzékenység kézi beállítása 34 Automatikus érzékenység mód 34 Fényképek készítése Fényképek készítése a kereső használatával 16 Fényképek készítése az LCD kijelző használatával 15 Fénykép készítése MAKRO módban 30 Fényképezési távolság 15, 30 Finom felbontás 18, 19, 31 Finom tömörítés 19, 31 Fókuszálási terület 15, 31 Folyamatos fényképezés 31

#### *G*

Gombok Áttekintés gomb <sup>22</sup> Képernyő gomb 26 Ki-/bekapcsoló gomb 12 Kicsinyítés/nagyítás gomb 18, 21, 22, 23, 38 Makro gomb 30 Menü gomb 20, 35, 40-42 Nyomtatás gomb 40, 42, 44 Vaku gomb 19

Zár gomb 14 -17 , 37 Gyors fénykép áttekintés 22 Gyors megtekintés 16

#### *H*

Ha a kép a fókuszon kívül van 17 Hang beállítások Hang beállítások 47 Hangjelzés A zárhang telepítése / megváltoztatása 47 Fókusz zárási hang beállítások 47 Hangadatok regisztrálása / törlése 48 Id Êzít Ê hangjelzés beállítások 47 Zárhang beállítások 47 Hangszóró hanger Ê 38

#### *I*

Időzítő Alacsony zársebességek 19 Időzítő 20 Rövid időzítő 20 ISO 20 , 33 , 34

## *K*

Kábel AC kábel 9 , 25 AV kábel 9 , 24 Nyomtató kábel 9 , 39 PC kábel 9 , 39 Képkeretez <sup>Ê</sup> NYOMTATÁS (P.I.F.) Képkeretező NYOMTATÁS (P.I.F.) Fényképezés 28 Képkeretező NYOMTATÁS (P.I.F.) Nyomtatás 27, 41-42 Keretek cseréje 42 Keretek törlése 30 P.I.F. kép megtekintése 28 Kereső 16, 17 Keretek cseréje 42 Kezdeti beállítások 13 Ki-/bekapcsolás 12 Kicsinyítés/nagyítás 18

Kompatíbilis nyomtatók 39 Kompatíbilis nyomtatók listája 39 Közvetlen nyomtatás Az LCD kijelz Ên látható kép nyomtatása 40 Dátum nyomtatása 43 Feitisztítás 44 Gyors nyomtatás 43 Képek kiválasztása 40 Képkeretez Ê nyomtatás (P.I.F.) Nyomtatás 41 -42 Kiválasztott képek nyomtatása 40 Kompatíbilis nyomtatók listája 39 Közvetlen nyomtatás a fényképezőgépről a nyomtatóra 24, 39 Közvetlen nyomtatás üzenetek 58 Nyomtatási beállítások 42 Nyomtatási szegély kiválasztása 43 Nyomtató segédprogramok 44 Papírméret beállítása 43 Próbanyomtatás 44

#### *L*

Lassú szinkronizálású zár 20 , 32 LCD fényer Êsség beállítása 49 LCD kijelz Ê Az LCD kijelz Ên látható kép nyomtatása 40 Fényképek készítése az LCD kijelz Ê használatával 15 LCD kijelző Ki 26 Nem működik a visszajátszás az LCD kijelzőn 55

### *M*

Makro mód 30 Memóriakártya Memóriakártya formázás 49 Multimedia kártya 11 , 19 SD memóriakártya 9 , 19 SD memóriakártya telepítése 11 SD memóriakártya védelmi mechanizmus 50 Menü parancsikonok 35 Műszaki adatok 53

## $\boldsymbol{N}$

Normál felbontás 18 , 19 , 31 Normál mód 32 , 53 Normál tömörítés 19 , 31 NTSC 13 , 24 , 50 Nyelv 13 , 50

#### *O*

Optikai kicsinyítés/nagyítás 18

### *P*

PAL 13 , 50 Parallaxis 17 , 31 PRINT Image Matching 39

### *R*

Rögzített kép adatainak megjelenítése 36

## *S*

*N* Non Nat Nat Nat Opper *P* PAR R & Seg Szag Sziv *T* 14 *64* 64 64 Segédprogramok Feitisztítás 44 Festékszint ellenőrzése 45 Nyomtatófej igazítás 45 Nyomtató segédprogramok 44 Próbanyomtatás 44 Szabályok a fájlok elnevezésére 50 Színhőmérsékletek 33 Szuper finom felbontás 18 , 19 , 31

## *T*

Táblázatok A képek becsült száma 19 Felbontás 18 , 19 , 31 Folyamatos képrögzítés táblázat 31 Hang beállítások 47 Tömörítés 19 , 31 Vaku távolság 20

Video klipp felbontás 37 Zárhang beállítások 47 TÁJ módok Álló mód <sup>32</sup> , 53 Fekv Ê mód 32 , 53 Normál mód 32 , 53 Táj mód kiválasztása 32 Tárcsakapcsoló Beállítás mód 16 , 30 , 47 -51 Fénykép mód 15-17, 18, 20, 22, 26, 28, 30-36 Video klipp mód 37 Visszajátszás mód 23, 28, 36, 37, 38, 40, 41-45, 46 Teljes zár 14 Tömörítés 18 , 19 , 31 Finom tömörítés 18 , 19 , 31 Normál tömörítés 18 , 19 , 31 Törlés Egyetlen fénykép törlése 23 Keretek törlése 30 Összes kép törlése <sup>23</sup> Video klippek törlése 38 TV 24 TV-n történ Ê megjelenítés 24

## *U*

Üzenet ikon 46

## *V*

Vaku Vaku beállítása 19 Vaku ikonok 20 Vaku távolság 20 Video klipp Klipp visszajátszása 37 Video ikon 21 Video klippek törlése 38 Video klipp felbontás kiválasztása 37 Video klipp rögzítése 37 Világító fénycsík 20

Visszaállítás A fájlszámozás visszaállítása 50 A fényképez Êgép alapértelmezett értékeinek visszaállítása 51 Alapértelmezett mód visszaállítása 36 A video kimenet beállítása 50 Az automatikus energiatakarékosság beállítása 49 Visszajátszó rendszer A VISSZAJÁTSZÁS módhoz tartozó MENÜ <sup>27</sup> Diavetítés 22 Egyenkénti visszajátszás 21 Gyors fénykép áttekintés 22 Képnagyítás 21 Klipp visszajátszása 37 Többszörös képek megjelenítése 21

## *Z*

Zár gomb Fél zár 14 Teljes zár 14